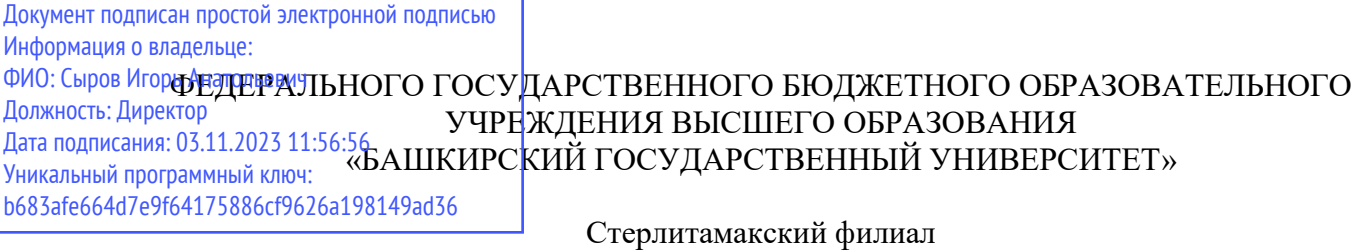

Колледж

# **Рабочая программа общеобразовательной учебной дисциплины**

дисциплина *ОП.14 Информационные технологии в профессиональной деятельности*

> *Общеобразовательный цикл, обязательная часть* цикл дисциплины и его часть (обязательная, вариативная)

> > специальность

*40.02.01 Право и организация социального обеспечения*  код наименование специальности

> уровень подготовки *базовый*

Год начала подготовки 2023

Разработчик (составитель)

*Кучер А.М.*

*Зарипова Л.З.*

ученая степень, ученое звание, категория Ф.И.О.

# **Оглавление**

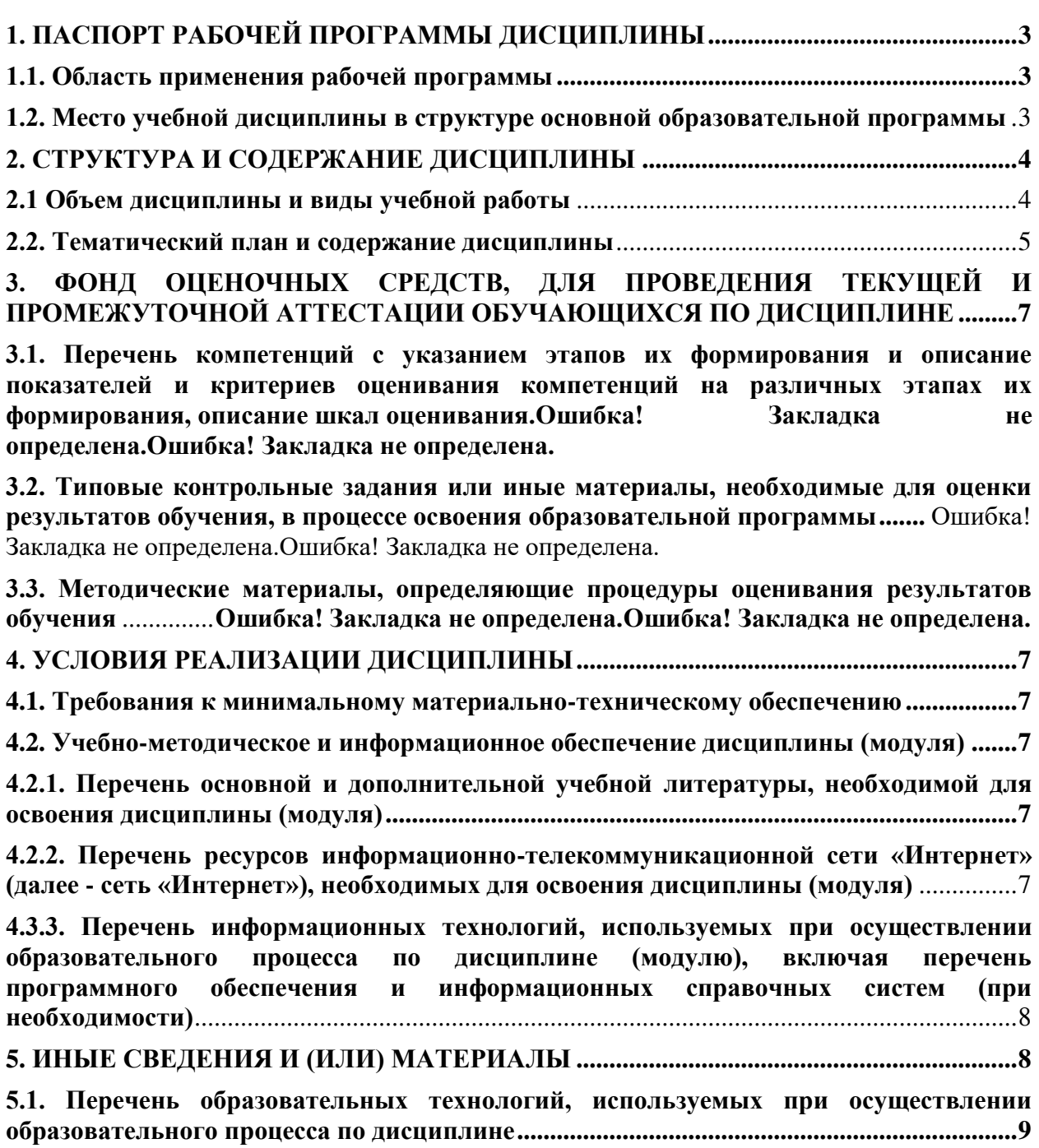

# **1. ПАСПОРТ РАБОЧЕЙ ПРОГРАММЫ ДИСЦИПЛИНЫ**

# <span id="page-2-1"></span><span id="page-2-0"></span>**1.1. Область применения рабочей программы**

Рабочая программа дисциплины является частью основной образовательной программы в соответствии с ФГОС для специальности: 40.02.01 «Право и организация социального обеспечения» (укрупненная группа специальности 40.00.00 Юриспруденция), для обучающихся очной формы обучения.

Рабочая программа разработана в соответствии с ФГОС среднего общего образования.

# <span id="page-2-2"></span>**1.2. Место дисциплины в структуре основной образовательной программы**

Дисциплина *«Информационные технологии в профессиональной деятельности»* изучается в общеобразовательном цикле учебного плана ООП СПО на базе основного общего образования с получением среднего общего образования (ППССЗ)

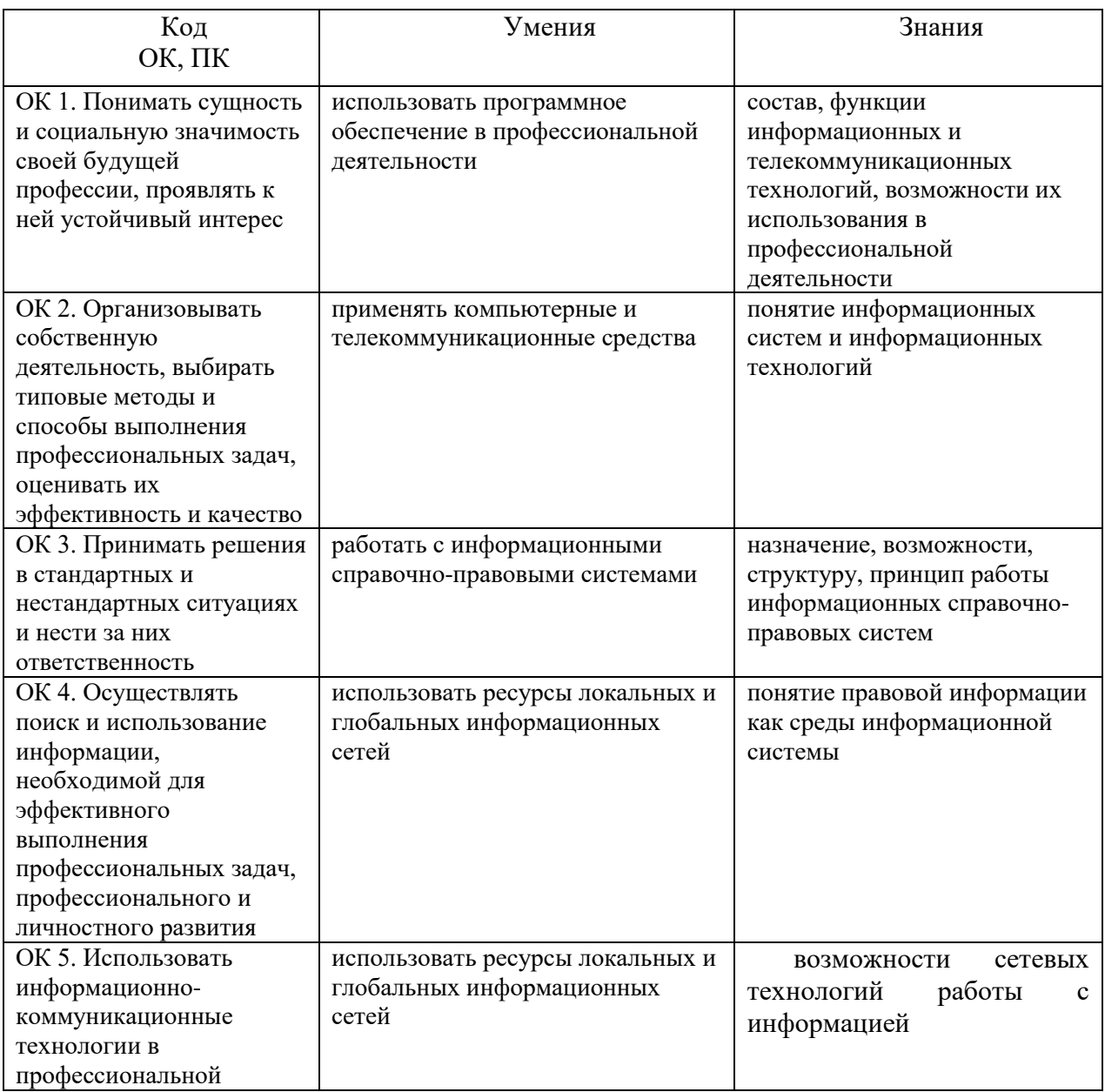

#### **1.3. Планируемые результаты освоения дисциплины:**

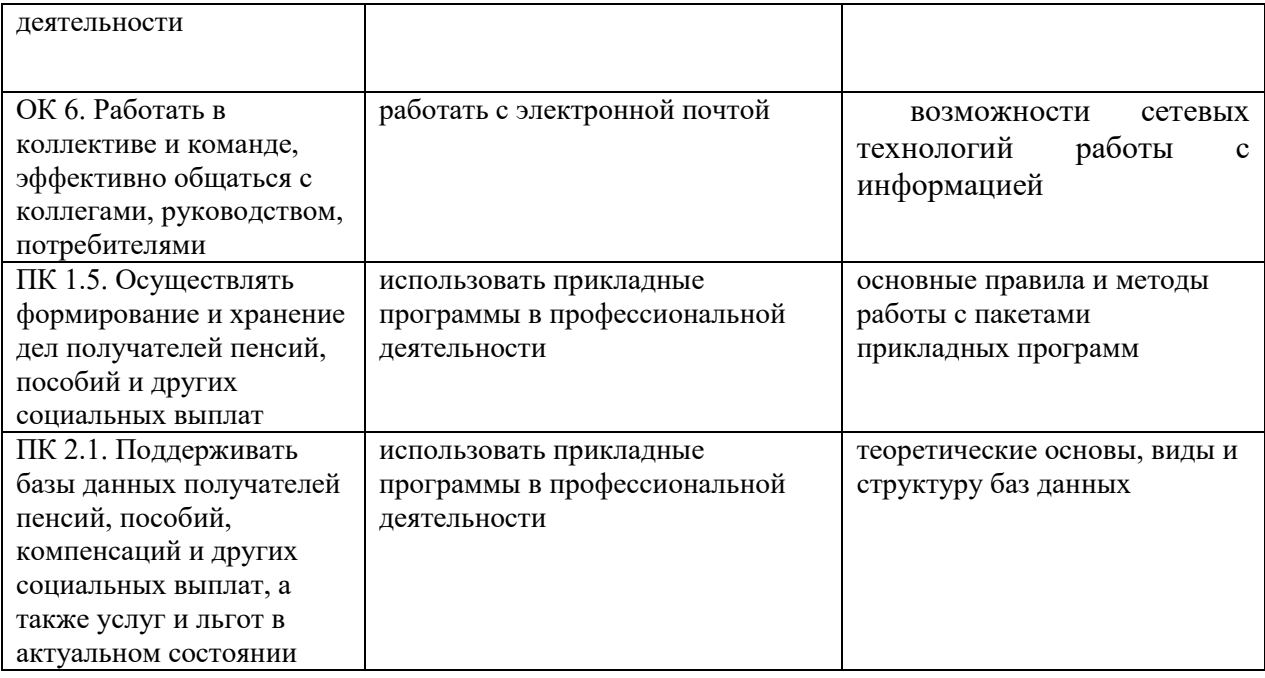

# **2. СТРУКТУРА И СОДЕРЖАНИЕ ДИСЦИПЛИНЫ**

# <span id="page-3-1"></span><span id="page-3-0"></span>**2.1 Объем дисциплины и виды учебной работы**

# **Очная форма обучения**

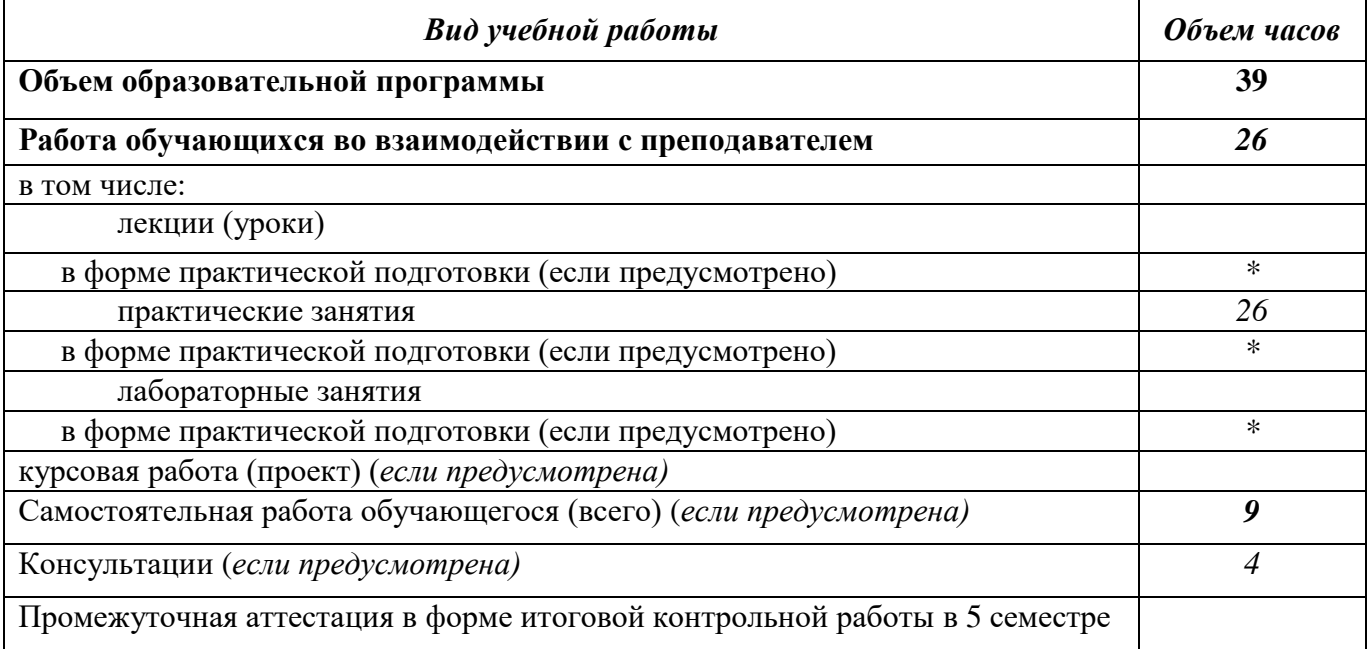

# **2.2. Тематический план и содержание дисциплины**

<span id="page-4-0"></span>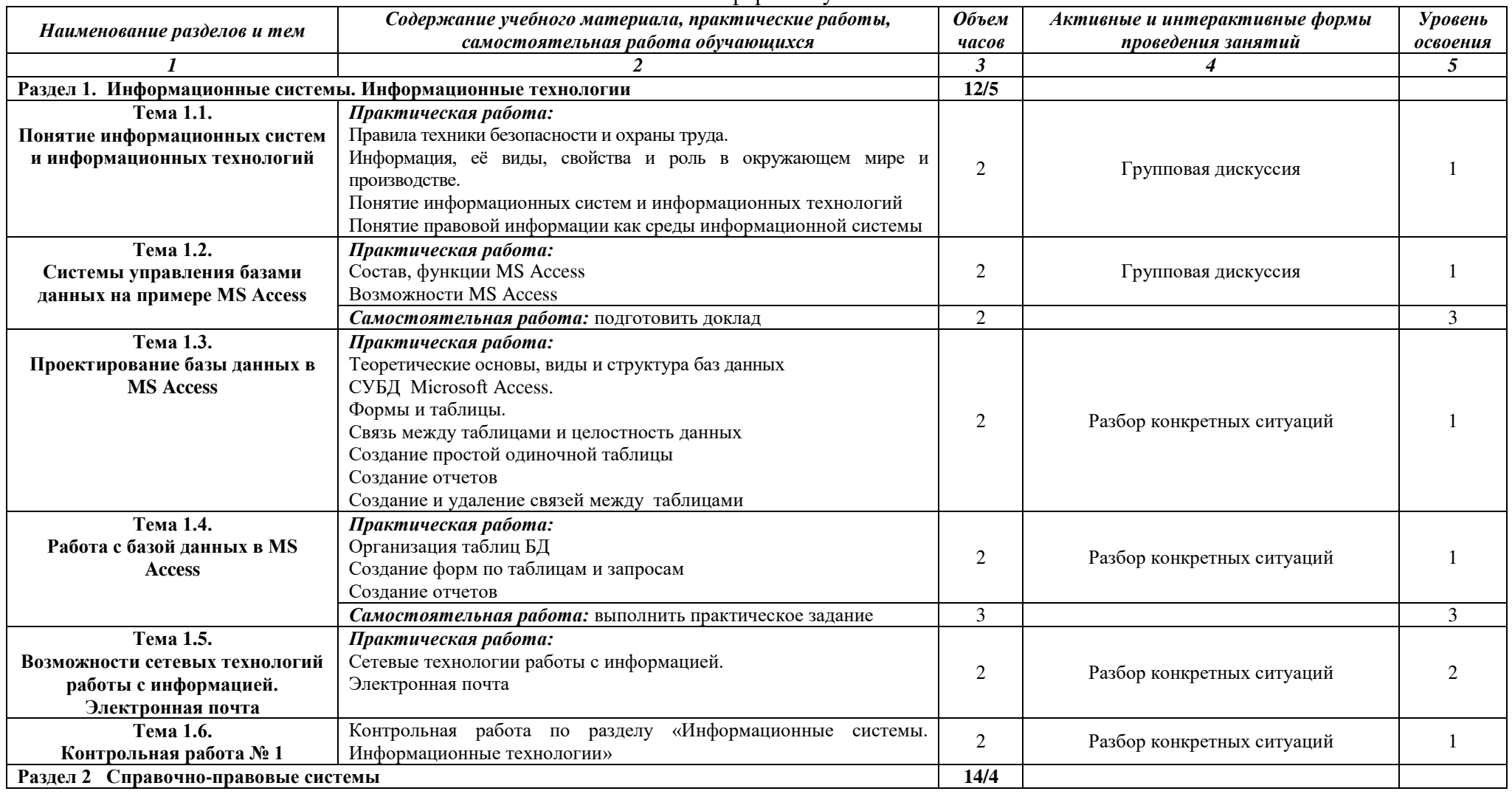

# Очная форма обучения

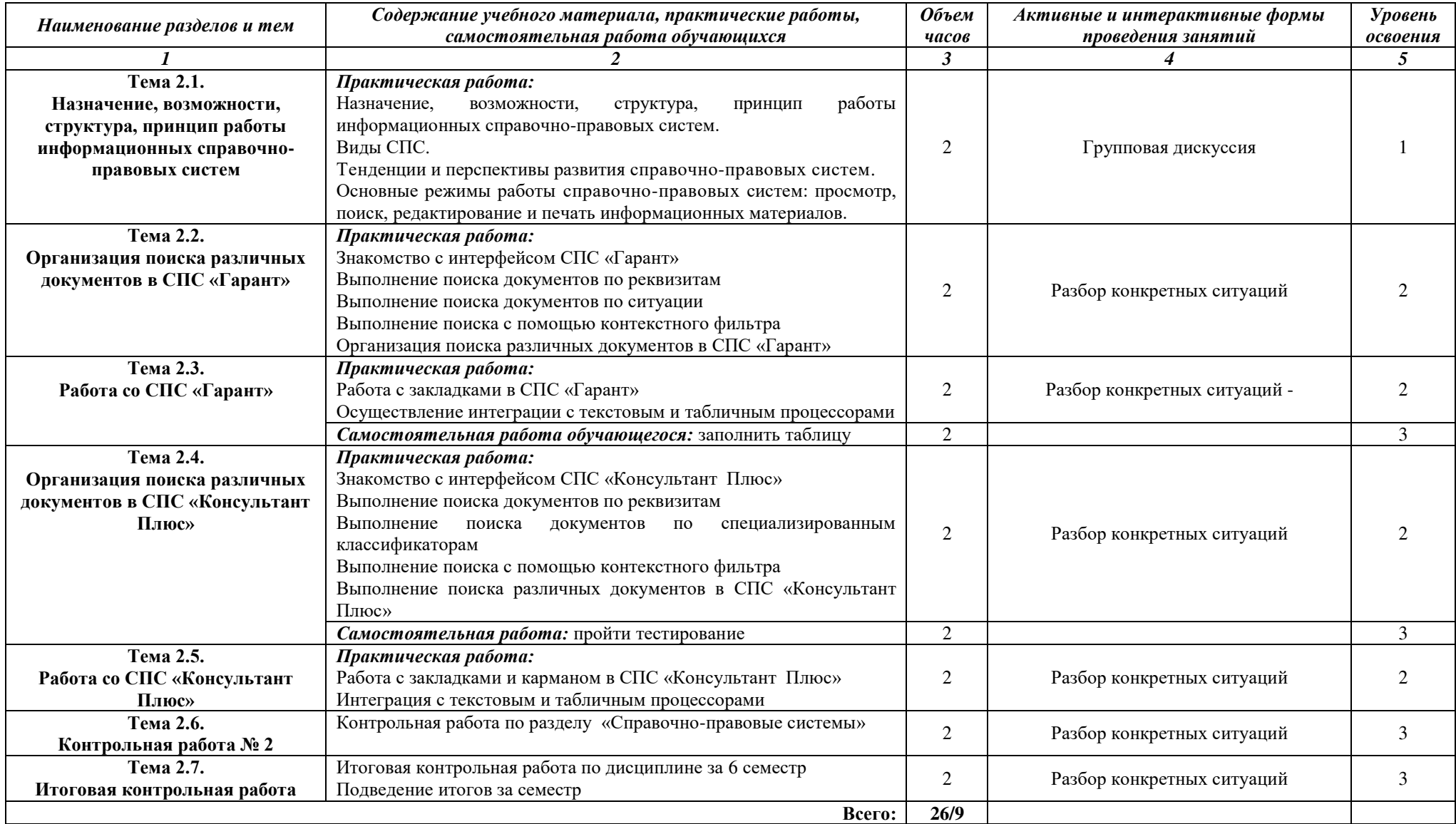

Последовательное тематическое планирование содержания рабочей программы дисциплины, календарные объемы, виды занятий , формы организации самостоятельной работы также конкретизируются в календарно-тематическом плане (Приложение № 1)

# <span id="page-6-0"></span>**3. ФОНД ОЦЕНОЧНЫХ СРЕДСТВ, ДЛЯ ПРОВЕДЕНИЯ ТЕКУЩЕЙ И ПРОМЕЖУТОЧНОЙ АТТЕСТАЦИИ ОБУЧАЮЩИХСЯ ПО ДИСЦИПЛИНЕ**

Фонд оценочных средств (далее – ФОС) – комплект методических и контрольных материалов, используемых при проведении текущего контроля освоения результатов обучения и промежуточной аттестации. (Приложение № 2).

# **4. УСЛОВИЯ РЕАЛИЗАЦИИ ДИСЦИПЛИНЫ**

### <span id="page-6-2"></span><span id="page-6-1"></span>**4.1. Требования к минимальному материально-техническому обеспечению**

Для освоения дисциплины требуется учебная аудитория, которая должна удовлетворять требованиям Санитарно-эпидемиологических правил и нормативов и быть оснащена типовым оборудованием, в том числе специализированной учебной мебелью и средствами обучения, достаточными для выполнения требований к уровню подготовки обучающихся

Технические средства обучения:

- компьютер;
- мультимедийный проектор;
- экран.

# <span id="page-6-3"></span>**4.2. Учебно-методическое и информационное обеспечение дисциплины (модуля)**

# <span id="page-6-4"></span>**4.2.1. Перечень основной и дополнительной учебной литературы, необходимой для освоения дисциплины (модуля)**

# **Основная литература:**

1. Гаврилов М. В., Информатика и информационные технологии : учебник для СПО / М. В. Гаврилов, В. А. Климов. -4-е изд., перераб. и доп. -М. : Издательство Юрайт, 2020. -383 с. - (Серия : Профессиональное образование). -ISBN 978-5-534-03051-8. - Режим доступа: [www.biblio](http://www.biblio-online.ru/book/1DC33FDD-8C47-439D-98FD-8D445734B9D9)[online.ru/book/1DC33FDD-8C47-439D-98FD-8D445734B9D9](http://www.biblio-online.ru/book/1DC33FDD-8C47-439D-98FD-8D445734B9D9)

2. Советов Б. Я., Информационные технологии : учебник для СПО / Б. Я. Советов, В. В. Цехановский. -6-е изд., перераб. и доп. -М. : Издательство Юрайт, 2021. -261 с. -(Серия : Профессиональное образование). -ISBN 978-5-534-03015-0. -Режим доступа: [www.biblio](http://www.biblio-online.ru/book/BBC6F436-97B4-4DCB-829E-1DF182A8B1A4)[online.ru/book/BBC6F436-97B4-4DCB-829E-1DF182A8B1A4](http://www.biblio-online.ru/book/BBC6F436-97B4-4DCB-829E-1DF182A8B1A4)

# **Дополнительная литература:**

1. Информационные технологии в юридической деятельности : учебник и практикум для СПО / Т. М. Беляева, А. Т. Кудинов, Н. В. Пальянова, С. Г. Чубукова ; отв. ред. С. Г. Чубукова. — 3-е изд., перераб. и доп. — М. : Издательство Юрайт, 2020. — 314 с. — (Серия : Профессиональное образование). — ISBN 978-5-534-00565-3. — Режим доступа : [www.biblio](http://www.biblio-online.ru/book/0CC76DA0-57FF-4471-A4E6-6E60C43C36B7)[online.ru/book/0CC76DA0-57FF-4471-A4E6-6E60C43C36B7](http://www.biblio-online.ru/book/0CC76DA0-57FF-4471-A4E6-6E60C43C36B7)

# <span id="page-6-5"></span>**4.2.2. Перечень ресурсов информационно-телекоммуникационной сети «Интернет» (далее - сеть «Интернет»), необходимых для освоения дисциплины (модуля)**

**№ Наименование электронной библиотечной системы**

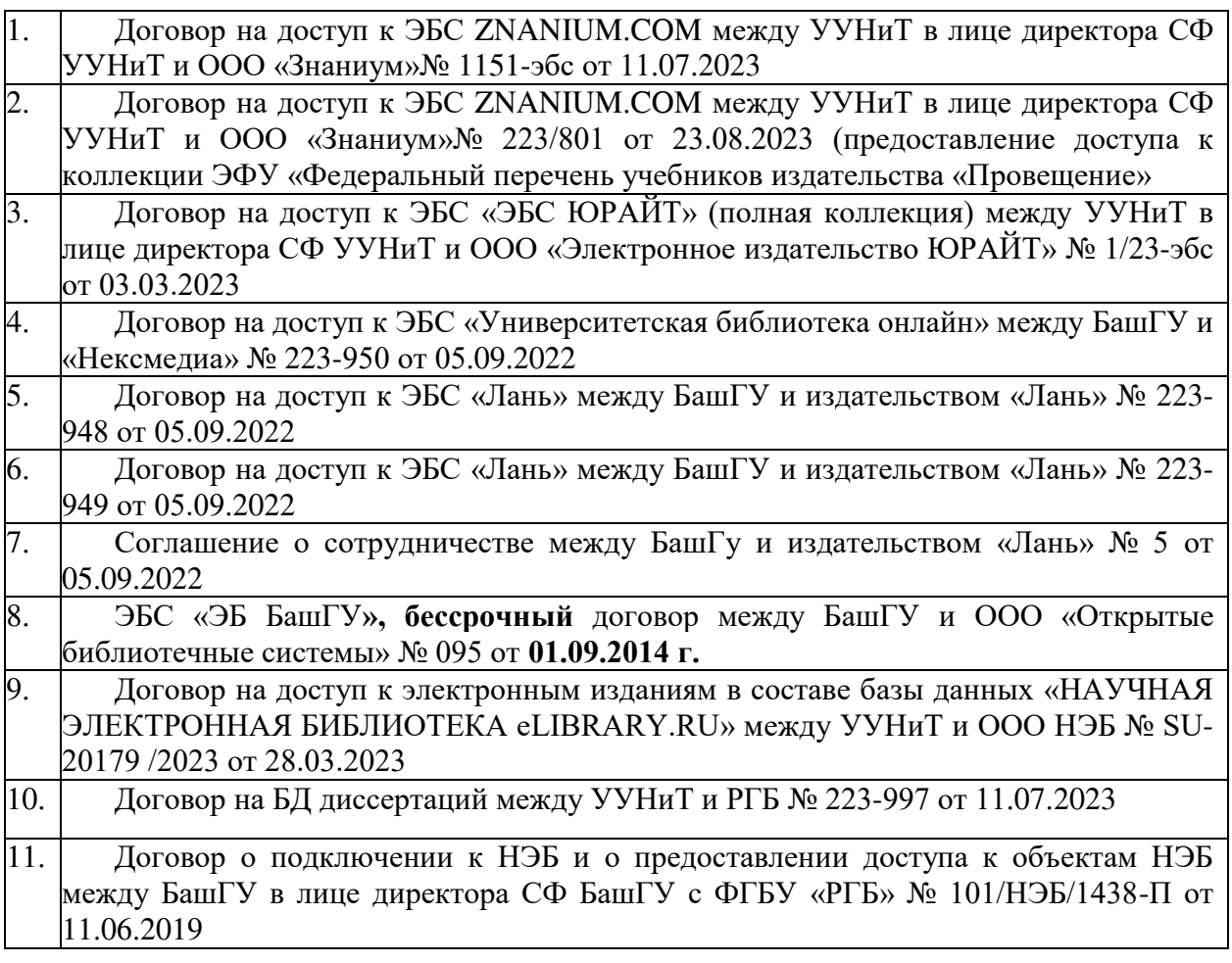

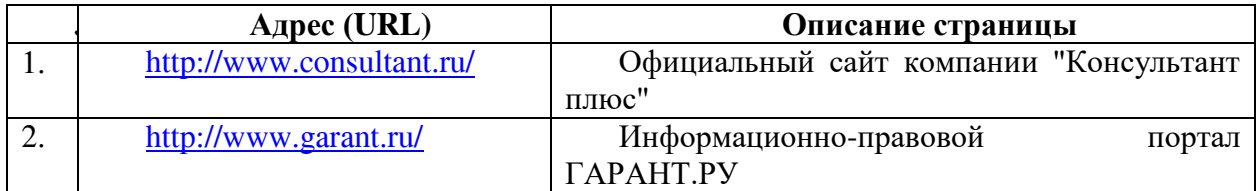

<span id="page-7-0"></span>**4.3.3. Перечень информационных технологий, используемых при осуществлении образовательного процесса по дисциплине (модулю), включая перечень программного обеспечения и информационных справочных систем (при необходимости)**

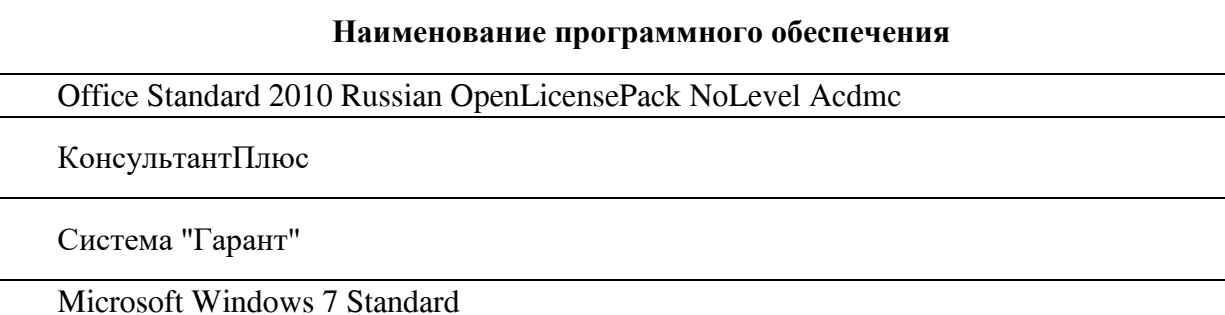

# <span id="page-7-1"></span>**5. ИНЫЕ СВЕДЕНИЯ И (ИЛИ) МАТЕРИАЛЫ**

## <span id="page-8-0"></span>**5.1. Перечень образовательных технологий, используемых при осуществлении образовательного процесса по дисциплине**

Активные и интерактивные формы проведения занятий реализуются при подготовке по программам среднего профессионального образования и предполагают обучение в сотрудничестве. Все участники образовательного процесса (преподаватель и студенты) взаимодействуют друг с другом, обмениваются информацией, совместно решают проблемы, моделируют ситуации в атмосфере делового сотрудничества, оптимальной для выработки навыков и качеств будущего профессионала.

 Основные преимущества активных и интерактивных форм проведения занятий:

- активизация познавательной и мыслительной деятельности студентов;

- усвоение студентами учебного материала в качестве активных участников;

- развитие навыков рефлексии, анализа и критического мышления;

- усиление мотивации к изучению дисциплины и обучению в целом;

- создание благоприятной атмосферы на занятии;

- развитие коммуникативных компетенций у студентов;

- развитие навыков владения современными техническими средствами и технологиями обработки информации;

- формирование и развитие способности самостоятельно находить информацию и определять уровень ее достоверности;

- использование электронных форм, обеспечивающих четкое управление учебным процессом, повышение объективности оценки результатов обучения студентов;

- приближение учебного процесса к условиям будущей профессиональной деятельности.

Активные и интерактивные формы учебных занятий могут быть использованы при проведении лекций, практических и лабораторных занятий, выполнении курсовых проектов (работ), при прохождении практики и других видах учебных занятий.

Использование активных и интерактивных форм учебных занятий позволяет осуществлять оценку усвоенных знаний, сформированности умений и навыков, компетенций в рамках процедуры текущего контроля по дисциплине (междисциплинарному курсу, профессиональному модулю), практике.

Активные и интерактивные формы учебных занятий реализуются преподавателем согласно рабочей программе учебной дисциплины (профессионального модуля) или программе практики.

Интерактивная лекция может проводиться в различных формах.

**Дискуссия** – это публичное обсуждение или свободный вербальный обмен знаниями, суждениями, идеями или мнениями по поводу какого-либо спорного вопроса, проблемы*.* Ее существенными чертами являются сочетание взаимодополняющего диалога и обсуждения-спора, столкновение различных точек зрения, позиций.

Возможности метода групповой дискуссии:

- участники дискуссии с разных сторон могут увидеть проблему, сопоставляя противоположные позиции;

- уточняются взаимные позиции, что, уменьшает сопротивление восприятию новой информации;

- в процессе открытых высказываний устраняется эмоциональная предвзятость в оценке позиции партнеров и тем самым нивелируются скрытые конфликты;

- вырабатывается групповое решение со статусом групповой нормы;

- можно использовать механизмы возложения и принятия ответственности, увеличивая включенность участников дискуссии в последующую реализацию групповых решений;

- удовлетворяется потребность участников дискуссии в признании и уважении,

если они проявили свою компетентность, и тем самым повышается эффективность их отдачи и заинтересованность в решении групповой задачи.

Основные функции преподавателя при проведении дискуссии:

- формулирует проблему и тему дискуссии, дает их рабочие определения;

- создает необходимую мотивацию, показывает значимость проблемы для участников дискуссии, выделяет в ней нерешенные и противоречивые моменты, определяет ожидаемый результат;

- создает доброжелательную атмосферу;

- формулирует вместе с участниками правила ведения дискуссии;

- добивается однозначного семантического понимания терминов и понятий;

- способствует поддержанию высокого уровня активности всех участников, следит за соблюдением регламента и темы дискуссии;

- фиксирует предложенные идеи на плакате или на доске, чтобы исключить повторение и стимулировать дополнительные вопросы;

- участвует в анализе высказанных идей, мнений, позиций; подводит промежуточные итоги, чтобы избежать движения дискуссии по кругу.

- обобщает предложения, высказанные группой, и подытоживает все достигнутые выводы и заключения;

- сравнивает достигнутый результат с исходной целью.

При проведении дискуссии могут использоваться различные организационные формы занятий.

**Разбор конкретных ситуаций (кейс-метод)**. Метод кейсов представляет собой изучение, анализ и принятие решений по ситуации, которая возникла в результате происшедших событий, реальных ситуаций или может возникнуть при определенных обстоятельствах в конкретной организации в тот или иной момент времени.

Цели использования кейс-метода:

- развитие навыков анализа и критического мышления;

- соединение теории и практики;

- представление примеров принимаемых решений и их последствий;

- демонстрация различных позиций и точек зрения;

- формирование навыков оценки альтернативных вариантов в условиях неопределенности.

Метод разбора конкретных ситуаций может быть представлен такими своими разновидностями как решение ситуационных задач, выполнение ситуационных упражнений, кейс-стадии, метод «инцидента» и проч.

При разработке содержания кейсов (конкретных ситуаций) следует соблюдать следующие требования к учебному кейсу:

- Кейс должен опираться на знания основных разделов дисциплины, а не каких-то частностей.

- Кейс должен содержать текстовый материал (описание) и другие виды подачи информации (таблицы, графики, диаграммы, иллюстрации и т. п.).

- Кейс не должен содержать прямой формулировки проблемы.

- Кейс должен быть написан профессиональным языком, но в интересной для чтения форме.

- Кейс должен быть основан на реальных материалах, но названия компаний, товаров, географических мест и т. п. сведения могут быть изменены. Об этом должно быть сказано в сноске к описанию кейса. 3.6.5. Рекомендуется следующая структура кейса:

1. Описание ситуации.

2. Дополнительная информация в виде форм отчетности, статистических и аналитических таблиц, графиков, диаграмм, исторических справок о компании, списка источников и любой другой информации, которая нужна для анализа ситуации.

3. Методическая записка (1–2 стр.), содержащая как рекомендации для студента,

анализирующего кейс, так и для преподавателя, который организует обсуждение кейса.

4. Перечень вопросов, которые должны помочь студентам понять его основное содержание, сформулировать проблему и соотнести проблему с соответствующими разделами учебной дисциплины.

# **ПРИЛОЖЕНИЕ № 1**

# ФЕДЕРАЛЬНОГО ГОСУДАРСТВЕННОГО БЮДЖЕТНОГО ОБРАЗОВАТЕЛЬНОГО УЧРЕЖДЕНИЯ ВЫСШЕГО ОБРАЗОВАНИЯ «БАШКИРСКИЙ ГОСУДАРСТВЕННЫЙ УНИВЕРСИТЕТ»

Стерлитамакский филиал

Колледж

#### **Календарно-тематический план**

по дисциплине *ОП. 14 Информационные технологии в профессиональной деятельности*

специальность

*40.02.01 Право и организация социального обеспечения*  код наименование специальности

> уровень подготовки *базовый*

Разработчик (составитель) *Кучер А.М. Зарипова Л.З.*

> ученая степень, ученое звание, категория, Ф.И.О.

> > Стерлитамак 2023

| $N_2$                                                       | Наименование разделов и                                                                                           | Кол-      | Календарные | Вид                     | Самостоятельная                        |
|-------------------------------------------------------------|----------------------------------------------------------------------------------------------------|-----------|-------------|-------------------------|----------------------------------------|
| $\Pi/\Pi$                                                   | тем                                                                                                    | <b>BO</b> | сроки       | занятия                 | работа                                 |
|                                                             |                                                                                                    | часов     | изучения    |                         | обучающихся                            |
|                                                             |                                                                                                    |           | (план)      |                         |                                        |
| Раздел 1. Информационные системы. Информационные технологии |                                                                                                    |           |             |                         |                                        |
| 1                                                           | информационных<br>Понятие<br>информационных<br>систем<br>И<br>технологий                                          | 2/2       | сентябрь    | Практическое<br>занятие | Выполнить отчет по<br>работе           |
| $\overline{2}$                                              | управления базами<br>Системы<br>данных на примере MS Access                                                       | 2/4       | сентябрь    | Практическое<br>занятие | Выполнить отчет по<br>работе           |
| 3                                                           | Проектирование базы данных в<br>MS Access                                                                         | 2/6       | сентябрь    | Практическое<br>занятие | Выполнить отчет по<br>работе           |
| $\overline{4}$                                              | Работа с базой данных в MS<br>Access                                                                              | 2/8       | октябрь     | Практическое<br>занятие | Выполнить отчет по<br>работе           |
| 5                                                           | Возможности<br>сетевых<br>технологий<br>работы<br>$\mathbf c$<br>информацией.<br>Электронная почта                | 2/10      | октябрь     | Практическое<br>занятие | Выполнить отчет по<br>работе           |
| 6                                                           | Контрольная работа № 1                                                                                            | 2/12      | октябрь     |                         | Повторение<br>пройденного<br>материала |
| Раздел 2. Справочно-правовые системы                        |                                                                                                    |           |             |                         |                                        |
| $\overline{7}$                                              | Назначение,<br>возможности,<br>структура,<br>принцип<br>работы<br>информационных<br>справочно-<br>правовых систем | 2/14      | ноябрь      | Практическое<br>занятие | Выполнить отчет по<br>работе           |
| $8\,$                                                       | Организация поиска различных<br>документов в СПС «Гарант»                                                         | 2/16      | ноябрь      | Практическое<br>занятие | Выполнить отчет по<br>работе           |
| 9                                                           | Работа со СПС «Гарант»                                                                                            | 2/18      | ноябрь      | Практическое<br>занятие | Выполнить отчет по<br>работе           |
| 10                                                          | Организация поиска различных<br>документов<br>$C \Pi C$<br>$\bf{B}$<br>«Консультант Плюс»                         | 2/20      | ноябрь      | Практическое<br>занятие | Пройти тестирование                    |
| 11                                                          | Работа со СПС «Консультант<br>Плюс»                                                                               | 2/22      | декабрь     | Практическое<br>занятие | Выполнить отчет по<br>работе           |
| 12                                                          | Контрольная работа № 2                                                                                            | 2/24      | декабрь     |                         | Повторение<br>пройденного<br>материала |
| 13                                                          | Итоговая контрольная работа                                                                                       | 2/26      | декабрь     |                         |                                        |
| Всего часов                                                 |                                                                                                    | 26        |             |                         |                                        |

Очная форма обучения

# **ПРИЛОЖЕНИЕ 2**

# ФЕДЕРАЛЬНОГО ГОСУДАРСТВЕННОГО БЮДЖЕТНОГО ОБРАЗОВАТЕЛЬНОГО УЧРЕЖДЕНИЯ ВЫСШЕГО ОБРАЗОВАНИЯ «БАШКИРСКИЙ ГОСУДАРСТВЕННЫЙ УНИВЕРСИТЕТ» Стерлитамакский филиал

Колледж

**Фонд оценочных средств**

по дисциплине *ОП.14 Информационные технологии в профессиональной деятельности*

*Профессиональный цикл, обязательная часть*

цикл дисциплины и его часть (обязательная, вариативная)

специальность

*40.02.01 Право и организация социального обеспечения*  код наименование специальности

> уровень подготовки *базовый*

Разработчик (составитель) *Кучер А.М. Зарипова Л.З.*

ученая степень, ученое звание, категория, Ф.И.О.

Стерлитамак 2023

# **I Паспорт фондов оценочных средств**

#### **1. Область применения**

**Фонд оценочных средств** (ФОС) предназначен для проверки результатов освоения дисциплины Информационные технологии в профессиональной деятельности, входящей в состав программы подготовки специалистов среднего звена по специальности 40.02.01 «Право и организация социального обеспечения» (укрупненная группа специальности 40.00.00 Юриспруденция). Объем часов на аудиторную нагрузку по дисциплине 26, на самостоятельную работу 9, на консультации 4.

# **2. Объекты оценивания – результаты освоения дисциплины**

ФОС позволяет оценить следующие результаты освоения дисциплины в соответствии с ФГОС специальности 40.02.01 «Право и организация социального обеспечения» и рабочей программой дисциплины Информационные технологии в профессиональной деятельности:

#### **умения:**

- использовать программное обеспечение в профессиональной деятельности;
- применять компьютерные и телекоммуникационные средства;
- работать с информационными справочно-правовыми системами;
- использовать прикладные программы в профессиональной деятельности;
- работать с электронной почтой;
- использовать ресурсы локальных и глобальных информационных сетей;

#### **знания:**

- состав, функции информационных и телекоммуникационных технологий, возможности их использования в профессиональной деятельности;

- основные правила и методы работы с пакетами прикладных программ;
- понятие информационных систем и информационных технологий;
- понятие правовой информации как среды информационной системы;

- назначение, возможности, структуру, принцип работы информационных справочноправовых систем;

- теоретические основы, виды и структуру баз данных;
- возможности сетевых технологий работы с информацией;

Вышеперечисленные умения и знания направлены на формирование у обучающихся следующих **общих и профессиональных компетенций**:

ОК 1. Понимать сущность и социальную значимость своей будущей профессии, проявлять к ней устойчивый интерес.

ОК 2. Организовывать собственную деятельность, выбирать типовые методы и способы выполнения профессиональных задач, оценивать их эффективность и качество.

ОК 3. Принимать решения в стандартных и нестандартных ситуациях и нести за них ответственность.

ОК 4. Осуществлять поиск и использование информации, необходимой для эффективного выполнения профессиональных задач, профессионального и личностного развития.

ОК 5. Использовать информационно-коммуникационные технологии в профессиональной деятельности.

ОК 6. Работать в коллективе и команде, эффективно общаться с коллегами, руководством, потребителями.

ПК 1.5. Осуществлять формирование и хранение дел получателей пенсий, пособий и других социальных выплат.

ПК 2.1. Поддерживать базы данных получателей пенсий, пособий, компенсаций и других социальных выплат, а также услуг и льгот в актуальном состоянии.

# **3 Формы контроля и оценки результатов освоения дисциплины**

Контроль и оценка результатов освоения – это выявление, измерение и оценивание результатов освоения дисциплины.

В соответствии с учебным планом специальности 40.02.01 «Право и организация

социального обеспечения», рабочей программой дисциплины Информатика и информационно-коммуникационные технологии в профессиональной деятельности предусматривается текущий и промежуточный контроль результатов освоения.

### **3.1 Формы текущего контроля**

Текущий контроль успеваемости представляет собой проверку усвоения учебного материала, регулярно осуществляемую на протяжении курса обучения.

Текущий контроль результатов освоения дисциплины в соответствии с рабочей программой и календарно-тематическим планом происходит при использовании следующих обязательных форм контроля:

– выполнение и защита практических работ,

- проверка выполнения самостоятельной работы студентов,

- проверка выполнения контрольных работ.

Во время проведения учебных занятий дополнительно используются следующие формы текущего контроля – устный опрос, тестирование по темам отдельных занятий.

**Выполнение и защита практических работ.** Практические работы проводятся с целью усвоения и закрепления результатов освоения дисциплины. В ходе практической работы обучающиеся учатся использовать формулы, и применять различные методики расчета, анализировать полученные результаты и делать выводы, опираясь на теоретические знания.

Список практических работ:

- Практическая работа № 1 «Проектирование БД в MS Access»
- Практическая работа № 2 «Работа с БД в MS Access»

 Практическая работа № 3 «Возможности сетевых технологий работы с информацией. Электронная почта»

• Практическая работа № 4 «Организация поиска различных документов в СПС «Гарант»»

• Практическая работа № 5 «Работа со СПС «Гарант»»

• Практическая работа № 6 «Организация поиска различных документов в СПС «Консультант Плюс»»

• Практическая работа № 7 «Работа со СПС «Консультант Плюс»»

Содержание, этапы проведения и критерии оценивания практических работ представлены в методических указаниях по проведению практических работ.

#### **Практическая работа № 1 «Проектирование БД в MS Access»**

Задание: Вы директор Адвокатской конторы. Она оказывает юридические услуги в защите прав граждан в ходе юридического разбирательства. В конторе работает несколько адвокатов. При обращении клиента в контору заводится дело. Над одним делом могут работать несколько адвокатов. При этом считается, что клиент конторы по каждому делу один (так как с точки зрения защиты интересы каждого клиента могут противоречить интересам другого лица, даже если это близкие люди, сотрудники, партнеры и т. д.).

По каждому делу адвокаты осуществляют некоторые юридические процедуры, каждая из которых оплачивается. В итоге дело заслушивается в суде и либо выигрывается клиентом (конторой), либо проигрывается. В случае проигрыша клиент оплачивает конторе ее услуги по номинальной стоимости, в случае выигрыша - с учетом премиальных, установленных в договорном порядке для данного дела.

Разрабатываемая информационная система должна обеспечить автоматизацию следующих операций в рамках выбранной предметной области:

• ведение учета клиентов (с возможностью просмотра, редактирования, удаления, добавления новых);

• ведение учета сотрудников (адвокатов - с возможностью просмотра, редактирования, удаления, добавления новых);

• ведение учета дел (с возможностью просмотра, редактирования, удаления, добавления новых);

• ведение учета действий по делу (с возможностью просмотра, редактирования, удаления, добавления новых);

- автоматизация отбора выполненных действий по каждому делу;
- автоматизация отбора адвокатов, занятых каждым из дел;
- автоматизация отбора дел по каждому клиенту;
- формирование счета по делу;
- подведение итогов деятельности по каждому из сотрудников (адвокатов);
- формирование списка дел за заданный период времени.

## **Задание 1. Создать БД, используя таблицы 1 - 5.**

Решение задания 1.: Создание таблиц (работа с бланком конструктора таблиц). Откройте программу MS Access (Пуск-Все программы - Microsoft Office- MSAccess). Выбрать Новая база данных, справа в окне Имя\_Файла введите Адвокатская

контора, нажав рядом с именем кнопку выберите Вашу папку для сохранения и нажмите кнопку Создать. Перед Вами появится окно создания таблицы:

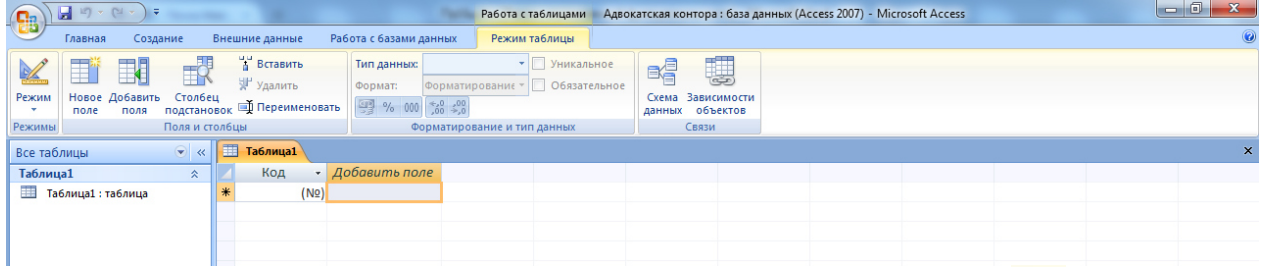

Для новой таблицы выберите Создание таблицы в режиме Конструктора  $\blacktriangleright$ .

При запросе о сохранении введите имя Клиенты и нажмите Ок.

Заполните поля таблицы данными из Таблицы 1, заполняя свойства полей на вкладке Общие внизу страницы.

Для создания новой таблицы надо выбрать вкладыш Создание - Таблицы, переключиться в режим Конструктора и заполнять поля.

Заполнить все таблицы необходимые сведения, касающиеся имен полей, типов данных, свойств поля и описаний в соответствии с заданными значениями, приведенными в таблицах 1 - 5;

Сохранять таблицы.

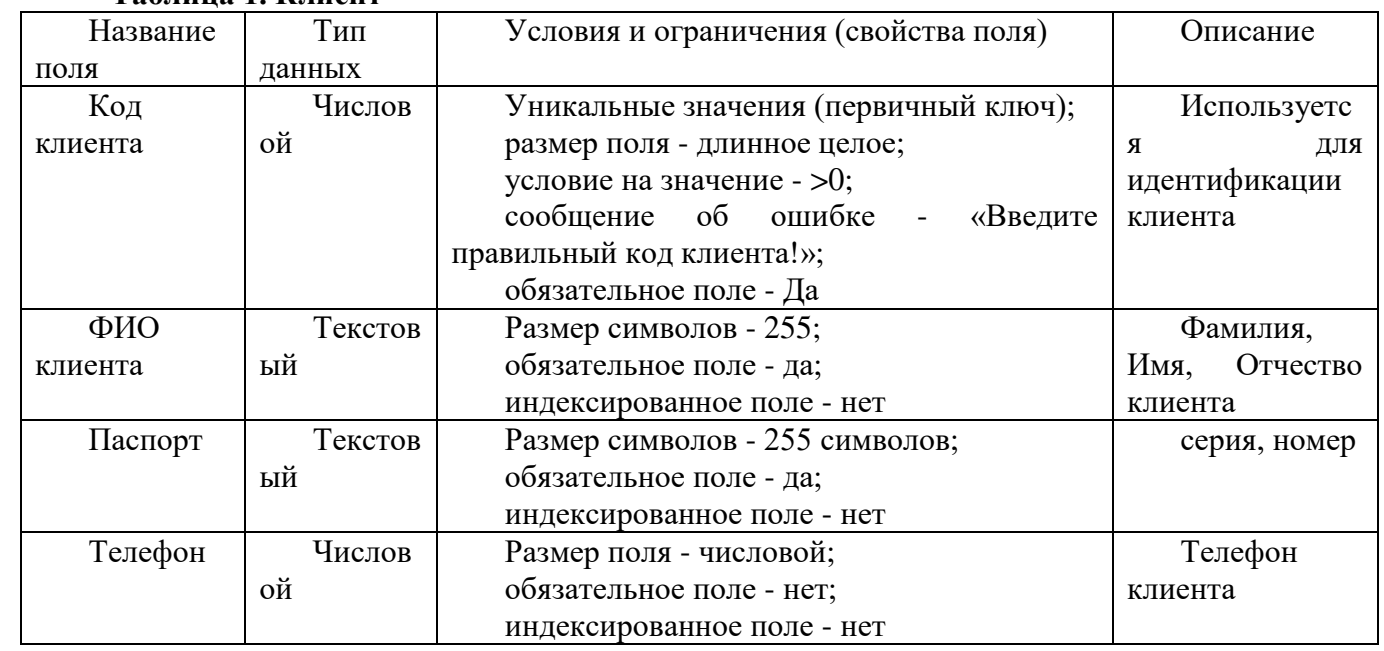

# **Таблица 1. Клиент**

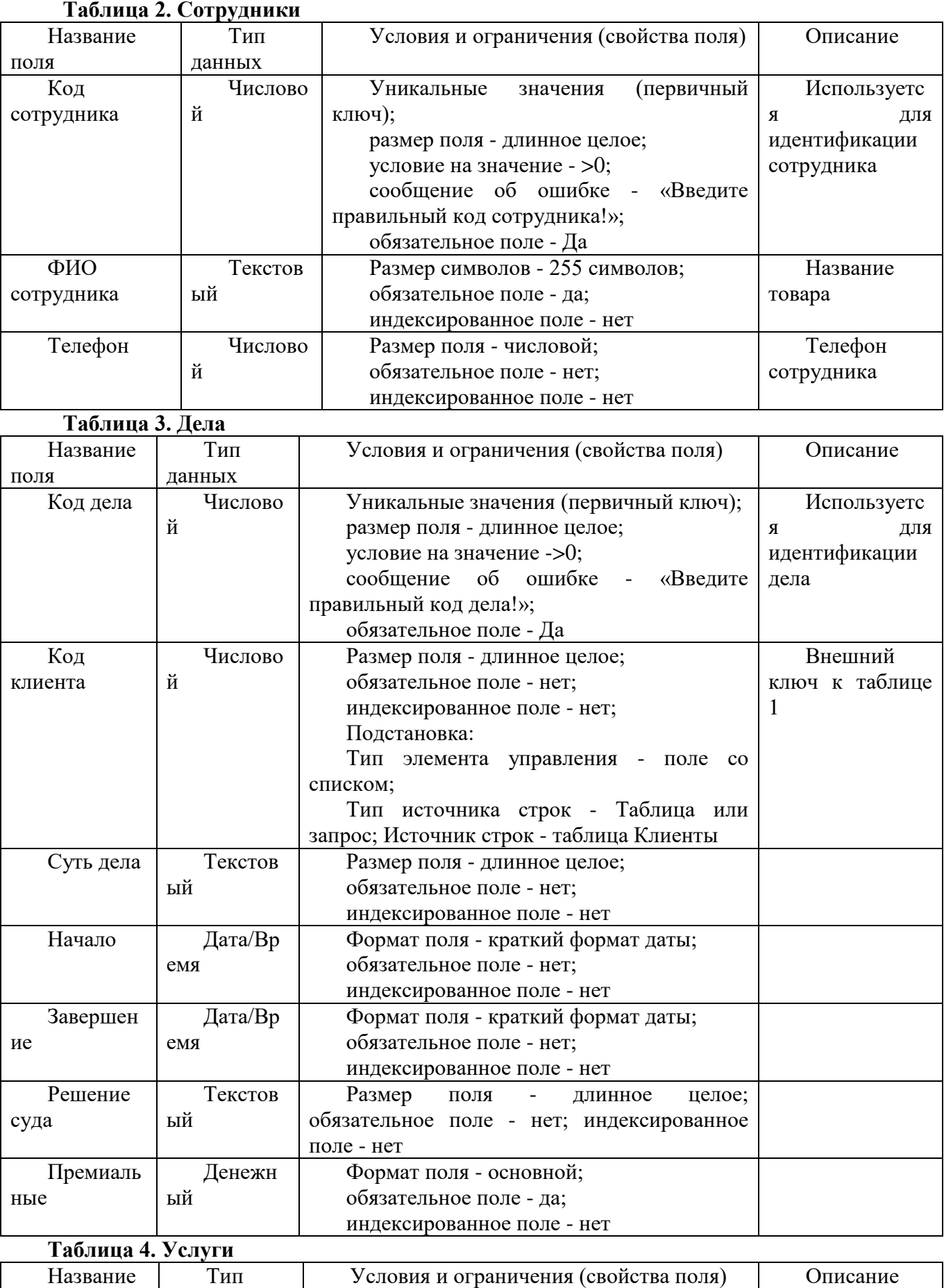

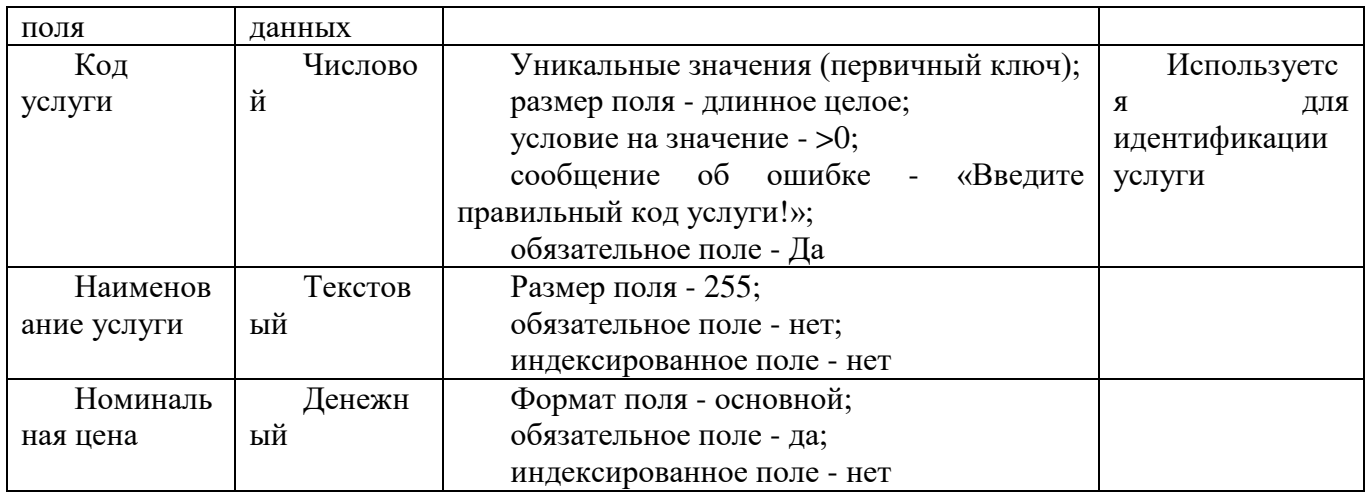

# **Таблица 5. Процедуры**

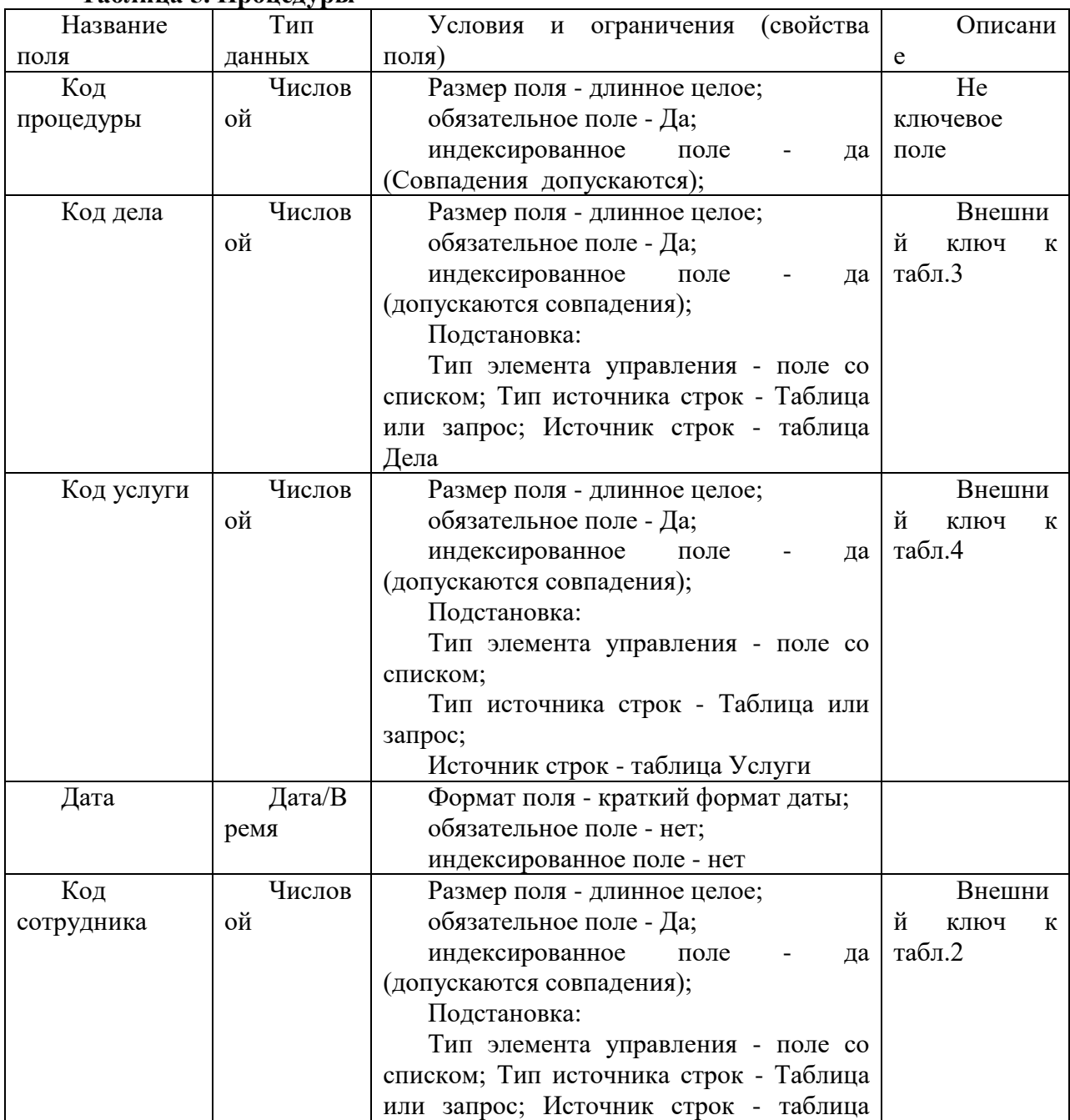

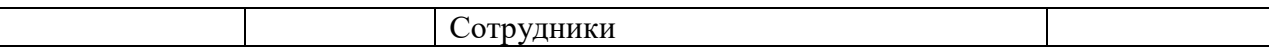

#### **Задание 2. Определить схему данных.**

**Решение задания 2:** выбрать вкладыш Работа с базами данных - Схема данных.

В окне Добавление таблицы, по очереди выделять все таблицы, нажимая после выделения каждой кнопку Добавить;

Когда все таблицы будут добавлены, нажать кнопку Закрыть;

Связать таблицы между собой по следующей схеме: Поставить курсор на Код клиента в таблице Клиенты и не отпуская кнопку мыши, протянуть до Код клиента в таблице Дела, в открывшемся окне поставить три галочки в каскадном … и нажать кнопку Создать. Появится связь 1 ко многим. Связать таблицы по следующему рисунку:

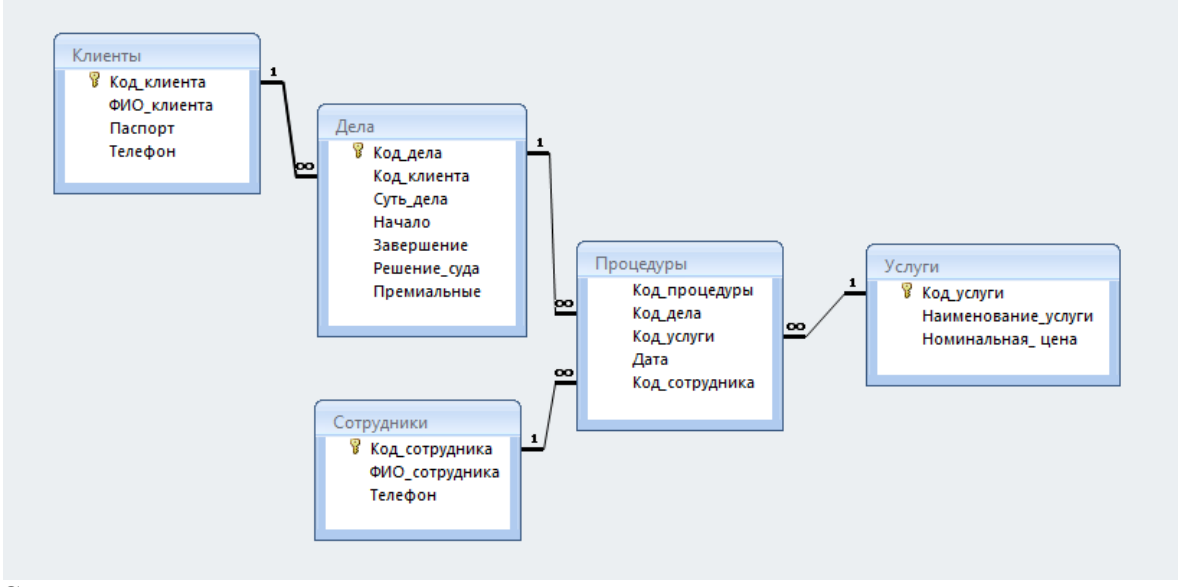

Сохранить схему данных, закрыть ее.

## **Задание 3. Заполнить таблицы данными. Решение задания 3.:**

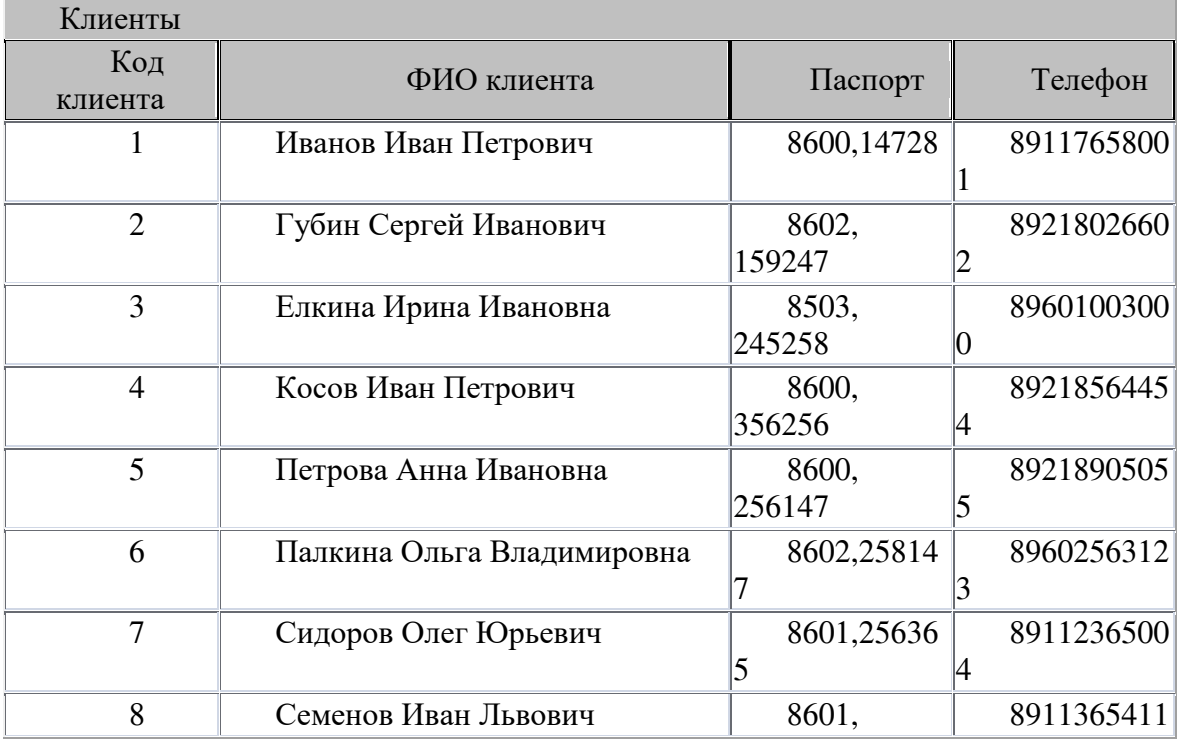

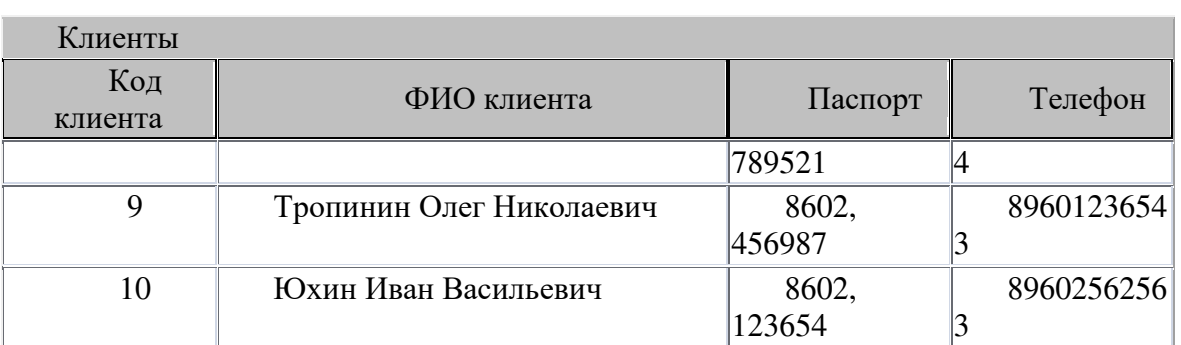

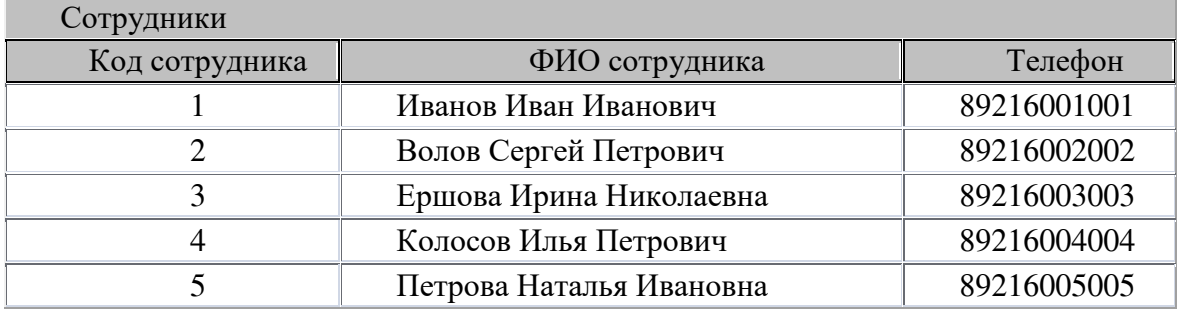

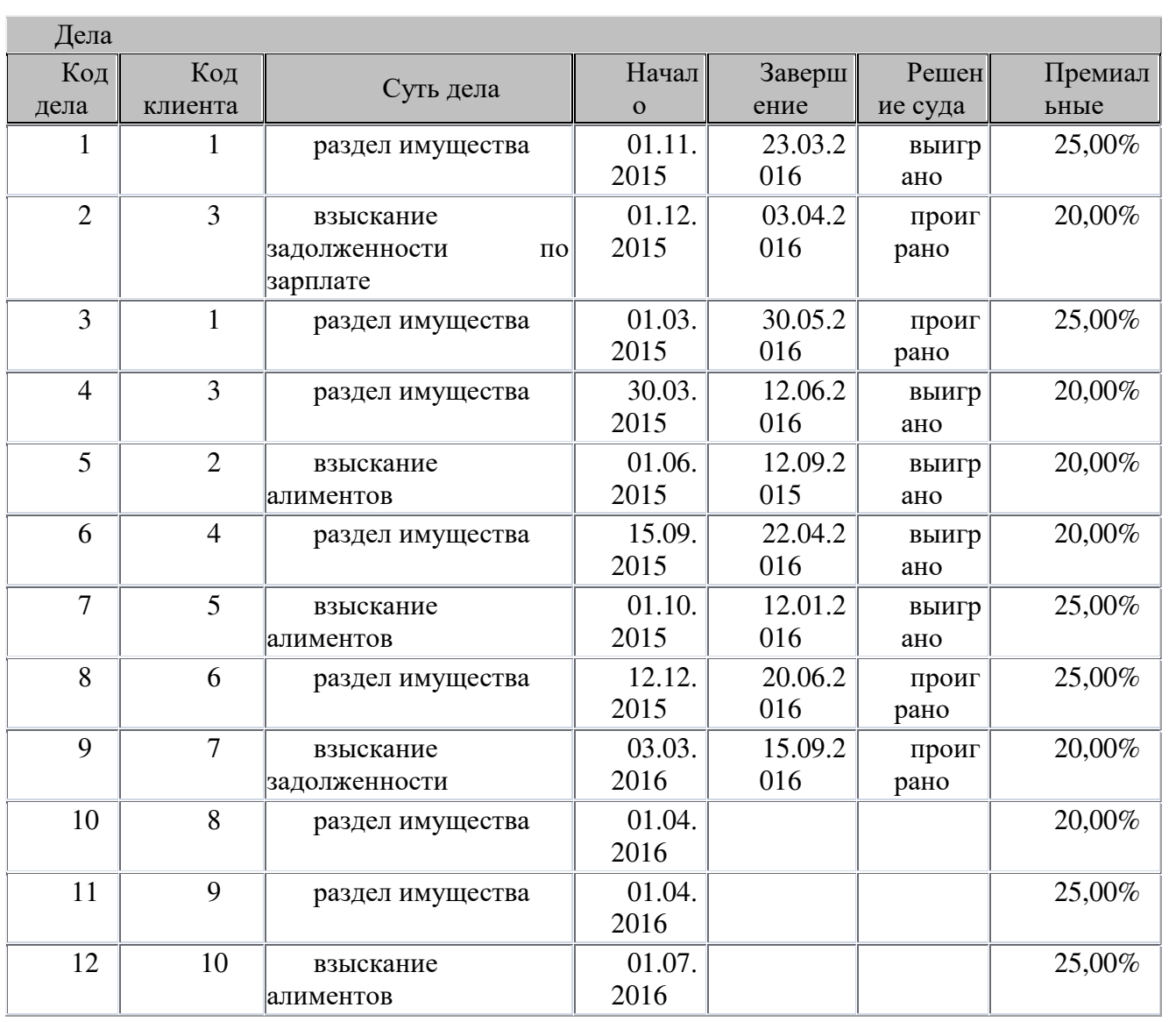

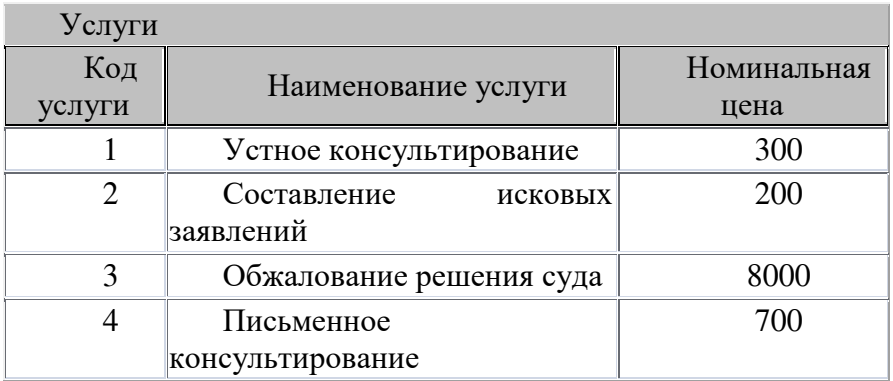

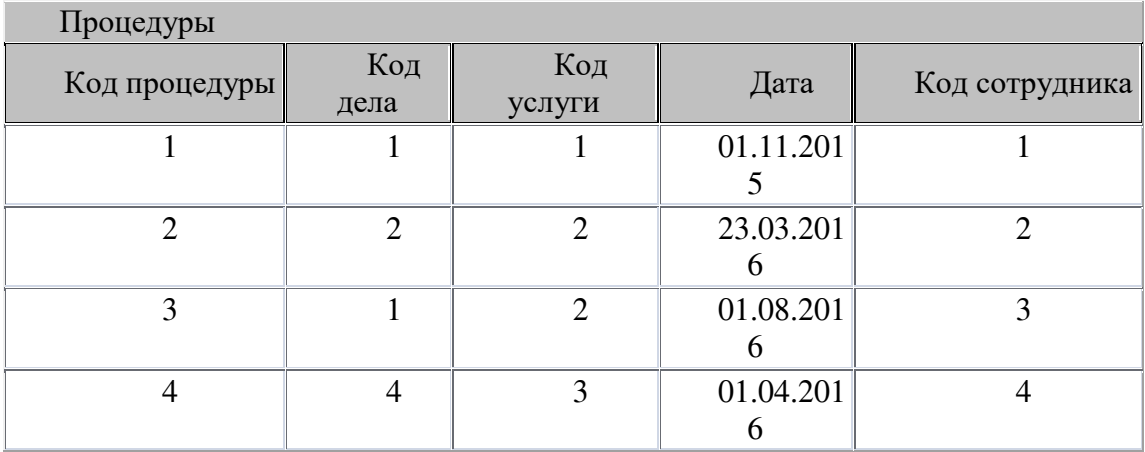

Сохранить созданную базу данных.

## **Задание 4. Получить действия по каждому делу. Решение задания 4.**

Перейти на вкладыш Создание - Конструктор запросов.

С помощью диалогового окна Добавление таблицы внести в бланк запроса таблицы Дела, Процедуры, Клиенты и Услуги.

Оформите запрос согласно представленному ниже рисунку:

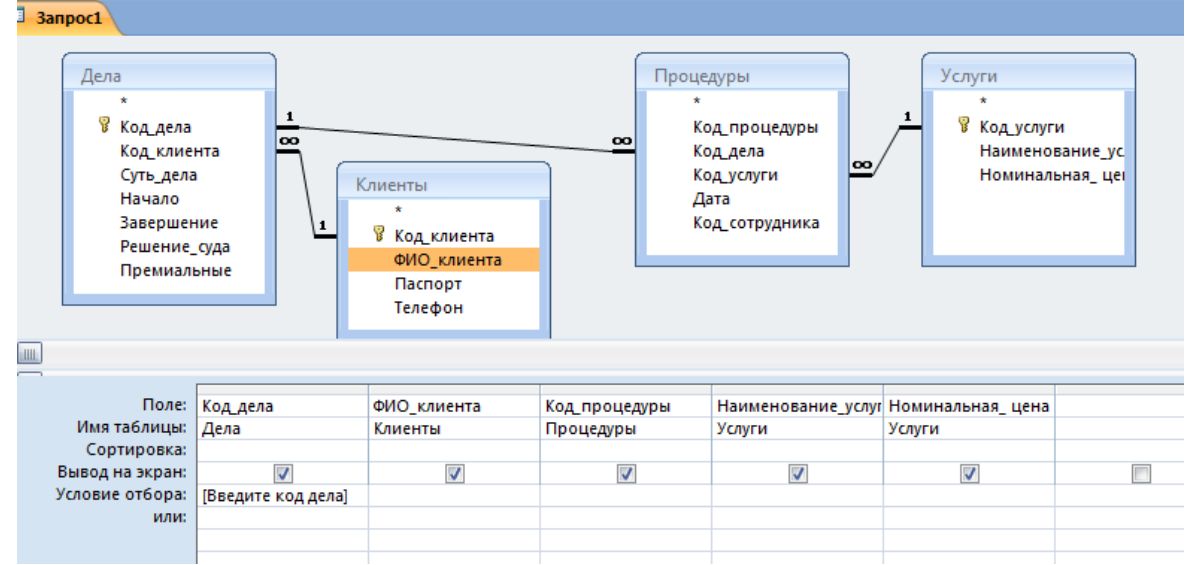

Вписать в строке Условие отбора в столбце Код дела [Введите код дела]. Выполнить проверку запроса (кнопка на панели инструментов Результаты). Сохранить запрос под именем Действия по делу.

**Задание 5. Получить список адвокатов, занятых по делам.**

# **Решение задания 5. Показано на рисунке ниже.**

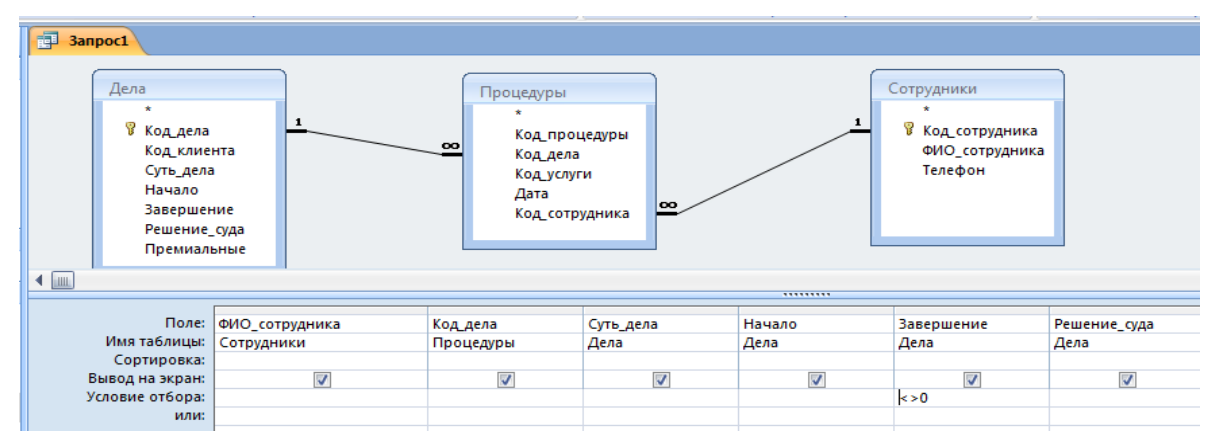

Сохранить запрос под именем Список занятых адвокатов.

#### **Задание 5. Получить список дел по каждому клиенту.**

#### **Решение задания 3 показано на рисунке ниже.**

Сохранить запрос под именем Дела по клиенту.

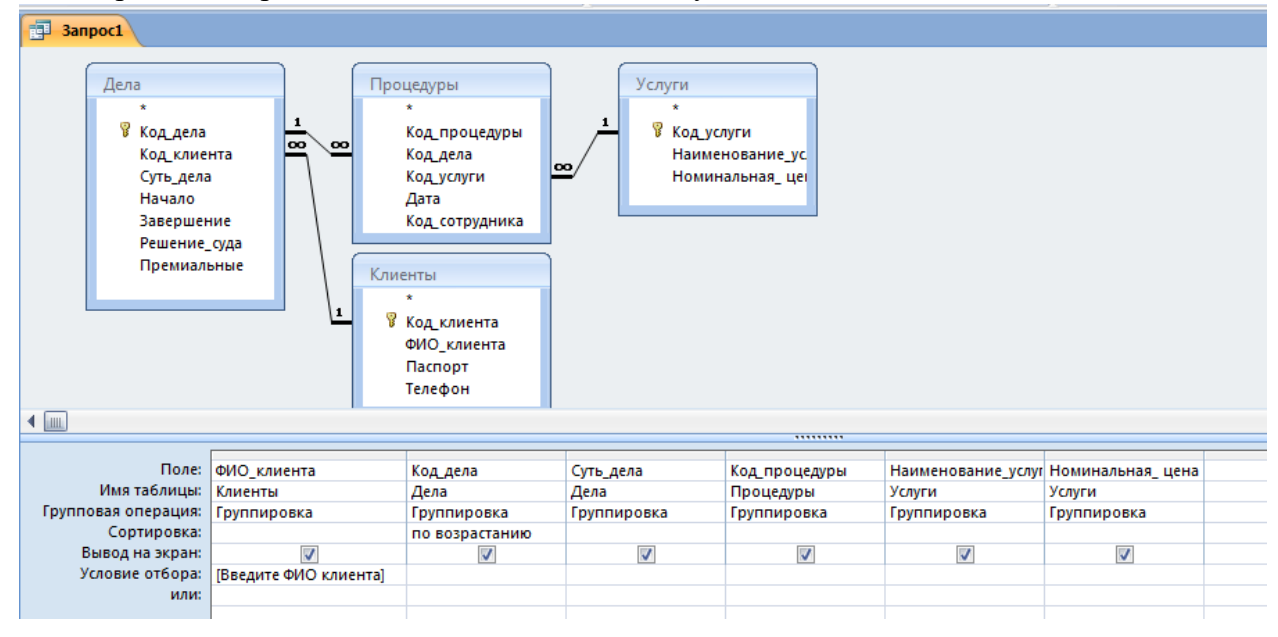

# **Задание 6. Получить счет по делу одного заказчика. Решение задания 6 показано на рисунке ниже.**

Последний столбец будет вычисляемым полем.

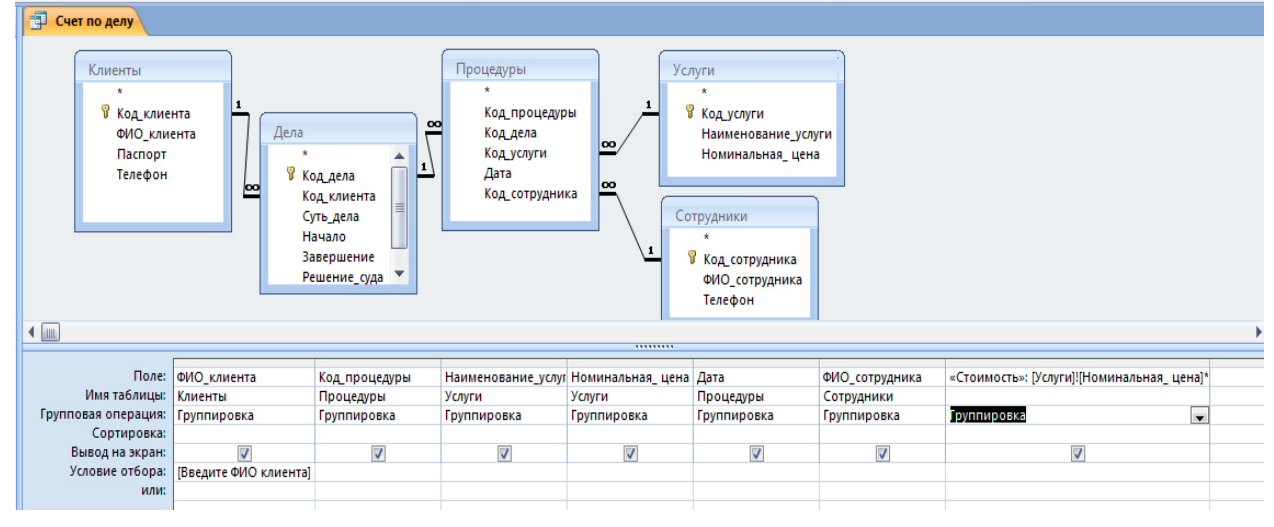

В поле, которое будет вычисляемым, вводится название «Стоимость:» (двоеточие после названия обязательно!) и затем нажимается кнопка <u>(</u>построитель) на панели инструментов Настройка запроса. В диалоговом окне Построитель выражения формируется соответствующая формула, окончательный вид которой для вычисляемого поля следующий:

«Стоимость»: [Услуги]![Номинальная цена]\*[Дела]![Премиальные]+ [Услуги]![Номинальная\_ цена]

**Задание 7. Подведение итогов деятельности выигранных дел по каждому из сотрудников (адвокатов).**

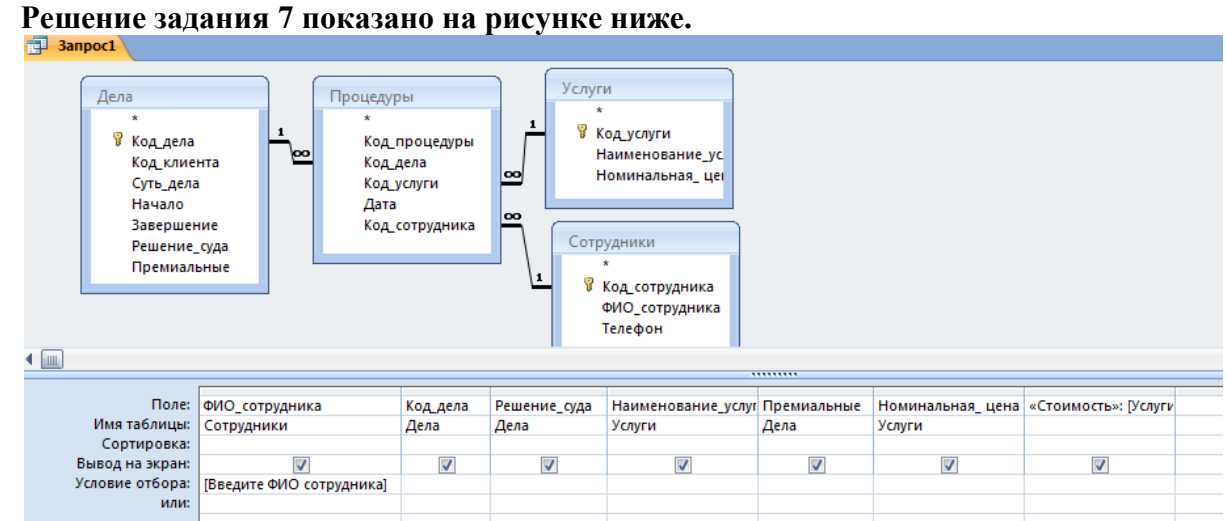

«Стоимость»: [Услуги]![Номинальная цена]\*[Дела]![Премиальные]+ [Услуги]![Номинальная\_ цена]

Не забудьте в столбце Решение суда, в строке условие отбора установить «Выиграно».

# **Задание 8. Получить список дел с указанного периода времени. Решение задания 8 показано на рисунке ниже:**

Список занятых адвокатов **Валиче Запрос1** В Дела Дела Сотрудники Процедуры Клиенты **В** Код сотрудника <sup>®</sup> Код\_дела **Код** процедуры **Код\_клиента** ФИО\_сотрудника Код дела **Код\_клиента** ФИО\_клиента Телефон Суть дела Код услуги Паспорт Лата Hauano Телефон Код\_сотрудника Завершение Решение суда Премиальные Поле: Код дела Суть дела ФИО клиента Начало Завершение Решение\_суда ФИО\_сотрудника Имя таблицы: Дела Дела Клиенты Дела Дела Дела Сотрудники Сортировка Вывод на экран:  $\overline{\mathcal{F}}$  $\overline{\mathbf{v}}$  $\overline{\mathbf{v}}$  $\overline{\mathbf{v}}$  $\overline{\mathcal{J}}$  $\overline{\mathbf{v}}$  $\overline{v}$ Условие отбора: > = [Введите дату начала] или:

# **Самостоятельная работа**

Создайте запросы:

Подведение итогов деятельности проигранных дел по каждому из сотрудников (адвокатов).

Список выигранных дел за 2015 год.

Список не законченных дел за 2016 год.

# **Практическая работа № 2 «Работа с базой данных в MS Access» Задание 1. Создать форму для ввода и отображения данных в таблице «Дела». Решение задания 1.**

Выделить таблицу «Дела».

Перейти в меню Создание - Форма и сохранить под именем Дела.

Результат решения примера показан на рисунке 1:

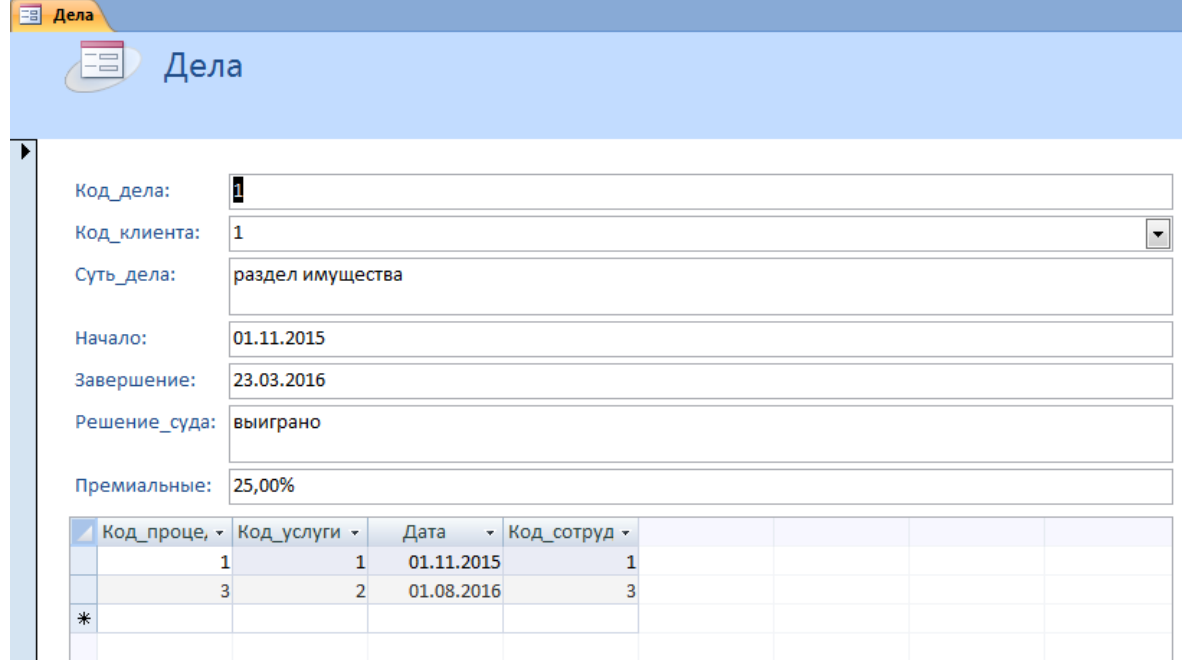

**Задание 2. Создать формы для всех таблиц, назвать их соответственно таблицам.**

# **Задание 3. Создание Кнопочной формы Дела.**

#### **Решение задания 3.**

Открыть форму «Дела».

Перейти в меню Режим - Конструктор.

Выделить текстовую рамку, в которую вписано «Дела». Установить для надписи следующие параметры: Times New Roman, 26, полужирный, синий цвет.

Перейти в Область данных, кнопка Страница свойств - строка Цвет фона - Выберите любой светлый.

Из таблицы Клиент перетащить ФИО клиента выше Код клиента. Удалить поле Код клиента.

Переключиться в режим формы и посмотреть, что получилось.

Выбрать Кнопка, растянуть сверху и в открывшемся окне выбрать слева - Обработка записей, справа -Добавить запись, нажать Далее. Выбрать Текст Добавить запись - Далее. Готово. На форме появилась кнопка Добавить запись.

Выбрать Кнопка, растянуть сверху, правее первой, и в открывшемся окне выбрать слева - Обработка записей, справа - Удалить запись, нажать Далее. Выбрать Текст Удалить запись - Далее. Готово. На форме появилась кнопка Удалить запись.

Выбрать Кнопка, растянуть в верхнем правом углу, и в открывшемся окне выбрать слева - Работа с формой, справа - Закрыть форму, нажать Далее. Выбрать рисунок Дверь для выхода, Далее. Готово.

Сохранить изменения и перейти в Режим - Форма. Закрыть форму.

**Задание 4. Создать кнопки Добавить запись и Удалить запись на оставшихся 4** 

**формах. Добавить кнопки для закрытия форм.**

**Задание 5. Разработать отчет для вывода всех дел одного клиента. Итоговая информация по количеству выполненных дел должна быть представлена в каждой группе "Клиент" и в конце отчета.**

#### **Решение задания 5.**

Предварительно установим, что для создания отчета "Клиент и его дела" необходимы следующие поля: "ФИО клиента" (см. табл.1), "Код дела", "Суть дела", "Начало" и "Завершение", "Решение суда" (см. табл.3).

Разработка отчета в соответствии с этим примером включает следующие этапы:

Так как в БД нет соответствующей таблицы или запроса, необходимо создать запрос на выборку данных - "Клиент и его дела", который содержит необходимые поля из табл. 1-3.

Вкладыш Создание - Конструктор запросов.

В появившемся окне Добавление таблицы выделить таблицу Клиент и нажать кнопку Добавить, выделить таблицу Дела и Добавить.

Перетащить из таблиц поля левой кнопкой мыши так, как показано на рисунке 2:

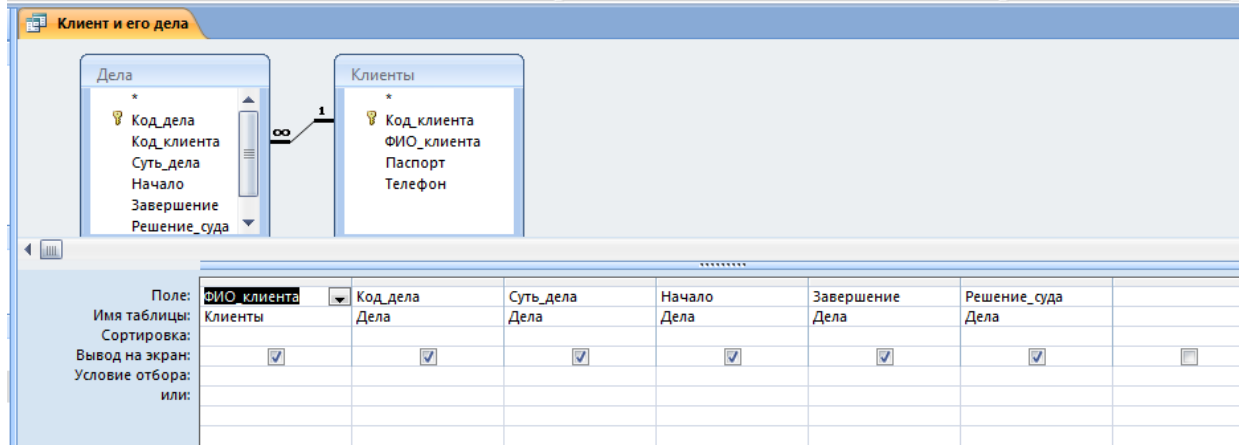

Закрыть запрос, сохранив его под именем Клиент и его дела. Вкладыш Создание - Мастер отчетов.

В появившемся окне в поле Таблица или запрос выбираем Запрос: Клиент и его дела; переносим все данные из левого поля в правое и нажимаем кнопку Далее. Затем два раза нажимаем Далее.

Сортировка - пустое место; Далее. Вид макета - ступенчатый; Далее. Стиль выберите любой; Далее; Имя отчета - Клиент и его дела, галочка - Просмотреть отчет; Готово.

Обратите внимание, что этот отчет можно сразу распечатать, а можно его преобразовать в текстовый файл.

Кнопка Word, в появившемся окне смотрим имя файла и нажимаем кнопку Обзор для выбора папки для сохранения - вашей папки, затем Сохранить, Ок, Закрыть. Просмотрите вашу папку, там появился текстовый документ.

# **Задание 6. Разработать отчет с вычислением итогов. Решение задания 6:**

Рассмотрим создание отчета "Стоимость услуг клиента", выводящий общую стоимость услуг по одному клиенту. Для этого выполним следующие действия:

Создание - Мастер отчетов; запрос Счет по делу, выбираем все поля, кроме Код процедуры и ФИО сотрудника, Далее.

На следующем шаге для группировки выберем поле Дата на одном старшем уровне, система предложит группировать по месяцам, Далее.

Выбираем сортировку по Наименованию услуги. Здесь же выбираем кнопку Итоги. Выберем операцию Sum (в обеих предложенных полях). Выберем также Показать данные и итоги, проценты вычислять не будем. ОК, Далее.

Ступенчатый макет и Книжную ориентацию. Далее

выберем Стандартный стиль. Заголовок отчета пусть будет Распределение услуг по датам.

При помощи Конструктора можно улучшить представление данных. В режиме конструктора уберите в верхнем колонтитуле последний элемент Дата и измените надпись "Sum" на "ИТОГО". Сохраните изменения и закройте отчет.

**Задание 7. Создать макрос "Счет по делу", который связан с запросом «Счет по делу», и выводит сообщение о стоимости услуг, предоставленных одному клиенту. Решение задания 7.**

#### $\overline{\phantom{a}}$  $\overline{\phantom{a}}$  $\mathbf{x}$ Адвокатская контора: база данных (Access 2007) - М... | Работа с макросами  $\boxed{\blacksquare\hspace{0.75mm} \square\hspace{0.75mm} \square\hspace{0.75mm} \rightarrow\hspace{0.75mm} \square\hspace{0.75mm} \rightarrow\hspace{0.75mm} \square\hspace{0.75mm} \rightarrow\hspace{0.75mm} \square$  $\mathbf{G}_{ii}$ Главная Создание Внешние данные Работа с базами данных Конструктор  $\odot$ **SE No waram XYZ** ∃ ≡ Вставить строки B  $\overline{\phantom{a}}$ **Удалить строки N** Построитель Выполнит Показать Имена Условия Аргументь все действия макросов Сервис Строки Показать или скрыт Все таблицы  $\bullet$   $\kappa$  $\mathbb{Z}$  Счет по делу  $\overline{\mathbf{x}}$ Макрокоманда **Аргументы** i<br>E Примечание **При дела по клиентам** • Счет по делу; Таблица; Измен Открыть Запрос **ПРИ Клиент и его дела** ÷ **Подим** Список дел с указанного ... Аргументы макрокоманды **FOR CHET ПО ДЕЛУ** Имя запроса Счет по делу **П** Клиент и его дела Режим Таблица Режим данных Изменение Сотрудники Открытие запроса на выборку или **П** Сотрудники: таблица перекрестного запроса или запуск запроса на перекреснюго запроса или запуск запроса<br>изменение. Допускается режим конструктора,<br>таблицы или просмотра. Для справки<br>нажмите F1. **ПР** Список дел с указанного ... **ПО** Список занятых адвокатов **FOR CHET ПО ДЕЛУ**  $F6$  = переключение окон. F1 = справка Num Lock

Результат решения примера представлен на рисунке 3:

Для создания макроса "Счет по делу" необходимо:

Создание - Макрос - Макрос.

В поле Макрокоманда выбрать Открыть Запрос, снизу на панели Аргументы макрокоманды, в поле Имя запроса выбрать Счет по делу; в поле Режим - Таблица; в поле Режим данных - Изменение.

Сохранить макрос под именем Счет по делу и запустить на исполнение, нажав на красный восклицательный знак. При запросе ФИО ввести данные одного из клиентов.

**Задание 8. Создание главной кнопочной формы «Адвокатская контора». Решение задания 8:**

Результат решения примера представлен на рисунке 4:

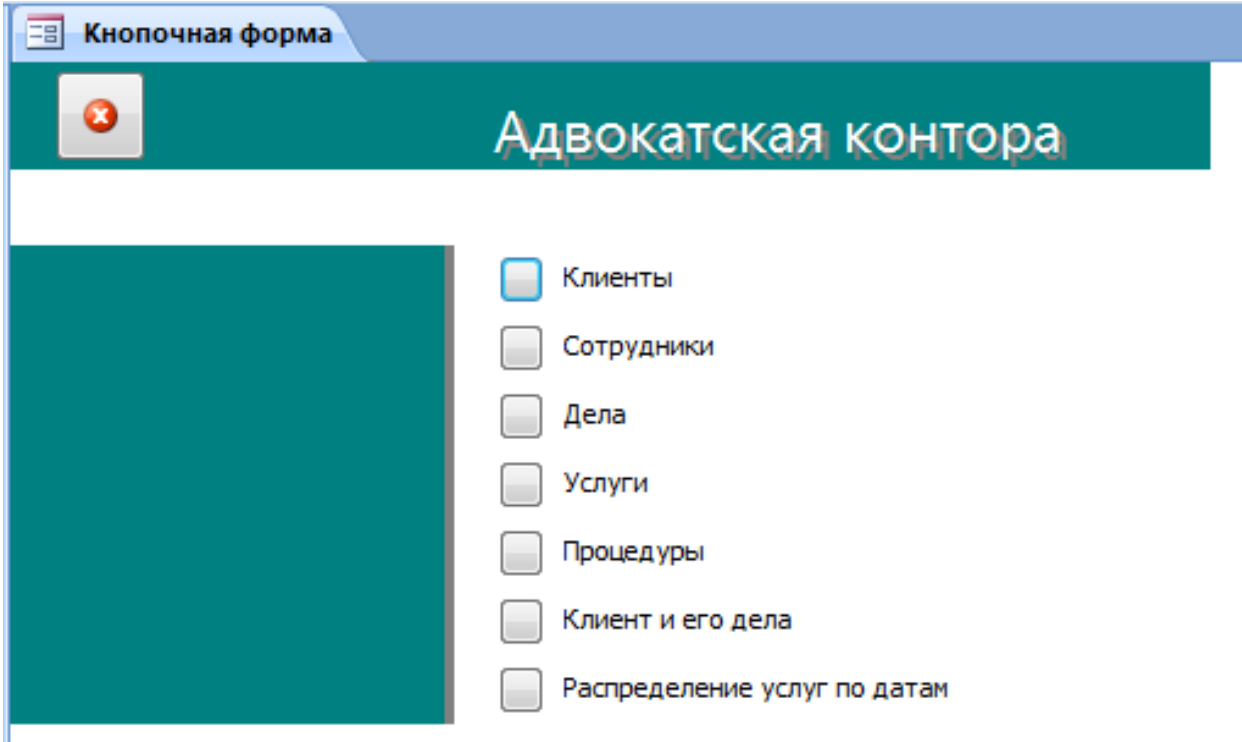

Работа с базами данных - Диспетчер кнопочных форм, да, создать.

Кнопка Изменить, вместо Главная кнопочная форма написать Адвокатская контора.

Щелкнуть ниже в окне и кнопка Создать, в поле Текст - Клиенты, в поле Команда - Открыть форму для добавления; в поле Форма - Клиенты. Этот пункт проделать еще 4 раза для всех форм, вписывая их названия.

Создать, в поле Текст - Клиент и его дела, в поле Команда - Открыть отчет; в поле Отчет - Клиент и его дела. Этот пункт проделать еще 1 раз для второго отчета. Закрыть, закрыть.

Перейти в режим Конструктор.

Справа в верхнем колонтитуле вставить кнопку для закрытия приложения (Работа с приложением - Выход), для выхода полностью из программы.

В нижнем колонтитуле вставить кнопку, Разное - Выполнить макрос, изображение, готово.

Можно добавить рисунок и изменить цвет фона, размер и цвет шрифта и т.д.

Перейти в режим Формы, проверить работу кнопок и нажать на выход.

#### **Практическая работа № 3 «Возможности сетевых технологий работы с информацией. Электронная почта»**

Цель: 1) научиться использовать технологию сбора, размещения, хранения, накопления, преобразования и передачи данных в профессионально ориентированных информационных системах;

2) применять компьютерные и телекоммуникационные средства;

3) использовать технологию передачи данных;

4) создавать электронные письма и уметь его отправлять с вложенным файлом.

**Электронная почта** – одна из наиболее распространенных и популярных функций компьютерных сетей, обеспечивающая обмен сообщениями между пользователями сети. Порядок использования электронной почты во многом сходен с обычной почтой. Роль почтовых отделений играют узлы сети Интернет, на которых абонентам организуются специальные почтовые ящики. По электронной почте можно пересылать не только текстовые сообщения, но и готовые файлы, созданные в любых других программах. При пересылке сообщений по электронной почте необходимо указывать адрес получателя в сети Интернет, который имеет следующую структуру: "имя пользователя"@"адрес компьютера"

Имя пользователя может представлять собой любую последовательность латинских букв и включать несколько сегментов, разделенных точкой. Смысловое значение имени пользователя сожжет быть самым разнообразным: фамилия, имя, фамилия и инициалы, название подразделения и т.п.

Адрес компьютера представляет собой последовательность доменов, описывающих части адреса в текстовой форме и разделенных точкой. Например, metod-kopilka@mail.ru

Для работы электронной почты созданы специальные протоколы:

**POP 3** (Post Office Protocol) – протокол почтовой службы входящих сообщений;

**SMTP** (Simple Mail Transfer Protocol) – простой протокол передачи почтовых исходящих сообщений;

**IMAP** (Internet Message Access Protocol) – протокол Интернет - доступа к сообщениям.

Для того, чтобы воспользоваться электронной почтой необходимо программное обеспечение, где должны быть указаны следующие данные:

логическое имя;

пароль;

адрес электронной почты;

тип используемого протокола.

Существует следующие способы работы с электронной почтой:

 с помощью клиентских программ, предназначенных для работы с электронной почтой (например, Microsoft Outlook Express, которая поставляется в составе операционных систем линейки MS Windows на правах стандартного приложения);

 через **браузер** (например, Microsoft Internet Explorer), зарегистрировавшись на сервере, который предоставляет бесплатные почтовые услуги (**Web-mail**).

**Базовые функции почтовых клиентов** предназначены для исполнения простейших операций по отправке и приему сообщений электронной почты. К ним относят:

- прием почтовых сообщений и автономный просмотр;
- создание новых сообщений;
- автоматизация подготовки ответных сообщений;
- операции с вложенными файлами;
- поддержка адресной книги и др.

**Обработка почтовой корреспонденции с помощью программы Microsoft Outlook Express** 

#### *Рекомендации для преподавателя:*

Перед началом практической работы необходимо отправить

 на все рабочие столы электронное письмо с темой «Ваше мнение?», содержащие вопросы

 на первый рабочий стол письмо с темой «Ознакомиться всем!» об изменении даты проведения педагогического совета;

 на все рабочие столы письмо с темой «Сохраните вложение!», к которому прикреплен файл с текстовым документом (например, план работы образовательного учреждения на текущий месяц).

**Примечание.** Упражнение практической работы выполняется по мере поступления сообщения с темой **«Ознакомиться всем!»**.

# *Упражнение 1.* **Знакомство с основными возможностями и элементами интерфейса клиентской почтовой программы Microsoft Outlook Express**

*Цель упражнения:*

Формирование первоначальных навыков оптимальной работы с клиентской программой Microsoft Outlook Express.

#### *Задание:*

Загрузите почтового клиента Microsoft Outlook Express, изучите основные элементы интерфейса.

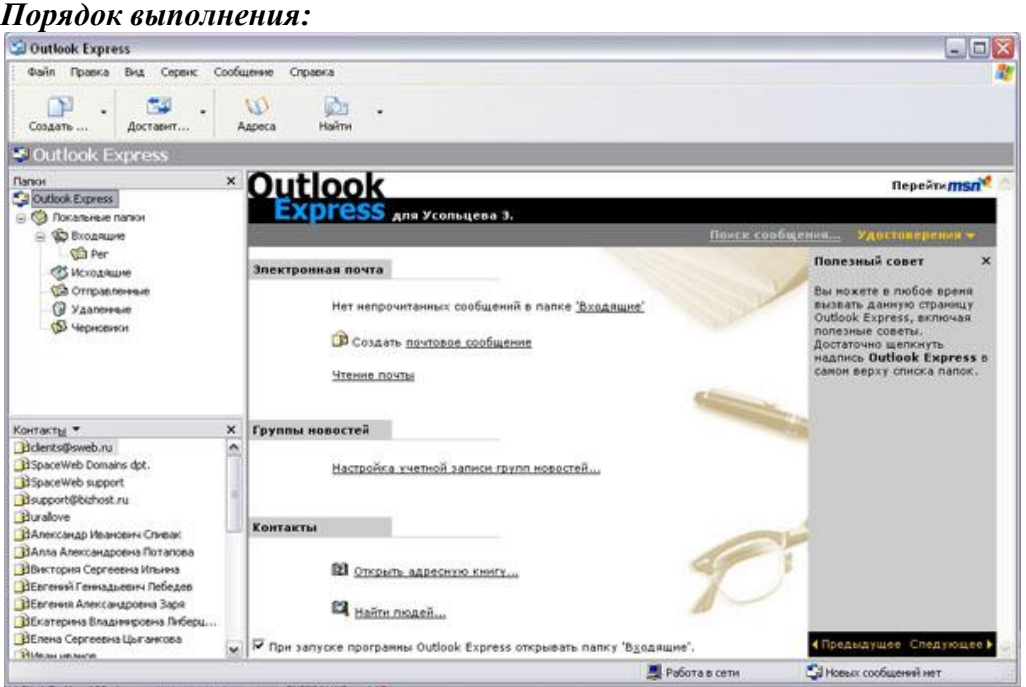

1. Запустите клиентскую программу Microsoft Outlook Express с помощью значка

73 на **Рабочем столе** или соответствующей кнопки на **Панели задач**. После запуска программы появится окно:

Основными элементами интерфейса программы Microsoft Outlook Express окна являются:

**Строка заголовка.** Содержит стандартные элементы окна Windows -приложения (кнопки *Свернуть*, *Восстановить* и *Закрыть*) и название приложения Outlook Express.

**Строка меню.** Содержит пункты меню, предоставляющие доступ ко всем функциям, необходимым при работе с почтовым клиентом (создание, отправка и получение сообщений, настройка интерфейса и проч.).

**Панель инструментов.** Предназначена для быстрого доступа к некоторым наиболее часто используемым командам:

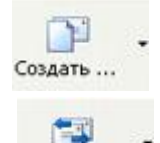

Доставит...

**Создать сообщение** - открывает окно для формирования нового письма

**Доставить почту** - получение и (или) отправка почтовой корреспонденции.

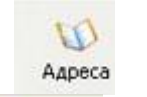

**Адреса** - открывает доступ к адресной книге.

 $\mathbb{Z}$ Найти

**Поиск** - поиск почтового сообщения или адресата по атрибутам.

**Панель Локальные папки.** Позволяет вывести на экран списки почтовых сообщений (и их содержимое), хранящихся в одной из стандартных папок почтового клиента:

**Входящие**. В эту папку поступает вся новая почта. Впоследствии можно создать дополнительные папки (в соответствии с выбранной пользователем логической структурой) и настроить программу так, чтобы при поступлении новых писем вся почта автоматически сортировалась по папкам.

**Исходящие**. Эта папка предназначена для временного хранения отправляемых писем.

**Отправленные.** Здесь по умолчанию хранятся копии отправленных сообщений.

**Удаленные**. Для временного хранения удаленных сообщений (на случай, если сообщение потребуется восстановить). Очистка папки приведет к удалению сообщения без возможности восстановления.

**Черновики.** Для хранения «недописанных» писем.

**Панель Контакты.** В этом окне фиксируются имена клиентов, адреса которых внесены в адресную книгу.

**Область просмотра.** Позволяет обозревать список сообщений в текущей папке и содержимое отмеченного письма.

2. Выделите папку **Входящие** на панели **Локальные папки**. Область просмотра при этом делится на две части. Вверху отображается список сообщений электронной почты из текущей папки, а в нижней части окна показывается содержимое выделенного письма. Последовательно выделяя заголовки писем, просмотрите их содержимое.

3. Аналогично просмотрите содержимое остальных локальных папок.

#### *Упражнение 2.* **Знакомство с основными приемами доставки и сохранения почтовых сообщений с помощью программы Microsoft Outlook Express.**

#### *Цель упражнения:*

Формирование навыков получения почтовой корреспонденции и ее размещения в локальных папках при работе с клиентской программой Microsoft Outlook Express.

#### *Задание:*

Доставьте почтовую корреспонденцию и сохраните некоторые сообщения в специально созданных папках.

#### *Порядок выполнения:*

1. В папке **Входящие** создайте папку **Моя корреспонденция**:

выберите пункт меню **Файл - Создать - Папка** ;

 в поле ввода введите имяновой папки **Моя корреспонденция**, проверьте правильность ее местонахождения (должна быть выделена папка **Входящие**) и подтвердите действия кнопкой **ОК** (или нажав **Enter**).

2. Проверьте наличие новых сообщений, воспользовавшись пунктом меню **Сервис -** 

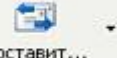

Доставить почту или соответствующей кнопкой <sup>доставит...</sup> на панели инструментов.

3. Сохраните одно из поступивших (например, с темой **«Ваше мнение?»**) сообщений в папке **Моя корреспонденция**:

выделите соответствующее сообщение;

указав на него, вызовите контекстное меню, нажав правую кнопку мыши;

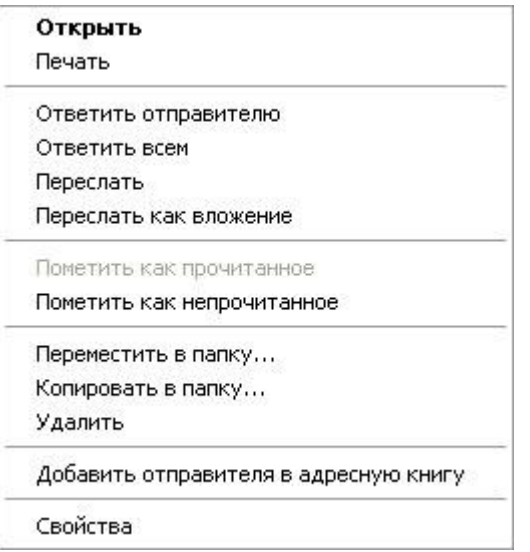

**Примечание:** В контекстном меню представлены возможные действия с почтовым сообщением. Проанализируйте назначение основных (Открыть, Ответить отправителю, Переслать, Переместить (скопировать) в папку, Удалить) и спрогнозируйте результат их выполнения. в контекстном меню выберите пункт **Переместить в папку** ;

укажите на папку **Моя корреспонденция** для сохранения в ней почтового сообщения;

подтвердите действия клавишей **ОК**.

4. Удалите одно из ненужных сообщений (по согласованию с преподавателем). *Упражнение 3.* **Формирование подписи к электронному сообщению.** *Цель упражнения:*

Формирование навыков оптимизации подготовки сообщений за счет автоматического добавления подписи к отправляемым и пересылаемым сообщениям.

#### *Задание:*

Создайте собственную подпись, которая будет автоматически добавляться ко всем отправляемым сообщениям.

#### *Порядок выполнения:*

1. Выберите пункт меню **Сервис - Параметры - Подпись** ;  $2\mathbf{X}$ • Параметры Общие Чтение Чведомления Создание сообщения Отправка сообщений Подписи Правописание Безопасность Подключение Обслуживание Настройка подписи Добавлять подпись ко всем исходящим сообщениям • Не добавлять подпись к ответам и пересылаемым сообщениям Поллиси Подпись #1 Основная подпись Создать **Удалить** Переименовать Изменить подпись  $\odot$  Tekct С уважением, Усольцева Эльвира Использовать по умолчанию http://www.metod-kopilka.ru Дополнительно... ОФайл 06sop... **OK** Отмена Применить

2. Введите текст подписи (желательно с указанием электронного почтового адреса).

3. Поставьте флажок **Добавлять подпись ко всем исходящим сообщениям** и снимите флажок **Не добавлять подпись к ответам и пересылаемым сообщениям**.

4. Подтвердите действия клавишей **ОК**. Теперь подпись будет добавляться

автоматически ко всем отправляемым вами сообщениям. Убедиться в эффективности такого приема можно при выполнении последующих упражнений.

#### *Упражнение 4.* **Создание и отправка почтовых сообщений.**

#### *Цель упражнения:*

Формирование навыков подготовки и отправки электронных писем. *Задание:*

Создайте почтовое сообщение, содержащее анонс мероприятий, проводимых в образовательном учреждении на следующей неделе, и перешлите на соседние компьютеры и компьютер преподавателя.

#### *Порядок выполнения:*

1. Выберите пункт меню **Сообщение - Создать** или воспользуйтесь

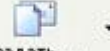

соответствующей кнопкой Создать на панели инструментов;

**Примечание:** Более подробно изучить основы работы с почтовым клиентом можно, воспользовавшись встроенной системой помощи, вызвав ее по нажатию клавиши **F1** на функциональной клавиатуре или выполнив команду меню **Справка - Содержание и указатель**. Для выполнения данного упражнения целесообразно раздел **Создание и отправка почтовых сообщений**.

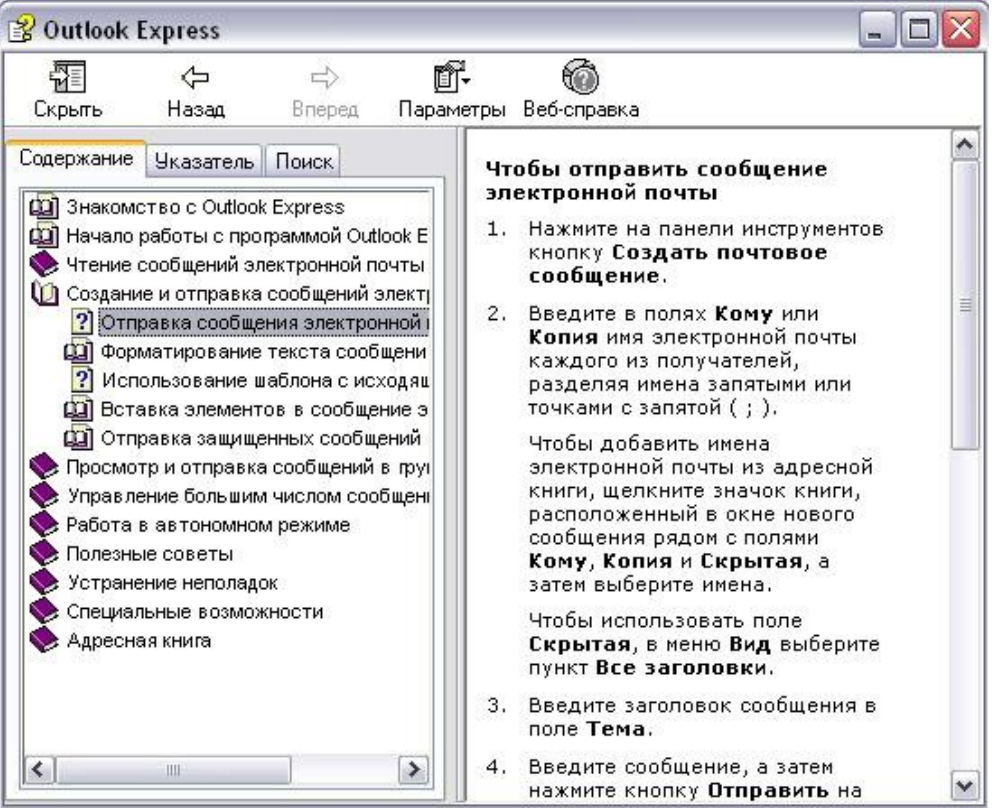

2. Заполните все заголовки сообщения: **Кому**, **Копия**, **Скрытая**, **Тема** следующим образом: в заголовке **Кому** укажите электронный адрес преподавателя, **Копия** – адрес соседа слева, **Скрытая** – соседа справа. В качестве **Темы** укажите «**Анонс мероприятий СФ БашГУ колледж»**.

**Примечание.** Если отсутствует заголовок **Скрытая**, то выберите пункт меню **Вид - Все заголовки**.

3. Впишите текст сообщения.

4. Отправьте сообщение, выполнив команду меню **Файл - Отправить** или нажмите

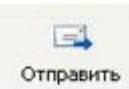

кнопку.

**Примечание.** Проверьте, как выглядит сообщение, если его отправить в формате HTML. Для этого дайте команду **Формат - Формат HTML**. *Убедитесь, что в этом случае (в отличие от режима* **Обычный текст** *) в окне подготовки сообщения появляется дополнительная панель форматирования, элементы управления которой позволяют управлять выбором шрифта, его начертанием и цветом, оформлением маркированных и нумерованных списков и т.п.*

*Упражнение 5.* **Подготовка и отправление почтового сообщения на бланке с вложением.**

#### *Цель упражнения:*

Формирование навыков отправления электронных документов в качестве вложения в почтовое сообщение.

#### *Задание:*

Созданный вами текстовый документ (например, приказ) отправьте в качестве вложения на соседние компьютеры и компьютер преподавателя.

#### *Порядок выполнения:*

1. Подготовьте текстовый документ, содержащий приказ о награждении победителей районной научно-практической конференции, и сохраните его на локальном диске **D:\Приказы\prikaz\_N.doc**.

2. Используя команду меню **Сообщение - Создать с использованием - Выбор бланка**, выберите фоновый рисунок для вашего сообщения.

3. В заголовке **Кому** укажите электронный адрес преподавателя, **Копия** – свой собственный адрес. Впишите текст сообщения. В качестве **Темы** укажите **«Итоги конференции»**.

4. В это письмо вложите для пересылки файл **D:\Приказы\prikaz\_N.doc**. Для этого выполните команду меню **Вставка - Вложение файла** или воспользуйтесь

# 机

соответствующей кнопкой . Укажите местонахождение файла **D:\Приказы\ prikaz\_N.doc** и дайте команду **Вложить**.

5. Организуйте отправку сообщения.

6. Убедитесь, что сообщение с вложением находится у вас и в папке **Отправленные**, и в папке **Входящие** (так как копию вы адресовали на свой компьютер).

*Упражнение 6.* **Сохранение документов, полученных в качестве почтовых вложений с электронной почтой.**

#### *Цель упражнения:*

Формирование навыков сохранения электронных документов, вложенных в почтовое сообщение.

#### *Задание:*

Полученный вами в качестве вложения электронный документ сохраните на локальном диске компьютера.

#### *Порядок выполнения:*

1. Перейдите в папку **Входящие**. Выделите сообщение с темой **«Сохраните вложение!»** (обратите внимание на маркировку сообщений с вложением символом «скрепка»).

2. Выполните команду меню **Файл - Сохранить**.

3. В открывшемся диалоговом окне выделите сохраняемое вложение. С помощью кнопки **Обзор** выберите диск и папку (например, **D :/ Рабочая**), где будет сохранено вложение.

4. Отправьте преподавателю ответ с подтверждением получения вложения.

Выполните команду меню **Сообщение - Ответить отправителю** или воспользуйтесь

 $\mathbf{Q}$ 

соответствующей кнопкой <sup>Ответить</sup> на панели инструментов. Обратите внимание, что поля **Кому** и **Тема** заполняется автоматически.

5. Впишите текст и отправьте сообщение.

6. Проверьте результат сохранения вложения, воспользовавшись программой **Проводник**.

# *Упражнение 7.* **Пересылка почтовых сообщений.**

## *Цель упражнения:*

Формирование навыков оптимальных приемов транспортировки почтовых сообщений.

#### *Задание:*

Полученное вами почтовое сообщение перешлите новому адресату.

#### *Порядок выполнения:*

1. Перейдите в папку **Входящие**.

2. Выделите почтовое сообщение с темой «**Ознакомиться всем**!»:

3. Выберите пункт меню **Сообщение - Переслать** (можно воспользоваться

# 52

соответствующей кнопкой на панели инструментов)**.**

4. Заполните поле **Кому**, вписав адрес соседа справа, и отправьте сообщение.

# *Упражнение 8\*.* **Заполнение адресной книги.**

#### *Цель упражнения:*

Формирование навыков заполнения электронных баз данных.

*Задание:*

Занесите в Адресную книгу новых абонентов.

#### *Порядок выполнения:*

1. Пополните **Адресную книгу**, воспользовавшись пунктом меню **Сервис -** 

w

# Адресная книга или соответствующей кнопкой <sup>Адреса</sup> на панели инструментов.

2. Внесите в **Адресную книгу** преподавателя и одного из «соседей». Для этого выполните команду **Файл - Создать контакт** (или щелкните левой кнопкой мыши на кнопке **Создать** и выберите пункт меню **Создать контакт**). Внимательно изучите вкладки, представленные в данном диалоговом окне. Обратите внимание на то, что в нем имеются средства для ввода как личной, так и служебной информации (для практической деятельности, как правило, достаточно заполнить лишь несколько полей на вкладке **Имя**).

3. Начните заполнение полей вкладки **Имя** с поля **Имя в книге**. Введите сюда такую запись, которую хотели бы видеть в списке контактов, например Сорокин И.И.;

4. Заполните поля **Фамилия** (Сорокин), **Имя** (Иван) и **Отчество** (Иванович);

5. В поле **Адреса электронной почты** введите его электронный адрес, например: metod-kopilka@mail.ru

6. Занесите введенные данные в **Адресную книгу**, нажав на кнопку **Добавить**. **Примечание**. Если необходимо изменить внесенные данные, следует щелкнуть на записи правой кнопкой мыши, в контекстном меню выбрать пункт **Свойства** и перейти на вкладку **Имя**.

*Упражнение 9\*\*.* **Создание группового адреса в адресной книге для проведения массовой рассылки.**

# *Цель упражнения:*

Формирование навыков оптимальных приемов рассылки почтовой корреспонденции.

#### *Задание:*

**Создайте в Адресной книге групповое имя для оптимизации рассылки корреспонденции.**

#### *Порядок выполнения:*

1. Откройте **Адресную книгу**.

2. Выполните команду меню **Файл - Создать группу** (или щелкните левой кнопкой мыши на кнопке **Создать** и выберите пункт меню **Создать группу**).

3. В соответствующей форме введите **Название группы** (например, **Коллеги**).

4. С помощью кнопки **Выбрать** занесите в нее из адресной книги преподавателя и «соседа слева».

5. Воспользовавшись кнопкой **Создать контакт**, «соседа справа» одновременно занесите и в **Адресную книгу**, и в **группу**.

6. С помощью кнопки **Добавить** пополните группу еще двумя записями.

7. Подготовьте (**Файл - Cоздать сообщение**) и отправьте сообщение в группу (в поле **Кому** укажите название группы **Коллеги**).

**Примечание.** Просмотрите, как заполнено поле **Кому** данного сообщения в папке **Отправленные**.

*Упражнение 10\*\*.* **Настройка панели инструментов программы Microsoft Outlook Express.**

*Цель упражнения:*

Формирование навыков оптимальной работы с почтовым клиентом.

*Задание:* 

Расположите кнопки на панели инструментов в определенном порядке.

*Порядок выполнения:*

**Примечание**. Настройка панели инструментов осуществляется аналогично настройке панели инструментов в браузере **Internet Explorer**. Для этого

1. Вызовите контекстное меню, щелкнув правой кнопкой мыши на свободном месте панели инструментов.

2. В контекстном меню выберите пункт **Настройка**.

3. Выберите **Текст кнопки** (например, **Выводить подписи**) и **Размер значка** (например, **Мелкие значки**).

4. Из **Имеющихся кнопок** сформируйте **Панель инструментов**, используя кнопки **Добавить** и **Удалить**, в следующей последовательности: **Создать сообщение**, **Ответить**, **Ответить всем**, **Переслать** – **Разделитель** – **Печать**, **Удалить** – **Разделитель** – **Доставить почту** – **Разделитель** – **Адреса**. Для изменения порядка расположения кнопок используйте кнопки **Вверх** и **Вниз**.

*Упражнение 11\*\*.* **Изучение дополнительных возможностей программы Microsoft Outlook Express.**

#### *Цель упражнения:*

Формирование навыков оптимальной работы с почтовым клиентом и самостоятельного изучения возможностей программы.

#### *Задание:*

Изучите сервисные возможности программы **Microsoft Outlook Express**.

#### *Порядок выполнения:*

Выполните команду меню **Сервис - Параметры.** *Не изменяя параметров*, самостоятельно просмотрите основные возможности настройки программы, имеющиеся на вкладках:

- **Правописание** ;
- **Создание сообщения** ;

**Отправка сообщений**.

**Работа с электронной почтой на почтовых WWW-серверах (рекомендуется для** 

#### **самостоятельной работы)**

Существует большое количество WWW -серверов, которые предлагают завести бесплатный почтовый ящик и позволяют работать с почтой, используя только браузер.

Чтобы получить бесплатный почтовый ящик на таком сервере, необходимо зарегистрироваться. Для этого нужно заполнить несколько обязательных полей – ввести свой логин, пароль, возраст, пол и т.д. В случае успешной регистрации, за Вами будет закреплен бесплатный почтовый электронный адрес.

*Упражнение 1.* **Регистрация на бесплатном почтовом сервере.**

*Цель:*

Освоение приемов работы с электронной почтой через браузер.

*Задание*:

Зарегистрироваться на одном из бесплатных серверов [www.yandex.ru,](http://www.yandex.ru/)

[www.mail.ru,](http://www.mail.ru/) [www.nm.ru,](http://www.nm.ru/) [www.rambler.ru,](http://www.rambler.ru/) [www.ok.ru,](http://www.ok.ru/) [www.pochta.ru,](http://www.pochta.ru/) [www.gmail.com,](http://www.gmail.com/)

[http://www.nextmail.ru](http://www.nextmail.ru/) и т.п.

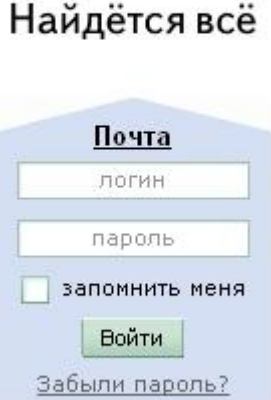

ндекс

Завести почтовый ящик

#### *Порядок выполнения:*

1. Запустите программу **Internet Explorer** через кнопку **Пуск - Программы - Internet Explorer** или с помощью значка на **Рабочем столе** (**Панели задач**).

2. В адресной строке браузера введите адрес сайта [>www.yandex.ru.](http://www.yandex.ru/)

3. Выберите ссылку **Почта - Зарегистрироваться** или **Завести почтовый ящик**.

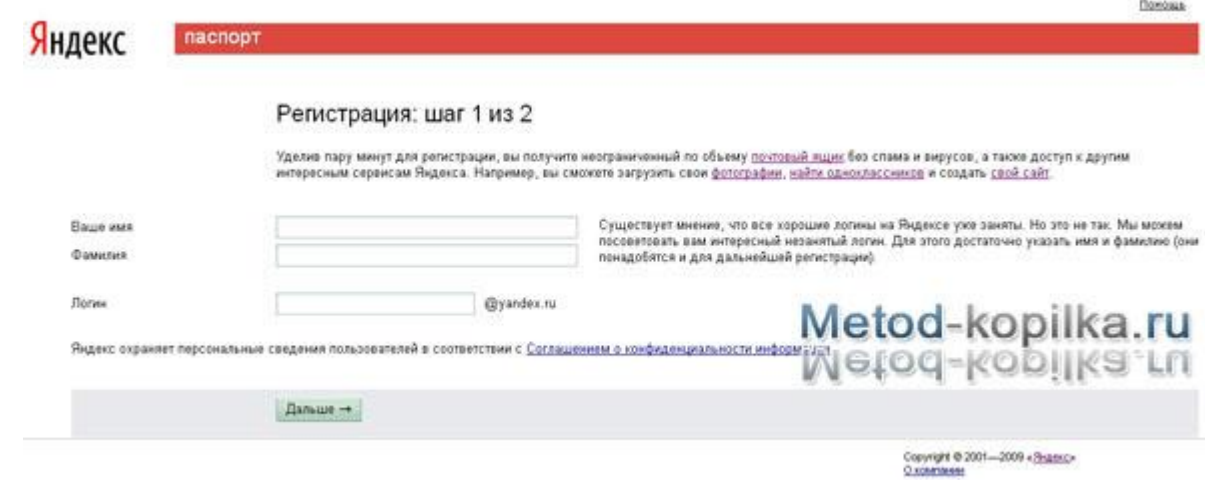

4. Заполните форму регистрации

# **Примечание**. Помните, что:

- При введении **Вашего имени** и **Фамилии** будут предложены автоматически свободные логины, понравившийся вы можете выбрать или придумать собственный, который будет проверен почтовым сервером, занят ли он другим пользователем.

- поля **Логин**, **Пароль** и **Подтверждение пароля** должны заполняться латинскими буквами, причем пароль должен содержать не менее 4-х символов;

- обязательные поля для заполнения отмечены звездочками.

- 5. Подтвердите данные, нажав кнопку **Зарегистрировать.**
- 6. После успешной регистрации появляется ваш личный адрес.
- 7. Подтвердите согласие, нажав кнопку **Сохранить**.

#### **Примечание:**

Аналогично, можно зарегистрировать бесплатную почту на сайте [www.mail.ru:](http://www.mail.ru/)

*Упражнение 2.* **Знакомство с основными возможностями и элементами интерфейса Web–mail.**

## *Цель упражнения:*

Формирование первоначальных навыков оптимальной работы с электронными сообщениями на бесплатных почтовых серверах.

#### *Задание:*

Откройте свой почтовый ящик на бесплатном почтовом сервере и изучите основные элементы интерфейса.

#### *Порядок выполнения:*

Откройте свой почтовый ящик. Примерно так выглядит интерфейс вашего почтового ящика:

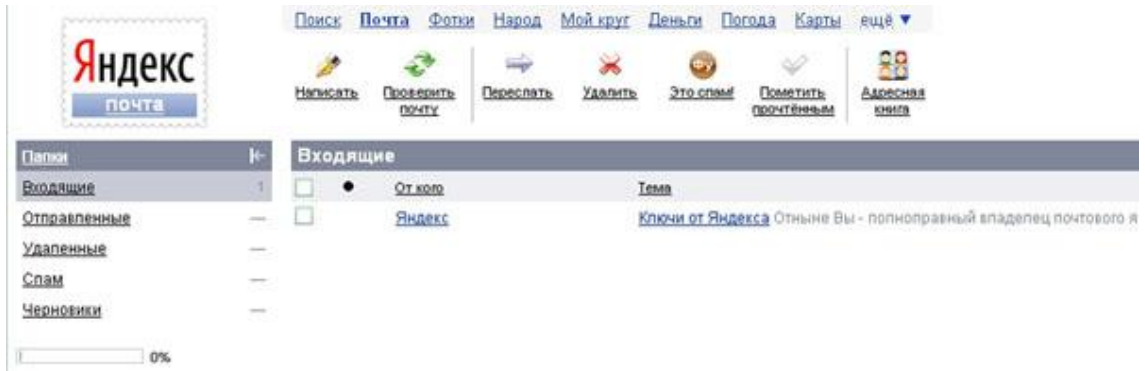

# **Примечание:**

Папка **Входящие** содержит всю поступившую к вам корреспонденцию (на ваш почтовый ящик).

Папка **Отправленные** содержит всю отправленную вами другим адресатам в Internet корреспонденцию.

В папку **Рассылки** складываются письма, которые были одновременно разосланы большому числу пользователей.

Папка **Удаленные** хранит удаленные письма из любой другой папки.

# *Упражнение 3.* **Работа с почтовыми сообщениями.**

#### *Цель упражнения:*

Освоение основных приемов оптимальной работы с электронной почтой на бесплатном почтовом сервере.

#### *Задание:*

- создайте и отправьте по электронной почте одно почтовое сообщение;
- напишите ответ на полученное письмо;
- создайте сообщение и вложите в него файл любого формата;
- сохраните вложенный в почтовое сообщение файл на локальном диске;
- полученное сообщение с вложением перешлите преподавателю.

# *Порядок выполнения:*

1. Откройте свой почтовый ящик на бесплатном почтовом сервере, (например [www.yandex.ru](http://www.yandex.ru/)), введя логин и пароль в соответствующую форму:

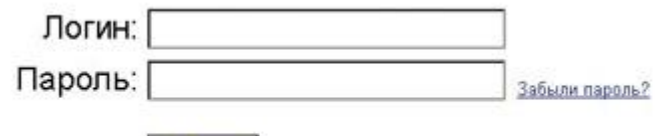

2. Создайте сообщение с темой **«Распоряжение»**:

- Щелкните по кнопке панели инструментов **написать автору**;

- заполните заголовки сообщения: **Кому**, **Копия**, **Тема** следующим Написать образом: в заголовке **Кому** укажите адрес преподавателя, **Копия** – адрес «соседа слева». В качестве **Темы** укажите «**Распоряжение»**;

- впишите текст сообщения.

**Войти** 

3. Отправьте сообщение с помощью кнопки. О**тправить** или воспользовавшись соответствующей гиперссылкой.

4. Перейдите в папку **Входящие**. Для того, чтобы прочитать полученное сообщение, необходимо нажать на ссылку в поле **От кого**

5. В появившемся окне нажать на кнопку **Ответить**. Напишите ответ на это письмо и нажмите на кнопку **Отправить**.

6. Создайте новое сообщение и вложите в него файл:

- в редакторе **Microsoft Word** создайте файл-проект приказа по персоналу с именем **prikaz\_N.doc** и сохраните его в своем каталоге (**D:\Pабочая**);

Ответить

- вернитесь в свой электронный ящик;

- щелкните по кнопке панели инструментов **Написать Написать** 

- заполните заголовки сообщения: **Кому**, **Копия**, **Тема** следующим образом: в заголовке **Кому** укажите адрес преподавателя, **Копия** – адрес «соседа справа». В качестве **Темы** укажите **«Приказ по персоналу»**;

- нажмите на кнопку **Обзор**, укажите местонахождение файла (**D:\Рабочая\**);
	- напишите текст сообщения.

Отправьте сообщение, нажав на соответствующую кнопку.

Перейдите в папку **Входящие**. В списке сообщений найдите электронное письмо с темой **«Приказ по персоналу»**, отправленное «соседом слева». Значок в виде скрепки свидетельствует о наличии в полученном письме вложения. Сохраните вложенный файл в папке **D:\Рабочая\Ваша фамилия**:

- откройте полученное сообщение;
- щелкните по значку вложенного файла левой кнопкой мыши;

- в появившимся окне нажмите на кнопку. С**охранить**;

- укажите путь сохранения **D:\Рабочая\Ваша фамилия**.

Сообщение с темой **«Приказ по персоналу»** перешлите преподавателю.

- откройте нужное письмо и нажмите на кнопку **Переслать** ;

- заполните поле **Кому,** впишите электронный адрес Переслать преподавателя и отправьте сообщение.

**Примечание**. Такое использование почты имеет определенные достоинства. Можно легко менять провайдеров, не меняя свой адрес электронной почты. Можно просматривать почту с любого компьютера, подключенного к Интернету.

Разумеется, у такого способа есть и свои недостатки. вы не можете при работе с почтой через браузер минимизировать время подключения к Интернету в той мере, в какой это позволяют почтовые программы. Кроме того, общедоступные почтовые сервера часто перегружены.

# **Практическая работа № 4 «Организация поиска различных документов в СПС «Гарант»»**

**Методические указания к выполнению задания:**

Задание состоит из двух частей.

Первая часть (обучающая) состоит из краткого изложения теории вопроса и практических задач, сопровождаемых полным описанием их решения.

Вторая часть (контролирующая) предполагает самостоятельное решение задач и составление отчёта о ходе решения каждой задачи.

Форма изложения хода решения задачи аналогична описанию решения задач в первой части (в виде пошагового описания ваших действий).

Если задание формулируется в виде вопроса, текст вопроса и ответ на него сохраняем в документе Word.

#### **ОСНОВНОЕ МЕНЮ**

Созданная в стиле современных офисных приложений, система ГАРАНТ предоставляет возможность работать в интуитивно понятной, дружественной среде и применять привычные правила и методы работы с информационными ресурсами. При возникновении вопросов по работе с системой можно обратиться к электронному Руководству пользователя. Оно вызывается с помощью: клавиши F1; команды Руководство пользователя из раздела Помощь командного меню.

Работа с системой ГАРАНТ начинается с Основного меню, с помощью которого вызываются все ключевые функции.

К Основному меню можно обратиться в любой момент работы с помощью кнопки, расположенной на панели инструментов; выбрав соответствующий раздел в Путеводителе-Панели задач или нажав клавишу F2 на клавиатуре.

В центре Основного меню расположена панель Базового поиска, состоящая из строки ввода запроса и вкладок выбора видов правовой информации. Помимо Базового поиска, Основное меню позволяет воспользоваться любым из дополнительных поисков, ознакомиться с разделом Бизнес-справки, перейти к наиболее востребованным материалам по налогам и бухучету, узнать об изменениях в законодательстве, обратиться за помощью к экспертам службы Правового консалтинга ГАРАНТ, а также быть в курсе последних правовых новостей. В нижней части Основного меню расположен список последних открытых вами документов.

#### **Базовый поиск**

Базовый поиск – основной инструмент для поиска необходимой информации в системе ГАРАНТ. Он расположен в центре Основного меню и состоит из строки ввода запроса и вкладок.

#### **Пример 1**

Найдем статью 115 Трудового кодекса Российской Федерации.

В строку Базового поиска введем ст 115 тк и нажмем кнопку Найти

#### **Пример 2**

Базовый поиск (БП) предлагает выбрать наиболее удачную формулировку.

В поле Базового поиска начнем вводить - командировка. Появится выпадающий список словаря популярных запросов.

#### **Пример 3**

С июля 2011 года введен новый бланк больничного листа. Найдем документ, утверждающий этот новый бланк.

В поле Базового поиска можно ввести больничный лист (неправовая терминология) или листок нетрудоспособности. Построим список.

Искомый документ в первых строчках списка.

#### **Пример 4**

Базовый поиск сортирует найденные документы по степени соответствия.

Введем 44-фз и построим список. С таким номером много документов, но в начале списка находится самый популярный Федеральный закон от 5 апреля 2013 г. N 44-ФЗ «О контрактной системе в сфере закупок товаров, работ, услуг для обеспечения государственных и муниципальных нужд».

#### **Пример 5**

C помощью интерактивных схем разберемся в вопросе компетенции судов.

В поле Базового поиска введем Компетенция судов схема.

Если в начале списка нет искомого документа, уточним полученный список, найдя тот же контекст в названиях документов списка. Для этого в области поиска переключимся на Список: в названиях и нажмем кнопку Найти.

Откроем документ: Схема. Законодательство о судебной системе. Суды. Компетенция судов

#### **Пример 6**

Базовый поиск ищет конкретный вид правовой информации. Найдем судебную практику по вопросам увольнения по сокращению штатов.

На панели Базового поиска выберем вкладку Судебная практика и в строку поиска введем увольнения по сокращению штатов. Построим список.

Энциклопедии решений представляют собой решения экспертов по вашей ситуации. Полученный ответ учитывает действующее законодательство, позицию органов власти, судов и сложившуюся правоприменительную практику. Энциклопедии дополнены примерами практических ситуаций и типовыми формами, их разделы постоянно пополняются новыми материалами и обновляются. Разберемся в незнакомом вопросе, используя Энциклопедию решений.

#### **Пример 7**

Что необходимо для создания юридического лица? Какие отличия в создании разных видов юридических лиц?

На панели Базового поиска выберем ссылку Энциклопедии решений.

В поле Базового поиска введем создание юридического лица и нажмем кнопку Найти.

Откроем документ Энциклопедия решений. Создание юридического лица. В основном окне приведена информация об этапах создания юридического лица, схематичное представление материала позволяет быстро разобраться в вопросе. Укажем число этапов:

Информация о необходимых действиях при создании разных видов юридических лиц сведена в таблицу, что наглядно демонстрирует их отличия. Необходимо ли избрание ревизионной комиссии для ООО? Ответ зафиксируйте в текстовом документе

В правой части окна, где размещены смежные вопросы, отметьте Создание ООО. Перед Вами компактный материал об особенностях создания именно ООО.

Познакомиться с мнениями судов по конкретному вопросу помогут материалы Энциклопедии судебной практики. Они позволят быстро «ухватить» суть изучаемого вопроса и оперативно обратиться к заинтересовавшему судебному акту. Это готовый постатейный аналитический материал, в котором представлены вручную выбранные экспертами ГАРАНТа самые характерные и показательные решения судов по рассматриваемому вопросу.

#### **Пример 8**

Возможна ли замена части ежегодного оплачиваемого отпуска, которая превышает 28 календарных дней, денежной компенсацией по инициативе работодателя?

На панели Базового поиска выберем ссылку Энциклопедия судебной практики.

В поле Базового поиска введем замена ежегодного отпуска денежной компенсацией и нажмем кнопку Найти.

Откроем первый документ списка Энциклопедия судебной практики Замена ежегодного оплачиваемого отпуска денежной компенсацией (Ст. 126 ТК).

Познакомимся с мнениями судов по данному вопросу и запишем ответ в текстовый документ

Поиск по реквизитам

Поиск по реквизитам – это инструмент, предназначенный для поиска документов по

заранее известным реквизитам. Поиск по реквизитам позволяет ограничивать /уточнять поиск по различным реквизитам документа, например, периоду времени, тематике, органу власти.

## **Пример 9**

На 1 июля традиционно приходится вступление в силу многочисленных изменений в отечественном законодательстве. Найдем все федеральные законы, в которых изменения вступили в силу 1 июля 2015 года.

Откроем карточку запроса Поиска по реквизитам.

В поле Тип введем Федеральный закон.

В секции Правовой календарь в поле Внесение изменений введем даты С:07.2014, По: 01.07.2014.

Нажмем кнопку Искать.

#### **Пример 10**

Найдем книги серии «Классика российского правового наследия». Уточним список по тематике – Образование.

Система ГАРАНТ содержит эксклюзивное собрание трудов ученых правоведов XIX – начала XX века. Удобнее всего построить полный список книг с помощью поиска по реквизитам.

Обратимся к карточке запроса поиска по реквизитам. В поле Тип введем – Классика российского правового наследия. Получим список, в нем более 4500 документов.

Hasan v Вернемся в карточку поиска по реквизитам, нажав кнопку и в поле Раздел/Тема выберем рубрику Выборы, избирательная система, референдумы.

Построим список. Укажите количество документов в списке в текстовом документе

# **Поиск по ситуации**

Поиск по ситуации предоставляет небольшую подборку основных материалов в тех случаях, когда вы не знаете какие нормативные акты необходимы для решения правовой задачи.

#### **Пример 11**

Вас интересует вопрос внеочередного предоставления жилья.

Откроем поиск по ситуации.

Введем в окно контекстного фильтра предост жил вне.

Отметим мышью ситуацию внеочередное предоставление жилья и нажмем кнопку Искать.

Изучим документы полученного списка.

Поиск по источнику опубликования. Толковый словарь

Материалы ведущих периодических печатных изданий в области экономики и права удобно искать с помощью поиска по источнику опубликования. Работать с ними также удобно и с помощью поиска по реквизитам.

#### **Пример 12**

Найдем материалы, опубликованные в № 7 журнала «Законодательство» за 2014 год.

Откроем поиск по источнику опубликования. В поле контекстного фильтра введем законодательство 7 2014.

Отметим галочкой необходимый журнал. При этом в дополнительном окне появится выбранное издание.

Нажмем кнопку. Укажите количество документов в списке

#### **Пример 13**

В каком журнале напечатана статья В.А. Белова «Источники международного торгового права: понятие и виды (общий обзор)»? Перейдем к объяснению используемого в ней термина «суверенитет» в Толковом словаре ГАРАНТа.

Используя поиск по реквизитам, в поле Орган/Источник введем СМИ, в поле Слова

в названии (Контекстный поиск) - Белов источники виды. Нажмем кнопку Искать.

Полученный список будет состоять из искомой статьи, откроем её.

Найдем термин «суверенитет», который присутствует в статье. Для этого нажмем кнопку Поиск контекста, затем в строку Базового поиска введем суверенитет (обратите внимание, в области поиска уже отмечено В данном документе). Нажмем кнопку Найти.

Щелкнем правой клавишей мыши по выделенному слову «суверенитет» и в появившемся контекстном меню выберем команду Найти в Толковом словаре. Перед нами появится толкование этого понятия.

# **ЗАДАЧИ ДЛЯ САМОСТОЯТЕЛЬНОГО РЕШЕНИЯ**

## **БАЗОВЫЙ ПОИСК**

Какой документ утверждает форму налоговой декларации по транспортному налогу? Найдите закон «О государственной тайне». Укажите его номер и дату принятия **ПОИСК ПО РЕКВИЗИТАМ**

Найдите все труды Тарасова И.Т., размещенные в системе ГАРАНТ. Сколько их? Найдите действующие законы вашего региона (например, г. Москвы) по теме

«Охрана правопорядка, безопасность, правоохранительные органы». Сколько документов в полученном списке?

# **ПОИСК ПО СИТУАЦИИ**

Укажите реквизиты закона и номер статьи, где дается определение понятию «дистанционные образовательные технологии»:

Укажите размер государственной пошлины при подаче в суд искового заявления о расторжении брака:

Укажите реквизиты закона и номер статьи:

#### **РАБОТА С ПЕРИОДИЧЕСКИМИ ПЕЧАТНЫМИ ИЗДАНИЯМИ.**

Используя поиск по источнику опубликования, укажите последний номер журнала «Законодательство», размещенный в системе ГАРАНТ:

Найдите подборку статей периодических печатных изданий по теме «Защита прав потребителей, вкладчиков и акционеров» за период с 1 января 2014г. по настоящее время. (Используя поиск по реквизитам, заполните поля: Орган / Источник –СМИ, Раздел / Тема – Защита прав потребителей, вкладчиков и акционеров, Дата с:01.01.2014.) Укажите количество статей в списке:

Сколько среди них статей из журнала «Гражданин и право»?

(Кнопка Работа со списком, команда Искать по реквизитам в текущем списке).

Найдите статью Р.Р. Муллагалеевой «Влияние федерализма на развитие института взаимодействия представительных органов власти в России». В каком журнале она напечатана?

В тексте статьи встречается термин «автократия» (перейдите к нему с помощью контекстного поиска). Какое толкование этого термина дает Толковый словарь?

# **Практическая работа № 5 «Работа со СПС «Гарант»»**

#### **Работа со списком**

# **Пример 1**

Построим список документов по запросу «**Предпринимательская деятельность**» и проведем его анализ по видам информации.

- В поле **Базового поиска** введем предпринимательская деятельность и построим список документов.

- Анализ списка по видам информации применяется к полному списку документов, и чтобы его провести, щелкнем по расположенной в нижней части окна вкладке **Анализ списка** или выберем соответствующий пункт в выпадающем меню кнопки **Работа со списком**. Укажем количество документов: **Акты органов власти / Федеральные акты, Комментарии / Статьи**

- Построим список документов, принятых федеральными органами власти по запросу «**Предпринимательская деятельность**». Для этого установим курсор на строке **Акты органов власти / Федеральные акты** и нажмем кнопку **Построить**.

- Cохраним в папку Мои документы список под названием Предпринимательство.

#### **Пример 2**

Уточним список, полученный в предыдущем примере, с помощью **Базового поиска** и **Поиска по реквизитам.**

- Найдем количество документов списка **Предпринимательство**, в которых есть упоминания об ответственности индивидуального предпринимателя. Для этого изменим область поиска **Везде** на **Список: в документах**.

- В строку **Базового поиска** введем **ответственность ИП.** При этом поиск будет осуществляться не только в названиях, но и в текстах документов списка**.** Нажмем кнопку **Найти**. Количество документов в списке:

- Узнаем, сколько в этом списке законов. Для этого в меню кнопки **Работа со списком** выберем команду **Искать по реквизитам в текущем списке.** В карточке запроса **Поиска по реквизитам** в поле **Тип** секции **Основные реквизиты документа** введем **Закон** и нажмем кнопку **Искать**. Зафиксируем количество документов в списке.

- Сохраним полученный список под названием **Ответственность ИП**.

# **СОРТИРОВКА СПИСКА**

Списки, построенные с помощью **Базового поиска,** контекстного поиска, и списки ссылок на документ по умолчанию отсортированы по степени соответствия запросу. Документы в списках, построенных иным образом, по умолчанию сортируются по юридической силе.

#### **Пример 3**

Найдем в системе **ГАРАНТ** законы по теме «**Образование**». Какой документ имеет самую позднюю дату издания?

- Откроем карточку запроса **Поиска по реквизитам**.

- В поле **Тип**: введем **закон** и в поле **Раздел/Тема** выберем рубрику **Образование.**

- Нажмем кнопку **Искать**. Запомните первый документ в списке.

- Документы в списке будут по умолчанию отсортированы по юридической силе. Чтобы найти самый свежий документ списка с помощью кнопки, нажмем кнопку **Работа со списком,** выберем команду **Сортировать список** и отметим критерий – **по дате издания**. Документ с самой поздней датой издания будет первым в списке. Зафиксируйте дата его издания.

# **Работа с документом. Представление документа**

#### **Пример 4**

Найдем Федеральный закон от 26 декабря 1995 г. № 208-ФЗ «Об акционерных обществах» и на его примере ознакомимся с элементами представления документа в систем**е ГАРАНТ.**

- С помощью **Базового поиска** найдем Федеральный закон «Об акционерных обществах».

- Обратите внимание на то, что на панели навигации располагается вкладка **Структура документа**. При выборе любого элемента на вкладке **Структура документа** происходит переход к соответствующей части текста документа в основном окне.

- Система **ГАРАНТ** предоставляет уникальную возможность просмотра графических копий первоначальных редакций законов. По ссылке **См. графическую копию официальной публикации** , расположенной перед названием документа обратимся к графической копии первоначальной редакции закона. В результате загрузится графическая копия документа.

- Вернемся к закону «**Об акционерных обществах**».

- Выберем вкладку **Справка** в нижней части окна. Найдём и запишем информацию о том, где был опубликован данный закон, и с какой даты он был введен в действие.

- Изучим аннотацию к закону **«Об акционерных обществах»**. Для этого выберем вкладку **Аннотация**, расположенную в нижней части окна. Найдем информацию о том, на какие акционерные общества распространяется этот федеральный закон.

- Закроем дополнительное окно, выбрав вкладку **Текст**.

- Перейдем к статье 1 данного закона. В п. 3 этой статьи есть ссылка: «…**Особенности создания, реорганизации, ликвидации… определяются федеральными законами»**. Эта ссылка является неявной (т. к. нет точного указания на конкретные нормы права). При переходе по этой ссылке, мы получаем список документов. Укажем название первого документа списка

- Вернемся к закону «**Об акционерных обществах**».

- Ознакомимся информацией об изменениях в статье 2 документа, расположенной перед текстом статьи. Изменения в статью 2 были внесены Федеральным законом и вступают в силу

- Для ввода собственного комментария в текст документа нажмем клавишу **Enter**. В появившееся поле введем текст, например, **Обратить внимание**.

- Комментарий сохраняется автоматически. Обратите внимание: на вкладке **Структура документа** после папки **Оглавление** появилась папка **Мои комментарии.**

- В текущем документе скроем комментарии юристов компании «**Гарант**» и информацию об его изменениях. Для этого выберем пункт **Скрыть комментарии ГАРАНТа** в разделе **Документы / Комментарии** командного меню, которое расположено в верхней части экрана, а затем в этом же разделе командного меню выберем пункт **Выключить информацию об изменениях документа**.

Взаимосвязанные документы

Чтобы перейти к спискам связанных документов к фрагменту документа, можно воспользоваться кнопкой **Ссылки на фрагмент:** или соответствующими кнопками на панели инструментов вкладки **Структура документа**.

# **Пример 5**

Изучим судебную практику, связанную с вопросом уплаты алиментов на несовершеннолетних детей при отсутствии соглашения об уплате алиментов.

- Основным документом, который регулирует эти отношения, является **Семейный кодекс Российской Федерации**, а именно статья **81 «Размер алиментов, взыскиваемых на несовершеннолетних детей в судебном порядке»**.

- В строку **Базового поиска** введем **ст 81 ск** и построим список. Откроем **Семейный кодекс Российской Федерации.**

- Построим список документов, ссылающихся на **статью 81.** Для этого нажмем кнопку **Ссылки на фрагмент**, расположенную слева от статьи 81 и выберем команду **Судебная практика**.

 В дополнительном окне появился список документов судебных органов, упоминающих **статью 81 Семейного кодекса Российской Федерации**. Количество документов в списке

#### **Машина времени**

**Машина времени** – аналитический инструмент, позволяющий работать с правовой информацией по состоянию на любую заданную дату.

#### **Пример 6**

Определим, какой административный штраф в соответствии с Кодексом Российской Федерации об административных правонарушениях (КоАП РФ) устанавливался для юридических лиц за обман потребителя, если правонарушение произошло 5 января 2015 года.

- В поле **Базового поиска** введем обман потребителя и нажмем кнопку **Найти**.

- Из построенного системой списка обратимся к КоАП РФ от 30 декабря 2001 г. № 195-ФЗ. Документ откроется на статье 14.7 в актуальной редакции.

- Укажем максимальный размер штрафа, предусмотренного за соответствующее правонарушение, налагаемый на юридических лиц согласно этой статье.

- На панели инструментов нажмем кнопку **Изменения в документе** и выберем команду **Машина времени.**

- В появившемся окне календаря установим дату 01.2015 и нажмем кнопку **ОК.**

- Открылась редакция КоАП РФ, действовавшая 5 января 2015 года. При этом мы остались в статье 14.7.

- Обратите внимание на текст вкладки **Предупреждение**, согласно которому диапазон действия данной редакции: c по. Зафиксируйте указанный диапазон и максимальный размер штрафа за правонарушение, налагаемый на юридических лиц.

Сравнение редакций

**Пример 7**

Сравним действующую и предыдущую редакции Федерального закона «Об исполнительном производстве».

- Откроем закон «Об исполнительном производстве».

- Нажмем кнопку **Изменения в документе** и выберем **Сравнение редакций**.

- Справа отображается актуальная редакция. На левой панели приводится предыдущая редакция документа.

- Для перемещения между измененными фрагментами будем нажимать кнопку **Следующее изменение**, расположенную в нижней части экрана.

- Последнее из изменений произошло в статье под номером? Зафиксируйте номер статьи.

#### **Обзор изменений документа**

**Обзор изменений документа** – аналитический инструмент, позволяющий получить таблицу с изменениями для любых редакций документ. Эту таблицу можно сохранить или распечатать.

#### **Пример 8**

Сравним действующую и предыдущую редакции Гражданского кодекса РФ и сохраним обзор изменений в файл.

- Откроем Гражданский кодекс РФ.

- Нажмем кнопку **Изменения в документе** и выберем пункт Обзор изменений документа.

- Полученную таблицу экспортируем в **MS Word**, нажав на кнопку **Экспорт в MS Word**. Сохраним файл под именем **Обзор изменений ГК**.

#### **ИНФОРМАЦИОННО-ПРАВОВОЙ ПОРТАЛ ГАРАНТ (www.garant.ru)**

Каждый специалист имеет доступ к оригинальному контенту на правовом портале **www.garant.ru**. Вы всегда работаете с актуальной информацией благодаря обновлению портала в режиме реального времени.

#### **Пример 9**

Изучим постановление Правительства РФ от 16 апреля 2003 г. № 225 «О трудовых книжках» с использованием интернет-версии системы ГАРАНТ.

- На портале ГАРАНТ **(garant.ru)** перейдем к **интернет-версии системы ГАРАНТ**. Для этого щелкнем мышью по соответствующему баннеру (расположен справа от строки **Поиск документа в системе ГАРАНТ**)**.** Круглосуточно вы можете работать с **интернет-версией «Основные нормативные акты»**, в вечернее время и выходные дни в бесплатном доступе **интернет-версия «Законодательство России»**.

- С помощью **Базового поиска** найдем искомый документ.

- С какой даты вводятся в действие трудовые книжки нового образца? Зафиксируем ответ

- Экспортируем в **MS Word** текст документа и сохраним под именем **Трудовая книжка**.

#### **СТУДЕНЧЕСКИЙ ИНФОРМАЦИОННЫЙ ПОРТАЛ (edu.garant.ru)**

На студенческом информационном портале размещено много полезной информации: скачиваемая версия специального выпуска **«ГАРАНТ-Образование»**, интернетверсия **«ГАРАНТ-Образование»**, библиотека учебных пособий, книги серии «Классика российского правового наследия» и многое другое.

#### **Пример 10**

В выпуске **«ГАРАНТ-Образование»** найдем книги по теме Юридические лица, индивидуальные предприниматели.

- На студенческом информационном портале **(edu.garant.ru)** перейдем по ссылке **Открыть интернет-версию**.

- Если вы являетесь обладателем Правового ключа **«ГАРАНТ-Образование»**, то введите ее номер в поле **«Номер карты «ГАРАНТ-Образование»**. При первом входе в систему вы можете ввести любой, кроме пустого, удобный для вас пароль. Также вы можете работать под гостевой учетной записью.

- На панели инструментов выберем **Расширенный поиск/ Поиск по реквизитам**.

- В поле **Тип** введем **Книга** (Комментарии/Книга) и в поле **Тема** - **Юридические лица, индивидуальные предприниматели**. Построим список. Зафиксируйте количество документов в списке (количество документов можно посмотреть в верхней части окна).

### **ЗАДАЧИ ДЛЯ САМОСТОЯТЕЛЬНОГО РЕШЕНИЯ**

1. В каком документе Центрального банка РФ находятся изображения банкнот евро? Откройте изображение 100 евро.

2. Сколько редакций у ГПК РФ? Укажите диапазон действия предыдущей редакции: **с по**

3. Каждый учредитель Общества с ограниченной ответственностью должен оплатить полностью свою долю в уставном капитале общества в определенный срок. Укажите какова величина этого срока, если ООО было зарегистрировано 15.03.2014г. Укажите номер статьи и название закона. Установите закладку в этом месте под именем **Уставный капитал ООО**.

4. Сравните редакции №9 и №8 Федерального закона «Об образовании в Российской Федерации». Какая статья была добавлена? Укажите её номер.

5. Постройте список судебной практики к статье 21 Закона РФ от 7 февраля 1992 г. N 2300-I «О защите прав потребителей». Укажите количество документов в списке. Сохраните список, присвоив ему имя **Моральный вред**. С помощью поиска по реквизитам найдите в этом списке одно судебное решение, в котором суд удовлетворил требование истца о компенсации морального вреда. Установите закладку в том месте документа, где находится вывод суда о взыскании компенсации морального вреда и сохраните закладку под именем **Взыскание компенсации**.

6. Найдите федеральные законы, в названии которых присутствует слово «Крым». Отсортируйте полученный список по дате издания. Укажите дату самого свежего документа.

С помощью интернет-версии «Гарант-образование» найдите справочный материал «Домашняя правовая энциклопедия». Из раздела Наследование перейдите по ссылке Наследование по закону, сохраните информацию по этому вопросу в файл **Наследование**.

#### **Практическая работа № 6 «Организация поиска различных документов в СПС «Консультант Плюс»»**

Запустите браузер. В поисковой строке введите «Консультант Плюс онлайн» и (или) перейдите по ссылке<https://www.consultant.ru/online/>нажмите «Начать работу» в

некоммерческой интернет-версии Консультант Плюс

**Методические указания к выполнению практической работы:** Задание состоит из двух частей. Первая часть (обучающая) состоит из 8 задач, сопровождаемых полным описанием их решения. Вторая часть (контролирующая)предполагает самостоятельное решение 8 задач и составление отчёта о ходе решения каждой задачи. Форма изложения хода решения задачи аналогична описанию решения задач в первой части.

**Задание:** Выполните представленные ниже задачи, строго следуя описанному алгоритму решения. Обратите внимание, что каждая задача иллюстрирует определённые средства **СПС Консультант Плюс**, применяемые для её решения.

**Задача № 1:** Выясните, нужно ли вносить изменения в документы о командировке, если необходимо продлить её срок.

В примере иллюстрируется использование **«Путеводителя по кадровым вопросам»**, а также применение **Быстрого поиска.**

#### **Вариант решения:**

**1.** Для получения информации по интересующей ситуации воспользуйтесь **Быстрым поиском**. В строке **Быстрого поиска** задайте: ПРОДЛЕНИЕ СРОКА КОМАНДИРОВКИ и нажмите кнопку **«Найти»**.

2. В начале полученного списка находится документ «Путеводитель по кадровым вопросам. Командировки». Откройте этот документ.

3. Вы сразу попадете на пункт 5 «Продление срока командировки». В нем со ссылками на соответствующие нормативные акты разъяснено, что срок командировки может быть продлен на необходимое количество дней, при этом вносить изменения в документы о командировке не требуется. Отмечено, что необходимо составить приказ о продлении срока командировки, и указано, какие сведения должны быть отражены в приказе.

В тексте также приведен образ приказа о продлении срока командировки.

**Ответ:** Найдена информация по интересующему вопросу.

**Задача № 2:** Стороны намерены заключить договор поставки крупной партии напитков. Покупатель заинтересован в том, чтобы успеть реализовать продукцию до истечения срока годности. Поэтому он требует включить в договор условие о том, что срок годности поставляемого товара должен быть не менее 6 месяцев. Выясните, как согласовать условие о сроке годности поставляемого товара.

В примере иллюстрируется применение **Быстрого поиска**, поиск кодекса, изучение связей к документу, использование «Путеводителя по договорной работе», переход по ссылкам.

#### **Варианты решения:**

**1-й вариант.** Используйте переход к **Путеводителю** через **Быстрый поиск**.

1. Для получения информации по интересующей ситуации воспользуйтесь**Быстрым поиском**. В строке **Быстрого поиска** задайте СРОК ГОДНОСТИ ТОВАРА и нажмите кнопку **«Найти»**.

2. В начале полученного списка находятся документы «Путеводитель по договорной работе. Поставка. Риски покупателя при заключении договора», «Путеводитель по договорной работе. Поставка. Рекомендации по заключению договора» и «Путеводитель по договорной работе. Поставка. Риски поставщика при заключении договора».

3. Поскольку необходимо получить рекомендации по согласованию условий договора, выберите документ » Путеводитель по договорной работе. Поставка. Рекомендации по заключению договора». Он откроется на п. 4.3 «Срок годности товара».

В этом пункте дано определение срока годности и указаны последствия его истечения. Здесь же указано, что «срок годности не может быть определен договором. Обязанность по установлению данного срока предусматривается законом (ст. 472 ГК РФ)».

Далее содержится информация о том, что срок годности устанавливается

изготовителями определенных видов товаров. Приведены ссылки на нормативные акты, регулирующие данный вопрос: закон «О защите прав потребителей», ФЗ «О техническом регулировании», технические регламенты, ГОСТы, письмо Роспотребнадзора.

В тексте приведены примеры товаров, для которых должен быть определен срок годности. Применительно к рассматриваемой ситуации вы видите информацию о необходимости установления срока годности на такие напитки, как соки из фруктов и овощей, молочные напитки. Разъяснено, что для алкогольных напитков, содержащих более 10% спирта, срок годности устанавливать не нужно.

Поскольку, как указано выше, стороны не вправе определять срок годности договором, даны рекомендации по согласованию условия, защищающего интересы покупателя в данной ситуации. Указано, что в договоре можно установить «обязанность поставщика передать товар таким образом, чтобы до истечения срока годности оставалось не менее согласованного договором срока». Приведен пример формулировки такого условия.

4. В тексте рекомендаций также указаны последствия неуказания в договоре специальных условий поставки товаров со сроком годности, дается ссылка на «Риск покупателя». Перейдя по ней, вы попадете в п. 4.3.1 «Риск при несогласовании обязанности поставщика передать товар в определенный срок до истечения срока его годности» документа «Путеводитель по договорной работе. Поставка. Риски покупателя при заключении договора», где можно подробнее ознакомиться с судебной практикой по рассматриваемой ситуации.

В описании данного риска указано следующее: «Если договором не установлено, в какой срок до окончания срока годности поставщик должен передать товар, покупатель, получив товар со сроком годности, истекающим через непродолжительное время с момента передачи, не вправе будет заявить о ненадлежащем исполнении поставщиком обязанности по передаче товара и отказаться от оплаты по смыслу п. 2 ст. 472 ГК РФ, если товар реально мог быть использован по назначению (реализован) за это время». Приведена судебная практика, подтверждающая данный вывод. По имеющейся ссылке можно перейти в полный текст судебного решения для его подробного изучения и анализа.

**2-й вариант.** Используйте переход к Путеводителю из нормы кодекса.

1. Щелкните по ссылке **«Кодексы»** в **Стартовом окне** или нажмите кнопку **«Кодексы»** Панели быстрого доступа. В списке кодексов щелкните по ссылке на часть вторую Гражданского кодекса РФ. Откроется текст кодекса.

2. Перейдите в оглавление документа, нажав кнопку **«Оглавление»** Правой панели.

3. В строке поиска оглавления задайте: СРОК ГОДНОСТИ и нажмите кнопку **«Найти далее»**. Вы попадете на ст. 472 (иначе можно просто пролистать оглавление, выбрать гл. 30 «Купля-продажа», раскрыть список входящих в нее статей и выбрать в нем ст. 472).

4. Перейдите в текст статьи и просмотрите его. Слева от заголовка статьи находится яркий значок «i». Он позволяет получить структурированный по разделам и информационным банкам список документов, содержащих полезную дополнительную информацию, связанную с применением данной статьи. Щелкните по этому значку.

5. В разделе «Комментарии законодательства» установите курсор на название информационного банка «Путеводитель по договорной работе». В списке справа выберите «Путеводитель по договорной работе. Поставка. Рекомендации по заключению договора».

6. Он откроется на п. 4.3 «Срок годности товара».

В этом пункте дано определение срока годности и указаны последствия его истечения. Здесь же указано, что «срок годности не может быть определен договором. Обязанность по установлению данного срока предусматривается законом (ст. 472 ГК РФ)».

Далее содержится информация о том, что срок годности устанавливается

изготовителями определенных видов товаров. Приведены ссылки на нормативные акты, регулирующие данный вопрос: закон «О защите прав потребителей», ФЗ «О техническом регулировании», технические регламенты, ГОСТы, письмо Роспотребнадзора.

В тексте приведены примеры товаров, для которых должен быть определен срок годности. Применительно к рассматриваемой ситуации вы видите информацию о необходимости установления срока годности на такие напитки, как соки из фруктов и овощей, молочные напитки. Разъяснено, что для алкогольных напитков, содержащих более 10% спирта, срок годности устанавливать не нужно.

Поскольку, как указано выше, стороны не вправе определять срок годности договором, даны рекомендации по согласованию условия, защищающего интересы покупателя в данной ситуации. Указано, что в договоре можно установить «обязанность поставщика передать товар таким образом, чтобы до истечения срока годности оставалось не менее согласованного договором срока». Приведен пример формулировки такого условия.

7. В тексте рекомендаций также указаны последствия неуказания в договоре специальных условий поставки товаров со сроком годности, дается ссылка на «Риск покупателя». Перейдя по ней, вы попадете в п. 4.3.1 «Риск при несогласовании обязанности поставщика передать товар в определенный срок до истечения срока его годности» документа «Путеводитель по договорной работе. Поставка. Риски покупателя при заключении договора», где можно подробнее ознакомиться с судебной практикой по рассматриваемой ситуации.

В описании данного риска указано следующее: «Если договором не установлено, в какой срок до окончания срока годности поставщик должен передать товар, покупатель, получив товар со сроком годности, истекающим через непродолжительное время с момента передачи, не вправе будет заявить о ненадлежащем исполнении поставщиком обязанности по передаче товара и отказаться от оплаты по смыслу п. 2 ст. 472 ГК РФ, если товар реально мог быть использован по назначению (реализован) за это время». Приведена судебная практика, подтверждающая данный вывод. По имеющейся ссылке можно перейти в полный текст судебного решения для его подробного изучения и анализа.

**Ответ:** Найдены подробные разъяснения по вопросу.

**Задача № 3**: Найдите документ, принятый в первом квартале 2011 г., которым устанавливается коэффициент индексации социальной пенсии.

В примере иллюстрируется поиск с использованием полей **«Текст документа» и «Дата»**.

#### **Вариант решения:**

1. Откройте Карточку поиска раздела **«Законодательство»**. При необходимости очистите ее, нажав кнопку **«Очистить карточку».**

2. В поле **«Текст документа»** введите: ИНДЕКСАЦИЯ СОЦИАЛЬНОЙ ПЕНСИИ.

3. В поле **«Дата»** задайте диапазон: С 01.01.2011 ПО 31.03.2011.

4. Постройте список документов **(F9)**.

5. Откройте Постановление Правительства РФ от 31.03.2011 N 224 «Об утверждении коэффициента индексации с 1 апреля 2011 г. социальных пенсий» и изучите его.

**Ответ:** Найдено Постановление Правительства РФ от 31.03.2011 N 224 «Об утверждении коэффициента индексации с 1 апреля 2011 г. социальных пенсий».

**Задача № 4**: Найдите федеральный закон об электронной подписи, принятый в 2011 году.

В примере иллюстрируется применение **Быстрого поиска** или поиск с использованием полей **«Дата» и «Название документа».**

#### **Варианты решения:**

**1-й вариант.** Воспользуйтесь **Быстрым поиском.**

1. Воспользуйтесь строкой **Быстрого поиска** в **Стартовом окне** или нажмите

кнопку **«Быстрый поиск»** Панели быстрого доступа. При необходимости очистите строку **Быстрого поиска** и задайте в ней: ЗАКОН ОБ ЭЛЕКТРОННОЙ ПОДПИСИ.

2. С помощью кнопки **«Найти»** постройте список документов. Федеральный закон от 06.04.2011 N 63-ФЗ «Об электронной подписи» представлен в начале списка.

**2-й вариант.** Используйте Карточку поиска раздела **«Законодательство»**.

1. Войдите в **Карточку поиска** раздела **«Законодательство»**, при необходимости очистите ее с помощью кнопки **«Очистить карточку».**

2. В поле **«Дата»** укажите диапазон: С 01.01.2011.

3. В поле **«Название документа»** введите ЭЛЕКТРОННАЯ ПОДПИСЬ.

4. Постройте список документов **(F9)**.

5. Откройте Федеральный закон от 06.04.2011 N 63-ФЗ «Об электронной подписи».

**Ответ:** Найден Федеральный закон от 06.04.2011 N 63-ФЗ «Об электронной подписи».

**Задача № 5:** Найдите Федеральный закон от 28.12.2009 N 381-ФЗ «Об основах государственного регулирования торговой деятельности в Российской Федерации».

Пример иллюстрирует поиск документа с помощью **Быстрого поиска**, а также с использованием поля **«Номер» Карточки поиска.**

#### **Варианты решения:**

**1-й вариант.** Используйте **Быстрый поиск.**

1. Воспользуйтесь строкой **Быстрого поиска** в **Стартовом окне** или нажмите кнопку **«Быстрый поиск»** Панели быстрого доступа. При необходимости очистите строку **Быстрого поиска** и задайте в ней: 381-ФЗ.

2. С помощью кнопки **«Найти»** постройте список документов. Откройте искомый документ.

2-й вариант. Используйте **Карточку поиска**.

1. Откройте **Карточку поиска** раздела **«Законодательство»**. При необходимости очистите ее, нажав кнопку **«Очистить карточку».**

2. В поле **«Номер»** задайте: 381-ФЗ.

3. Постройте список документов **(F9).**

4. Откройте Федеральный закон 28.12.2009 N 381-ФЗ «Об основах государственного регулирования торговой деятельности в Российской Федерации».

**Ответ:** Найден Федеральный закон от 28.12.2009 N 381-ФЗ «Об основах государственного регулирования торговой деятельности в Российской Федерации».

**Задача №6:** Найдите закон о клиринге и клиринговой деятельности. Выясните, когда документ вступает в силу.

В примере иллюстрируется применение Быстрого поиска, изучение справки к документу.

## **Вариант решения:**

1. Воспользуйтесь строкой **Быстрого поиска** в **Стартовом окне** или нажмите кнопку **«Быстрый поиск»** в **Панели быстрого доступа**. При необходимости очистите строку **«Быстрого поиска»** и задайте в ней: ЗАКОН О КЛИРИНГЕ.

2. С помощью кнопки **«Найти»** постройте список документов. Федеральный закон от 07.02.2011 N 7-ФЗ «О клиринге и клиринговой деятельности» представлена в начале списка. Перейдите в его текст.

3. Над текстом документа размещена информационная строка, в которой указано, что в соответствии со ст. 31 данный документ вступает в силу с 01.01.2012. Перейдите в справку к документу и изучите ее. В «Примечание к документу» также указано, что данный документ вводится в действие с 1 января 2012 года.

**Ответ:** Найден Федеральный закон от 07.02.2011 N 7-ФЗ «О клиринге и клиринговой деятельности». Изучена справка к документу.

**Задача №7:** Определите норму рабочего времени (в часах) на 2013 год в целом при 40-часовой рабочей неделе.

Пример иллюстрирует поиск справочной информации.

#### **Вариант решения:**

1. Искомая информация содержится в производственном календаре. Указанный календарь - один из справочных материалов системы **Консультант Плюс.**

2. Щелкните мышью по ссылке **«Справочная информация»** в **Стартовом окне** или нажмите кнопку **«Справочная информация» Панели быстрого доступа.**

3. В разделе **«Календари»** щелкните мышью по ссылке **«Производственный календарь»**.

4. В списке производственных календарей за разные годы откройте **«Производственный календарь на 2013 год**«.

**Ответ:** В производственном календаре на 2013 год указано, что норма рабочего времени (в часах) в 2013 году при 40-часовой рабочей неделе составляет 1970 час.

**Задача №8:** Выясните, вправе ли ООО предусмотреть в устав условие, в соответствии с которым единоличный исполнительный орган избирается только из числа участников ООО.

В примере иллюстрируется использование **«Путеводителя по корпоративным спорам»**, а также применение **Быстрого поиска и переход по оглавлению документа.**

#### **Вариант решения:**

1. Чтобы найти ответ на вопрос, воспользуйтесь строкой **Быстрого поиска** в Стартовом окне или нажмите кнопку **«Быстрый поиск»** Панели быстрого доступа. При необходимости очистите строку Быстрого поиска и задайте в ней: ИЗБРАНИЕ ЕДИНОЛИЧНОГО ИСПОЛНИТЕЛЬНОГО ОРГАНА ООО.

2. С помощью кнопки **«Найти»** постройте список документов. В верхней части списка находится «**Путеводитель по корпоративным спорам.** Совет директоров (наблюдательный совет) и единоличный исполнительный орган общества с ограниченной ответственностью». Откройте его.

3. Вы попадете в п. 1 «Избрание единоличного исполнительного органа и прекращение его полномочий». Чтобы быстрее найти ответ на вопрос, перейдите в оглавление документа с помощью кнопки на Правой панели. Раскройте список выводов к рассматриваемой теме («Избрание единоличного исполнительного органа и прекращение его полномочий»). Среди представленных выводов из судебной практики выберите вывод 1.2. «…Уставом общества может быть предусмотрено условие об избрании единоличного исполнительного органа только из числа его участников», соответствующий рассматриваемому вопросу, и перейдите в его текст.

В тексте под выводом мы видим мотивировку суда. Вывод подтвержден выдержкой из судебного решения. При необходимости можно перейти по ссылке в полный текст указанного судебного акта. (Можно получить ответ, не переходя в оглавление. Для этого следует пролистать текст темы, найти в нем и изучить вывод 1.2, разъясняющий наш вопрос).

**Ответ:** Найдена информация по интересующему вопросу.

#### **Задачи для самостоятельного решения**

**Задание:** Создайте файл отчёта о выполненной практической работе. Присвойте файлу имя - **Группа+Своё Имя.docx**, где вам необходимо будет описывать ход решения представленных ниже задач. В тексте отчёта указываем **Задача №,** далее следует текст задачи, после которого описываем **Вариант решения задачи**.

**Задача № 1:** Выясните, как исчислить НДС при передаче имущественных прав на жилой дом.

Задача предполагает использование «Путеводителя по налогам. Практического пособия по НДС», а также применение Быстрого поиска, переход по ссылкам.

**Задача № 2:** Выясните, как и когда определяется налоговая база по НДС при передаче имущества в оплату товаров.

Задача предполагает использование «Путеводителя по налогам. Практического

пособия по НДС», а также применение Быстрого поиска, переход по ссылкам.

**Задача № 3:** Между генеральным подрядчиком и субподрядчиком заключен договор субподряда, по условиям которого оплата выполненных субподрядчиком работ осуществляется лишь после поступления денежных средств от заказчика. Выясните, действительно ли данное условие договора.

Задача предполагает поиск кодекса, применение «Путеводителя по судебной практике (ГК РФ)».

**Задача № 4:** Выясните, в каком порядке исчисляется налог на прибыль при реализации недвижимого имущества через агента.

Задача предполагает применение Быстрого поиска, использование «Путеводителя по сделкам».

**Задача № 5:** Выясните, в каком порядке можно принять к вычету сумму НДС, исчисленную с авансов.

Задача предполагает использование «Путеводителя по налогам. Практического пособия по НДС», а также применение Быстрого поиска.

Задача № 6: Найдите Приказ Минздравсоцразвития РФ от 29.12.2007 N 818 «Об утверждении Перечня видов выплат стимулирующего характера в федеральных бюджетных учреждениях и разъяснения о порядке установления выплат стимулирующего характера в федеральных бюджетных учреждениях» распечатайте приложения к нему, а также перешлите его текст по **электронной почте**.

Задача предполагает поиск документа с помощью Быстрого поиска, печать фрагмента документа, пересылку документа по электронной почте.

**Задача № 7:** Найдите Положение по бухгалтерскому учету «Исправление ошибок в бухгалтерском учете и отчетности (ПБУ 22/2010)».

Задача предполагает поиск с помощью Быстрого поиска, а также с использованием поля «Номер» Карточки поиска.

**Задача № 8:** Найдите и распечатайте признаки ветхих банкнот. Выясните, в частности, считается ли банкнота ветхой, если на ней содержится надпись авторучкой.

Задача предполагает применение Быстрого поиска.

#### **Практическая работа № 7 «Работа со СПС «Консультант Плюс»»**

Запустите браузер. В поисковой строке введите «Консультант Плюс онлайн» и (или) перейдите по ссылке<https://www.consultant.ru/online/> нажмите «Начать работу» в некоммерческой интернет-версии Консультант Плюс

Задание состоит из двух частей.

Обучающая часть состоит из задач, сопровождаемых полным описанием их решения. Выполните представленные ниже задачи, строго следуя описанному алгоритму решения. Обратите внимание, что каждая задача иллюстрирует определённые средства **СПС Консультант Плюс**, применяемые для её решения.

**Пример № 1:** Определите общий порядок вступления в силу различных видов нормативных правовых актов.

Пример иллюстрирует поиск справочной информации.

#### **Вариант решения:**

1. Выберите вкладку «Справочная информация» в Окне поиска или щелкните по ссылке «Справочная информация» в Стартовом окне.

2. В разделе «Справочная юридическая информация» щелкните по ссылке «Условия и порядок вступления в силу нормативных актов».

3. В окне «Результат поиска» выберите документ «Условия и порядок вступления в силу федеральных нормативных правовых актов» и войдите в его текст.

4. В указанном документе, подготовленном специалистами компании «Консультант Плюс», дано подробное описание рассматриваемого вопроса со ссылками на соответствующие правовые акты. Данный материал поддерживается в актуальном состоянии.

**Ответ:** В справочной информации системы Консультант Плюс найден документ «Условия и порядок вступления в силу федеральных нормативных правовых актов», в котором представлен общий порядок вступления в силу различных видов нормативных правовых актов.

**Пример № 2**: Найдите федеральный закон об электронной подписи, принятый в 2011 году.

В примере иллюстрируется применение **Быстрого поиска** или поиск с использованием полей **«Дата» и «Название документа».**

#### **Варианты решения:**

 **1-й вариант.** Воспользуйтесь **Быстрым поиском.**

1. Воспользуйтесь строкой **Быстрого поиска** в **Стартовом окне** или нажмите кнопку **«Быстрый поиск»** Панели быстрого доступа. При необходимости очистите строку **Быстрого поиска** и задайте в ней: ЗАКОН ОБ ЭЛЕКТРОННОЙ ПОДПИСИ.

2. С помощью кнопки **«Найти»** постройте список документов. Федеральный закон от 06.04.2011 N 63-ФЗ «Об электронной подписи» представлен в начале списка.

 **2-й вариант.** Используйте Карточку поиска раздела **«Законодательство»**.

1. Войдите в **Карточку поиска** раздела **«Законодательство»**, при необходимости очистите ее с помощью кнопки **«Очистить карточку».**

2. В поле **«Дата»** укажите диапазон: С 01.01.2011.

3. В поле **«Название документа»** введите ЭЛЕКТРОННАЯ ПОДПИСЬ.

4. Постройте список документов **(F9)**.

5. Откройте Федеральный закон от 06.04.2011 N 63-ФЗ «Об электронной подписи».

**Ответ:** Найден Федеральный закон от 06.04.2011 N 63-ФЗ «Об электронной подписи».

**Пример № 3:** *Определите норму рабочего времени (в часах) на 2018 год в целом при 40-часовой рабочей неделе.*

Пример иллюстрирует поиск справочной информации.

#### **Вариант решения:**

1. Искомая информация содержится в производственном календаре. Указанный календарь — один из справочных материалов системы **Консультант Плюс.**

2. Щелкните мышью по ссылке **«Справочная информация»** в **Стартовом окне** или нажмите кнопку **«Справочная информация» Панели быстрого доступа.**

3. В разделе **«Календари»** щелкните мышью по ссылке**«Производственный календарь»**.

4. В списке производственных календарей за разные годы откройте**«Производственный календарь на 2018 год**«.

**Ответ:** В производственном календаре на 2018 год указано, что норма рабочего времени (в часах) в 2018 году при 40-часовой рабочей неделе составляет 1970 час.

#### **Задания для самостоятельного выполнения**

**Указания:** Выделите и скопируйте задания для самостоятельного выполнения, запустите приложение MS Word, сохраните документ в Общую папку под именем **Поиск по Консультант Плюс(Фамилия-группа).docx**

**Задание 1.** Разъясните, облагается ли стипендия налогом (в ответе укажите реквизиты закона, номер статьи и пункт статьи).

#### *Ответ*: \_\_\_\_\_\_\_\_\_\_\_\_\_\_\_\_\_\_\_\_\_\_\_\_\_\_\_\_\_\_

**Задание 2.** Найдите информацию о возрасте граждан, подлежащих призыву на военную службу: в ответе укажите реквизиты закона и номер статьи, где указана эта информация.

#### *Ответ*: \_\_\_\_\_\_\_\_\_\_\_\_\_\_\_\_\_\_\_\_\_\_\_\_\_\_\_\_\_\_

**Задание 3.** Где запрещается курение табака для предотвращения воздействия

окружающего табачного дыма на здоровье человека? (в ответе укажите реквизиты закона и номер статьи)

*Ответ*: \_\_\_\_\_\_\_\_\_\_\_\_\_\_\_\_\_\_\_\_\_\_\_\_\_\_\_\_\_\_

**Задание 4.** Найдите и укажите перечень видов административных наказаний (в ответе укажите реквизиты закона и номер статьи).

*Ответ*: \_\_\_\_\_\_\_\_\_\_\_\_\_\_\_\_\_\_\_\_\_\_\_\_\_\_\_\_\_\_

**Задание 5.** Определите установленный минимальный размер оплаты труда в РФ на 2018 год.

*Ответ*: \_\_\_\_\_\_\_\_\_\_\_\_\_\_\_\_\_\_\_\_\_\_\_\_\_\_\_\_\_\_

**Задание 6.** В каких случаях могут быть прекращены досрочно образовательные отношения (в ответе укажите реквизиты закона, номер статьи, перечислите случаи).

*Ответ*: \_\_\_\_\_\_\_\_\_\_\_\_\_\_\_\_\_\_\_\_\_\_\_\_\_\_\_\_\_\_

**Задание 7.** Выясните, порядок и основания предоставления академического отпуска обучающимся (в ответе укажите реквизиты закона, номер статьи).

*Ответ*: \_\_\_\_\_\_\_\_\_\_\_\_\_\_\_\_\_\_\_\_\_\_\_\_\_\_\_\_\_\_

**Задание 8.** Какие обучающиеся допускаются к итоговой государственной аттестации (в ответе укажите пункт и номер статьи, перечислите случаи)?

#### *Ответ*: \_\_\_\_\_\_\_\_\_\_\_\_\_\_\_\_\_\_\_\_\_\_\_\_\_\_\_\_\_\_

**Задание 9.** С какого возраста у гражданина появляется право переменить свое имя? (в ответе укажите реквизиты закона и номер статьи)

#### *Ответ*: \_\_\_\_\_\_\_\_\_\_\_\_\_\_\_\_\_\_\_\_\_\_\_\_\_\_\_\_\_\_

**Задание 10.** Найдите производственный календарь в разделе «Справочная информация. Какие праздники отмечаются 01 мая, 12 июня и 04 ноября?

#### *Ответ*: \_\_\_\_\_\_\_\_\_\_\_\_\_\_\_\_\_\_\_\_\_\_\_\_\_\_\_\_\_\_

**Задание 11.** Работа со словарем терминов.

Найдите определения следующих понятий: «информация», «документированная информация», «документ», «обязательный экземпляр документа», «архивный документ», «безопасность», «технологическая карта», «кондитерское изделие», «мучное кондитерское изделие», «пекарни и цеха малой мощности». Найденные понятия оформите в виде следующей таблицы:

#### *Ответ*:

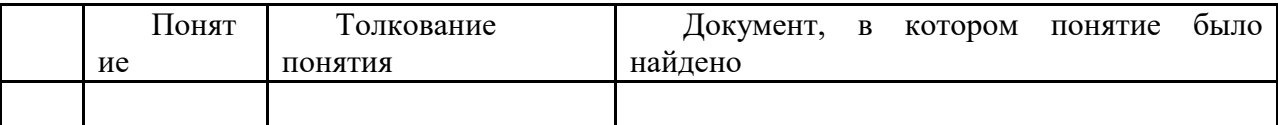

**Проверка выполнения самостоятельной работы.** Самостоятельная работа направлена на самостоятельное освоение и закрепление результатов обучения.

Самостоятельная подготовка обучающихся по дисциплине предполагает следующие виды и формы работы:

- Систематическая проработка конспектов занятий и учебной литературы.
- Самостоятельное изучение материала и конспектирование лекций по учебной литературе.
- Написание и защита доклада; подготовка к сообщению или беседе на занятии по заданной преподавателем теме.
- Выполнение расчетных заданий.
- Работа со справочной литературой.
- Оформление отчетов по практическим работам, и подготовка к их защите.

#### **Темы докладов и требования к их написанию**

- 1. «Этапы эволюции информационных технологий»
- 2. «Классификация ЭВМ»
- 3. «Средства оргтехники в юриспруденции (сканер, ксерокс, шредер, факс)»
- 4. «Информационные и коммуникационные технологии в юриспруденции»
- 5. «Правовые аспекты защиты информации»
- 6. «Информационные справочно-правовые системы»
- 7. Поиск документов по специальности в СПС «КонсультантПлюс»
- 8. Поиск документов по специальности в СПС «Гарант»
- 9. «Интернет в юриспруденции»

В докладе должна быть обозначена проблема и обоснована её актуальность, сделан краткий анализ различных точек зрения на рассматриваемую проблему и логично изложена собственная позиция, сформулированы выводы. Тема должна быть раскрыта полностью.

Объем доклада должен составлять 3-5 страниц рукописного текста.

Текст доклада выравнивается по ширине, должен быть выполнены шрифтом Times New Roman № 14 через полуторный интервал.

Текст работы следует печатать, соблюдая следующие размеры полей; левое – не менее 30 мм, правое – не менее 10 мм, верхнее – не менее 16 мм, нижнее – не менее 20 мм. Следует включить режим выравнивание по ширине и автоматический перенос слов. Абзац (отступ) в тексте равен 1,25.

Список использованных источников оформляется в соответствии с ГОСТ 7.1-2003 «Библиографическое описание документов. Общие требования и правила составления», ГОСТ Р 7.0.5—2008 «Система стандартов по информации, библиотечному и издательскому делу. Библиографическая ссылка. Общие требования и правила составления»

Ссылки на литературный источник должны быть правильно оформлены в виде сносок в нижней части страницы (посредством их отделения от основного текста чертой, под которой указывается порядковый номер ссылки арабскими цифрами, фамилия и инициалы автора, полное название (заголовок) источника, место издания, издательство, год издания, страница.). На каждой следующей странице нумерацию ссылок начинают заново (1,2,3…).

#### **Задания для самостоятельной работы**

# **Вариант 1**

1. Разработайте базу данных *«Транспортные перевозки»,* состоящую из трех таблиц со следующей структурой:

*Транспорт* - марка автомобиля, государственный номер (ключевое поле), расход топлива.

*Заявки —* код заявки (ключевое поле), дата заявки, название груза, количество груза, пункт отправления, пункт назначения.

*Доставка* - № п/п, дата и время отправления, дата и время прибытия, код заявки, государственный номер автомобиля, пройденное расстояние.

2. Установите связи между таблицами.

3. С помощью запроса отберите заявки с количеством груза от 100 до 500 кг.

4. Создайте запрос с параметром для отбора транспорта по марке автомобиля.

5. Создайте формы для ввода данных, отчеты и главную кнопочную форму.

#### **Вариант № 2**

1. Разработайте базу данных *«Прокат спортивного оборудования»,* состоящую из трех таблиц со следующей структурой:

*Клиенты* - код клиента (ключевое поле), фамилия, имя, отчество, телефон, адрес, паспортные данные, залог.

*Склад* - код оборудования (ключевое поле), название, количество, залоговая стоимость, остаток.

*Прокат* - № п/п, клиент, оборудование, дата выдачи, срок возврата, отметка о возврате, оплата проката.

2. Установите связи между таблицами.

3. Создайте запрос для отбора оборудования с залоговой стоимостью от 10000 до

50000 руб.

4. Создайте запрос с параметром для отбора клиентов, возвративших оборудование.

5. Создайте формы для ввода данных, отчеты и главную кнопочную форму.

**Вариант 3**

1. Разработайте базу данных *«Банк»,* состоящую из трех таблиц со следующей структурой:

*Клиенты* - код клиента (ключевое поле), фамилия, имя, отчество, паспорт, телефон, адрес, заработная плата.

*Виды кредитов* - код кредита (ключевое поле), название кредита, процентная ставка, условия предоставления.

*Предоставленные кредиты —* № п/п, клиент, кредит, дата предоставления, срок, дата возврата, сумма, отметка о возврате.

2. Установите связи между таблицами.

3. Создайте запрос для отбора клиентов, взявших кредит от 500 000 до 1 000 000 руб.

4. Создайте запрос с параметром для отбора кредитов по процентной ставке.

5. Создайте формы для ввода данных, отчеты и главную кнопочную форму.

#### **Вариант 4**

1. Разработайте базу данных *«Туристическая фирма»,* состоящую из четырех таблиц со следующей структурой:

*Клиенты* - код клиента (ключевое поле), фамилия, имя, отчество, телефон, адрес, паспорт.

*Сотрудники* - код сотрудника (ключевое поле), фамилия, имя, отчество, должность, телефон, адрес, паспортные данные.

*Туристические маршруты* - код маршрута (ключевое поле), название, описание маршрута, страна, стоимость путевки, количество дней, вид транспорта.

*«Заказы» -* код заказа (ключевое поле), клиент, маршрут, сотрудник (менеджер, оформивший заказ), дата, отметка об оплате.

- 2. Установите связи между таблицами.
- 3. Создайте запрос для отбора маршрутов со стоимостью от 10000 до 20000 руб.
- 4. Создайте запрос с параметром для отбора клиентов, выбравших определенный вид маршрута.
- 5. Создайте формы для ввода данных, отчеты и главную кнопочную форму.

# **Вариант 5**

1. Разработайте базу данных *«Поликлиника*», состоящую из четырех таблиц со следующей структурой:

*Врачи -* код врача (ключевое поле), ФИО, должность, специализация, стаж работы, адрес, телефон.

*Болезни* - № п/п (ключевое поле), название заболевания, рекомендации по лечению, меры профилактики.

*Пациенты* - код пациента (ключевое поле), ФИО, адрес, телефон, страховой полис, паспорт.

*Диагноз* - № п/п (ключевое поле), пациент, заболевание, лечащий врач, дата обращения, дата выздоровления.

- 2. Установите связи между таблицами.
- 3. С помощью запроса отберите врачей-стоматологов и ортопедов.
- 4. Создайте запрос с параметром для отбора пациентов с определенным видом заболевания.
- 5. Создайте формы для ввода данных, отчеты и главную кнопочную форму.

#### **Заполнение таблицы**

Заполнить сравнительную таблицу СПС«Консультант Плюс» и СПС «Гарант»

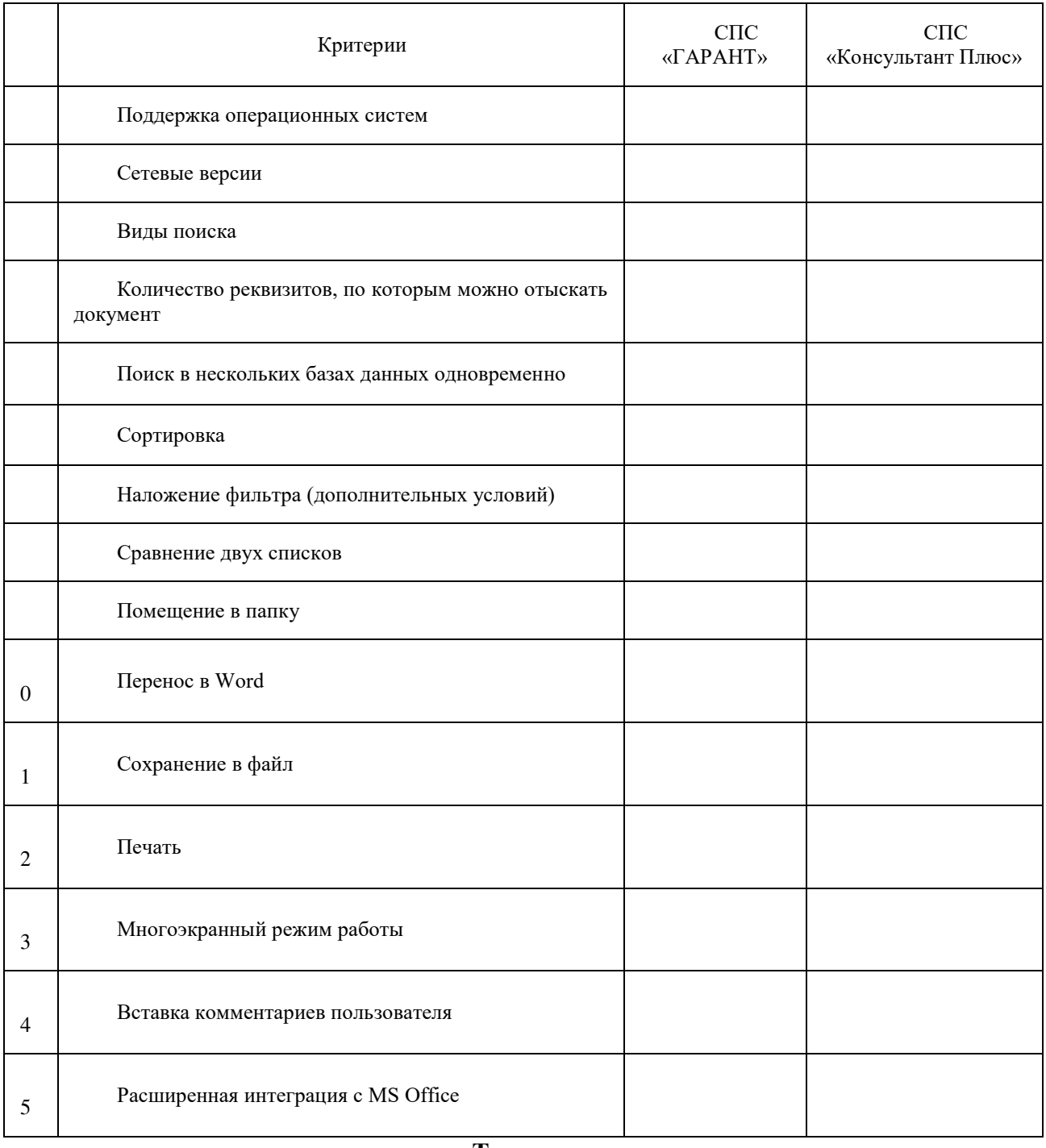

#### **Тестирование**

Пройти тестирование на знание консультант-плюс по адресу: <http://tts.consultant.ru/online>

**Проверка выполнения контрольных работ.** Контрольная работа проводится с целью результатов обучения и последующего анализа типичных ошибок и затруднений обучающихся в конце изучения темы или раздела. Согласно календарно-тематическому плану дисциплины предусмотрено проведение следующих контрольных работ:

Контрольная работа № 1 по разделу Информационные системы. Информационные технологии

Контрольная работа № 2 по разделу Справочно-правовые системы

#### **Контрольная работа № 1**

**Вариант 1**

1. Разработайте базу данных *«Электронная библиотека»,* состоящую из трех таблиц со следующей структурой:

*Книги* - шифр книги (ключевое поле), автор, название, год издания, количество экземпляров.

*Читатели* - читательский билет (ключевое поле), фамилия, имя, отчество, адрес.

*Выданные книги* - шифр книги, читательский билет, дата выдачи, дата возвращения, дата фактического возвращения.

2. Установите связи между таблицами.

- 3. С помощью запроса отберите все книги, выпущенные с 1990 по 2007 годы.
- 4. Создайте запрос с параметром для отбора книг определенного автора.

5. Создайте формы для ввода данных, отчеты и главную кнопочную форму.

### **Вариант 2**

1. Разработайте базу данных *«Продуктовый магазин»,* которая состоит из четырех таблиц со следующей структурой:

*Товары* - код товара (ключевое поле), наименование товара, количество товара.

*Поступление товаров* - код товара, дата поступления, цена приобретения товара за единицу, код поставщика.

*Продажа товаров* - код товара, месяц продажи, проданное количество за месяц, цена продажи товара.

*Поставщики* - код поставщика (ключевое поле), название поставщика, адрес поставщика, телефон поставщика.

2. Установите связи между таблицами.

3. С помощью запроса отберите товары, цены которых от 100 до 450 руб.

4. Создайте запрос с параметром для отбора товаров, проданных в определенном месяце.

5. Создайте формы для ввода данных, отчеты и главную кнопочную форму.

#### **Вариант 3**

1. Разработайте базу данных *«Сессия»,* состоящую из четырех таблиц со следующей структурой:

*Студенты* - шифр студента (ключевое поле), фамилия, имя, отчество, курс, группа. *Экзамены* - шифр студента, дата, шифр дисциплины, оценка.

*Зачеты* - шифр студента, дата, шифр дисциплины, зачет.

*Дисциплины -* шифр дисциплины (ключевое поле), название дисциплины, количество часов.

2. Установите связи между таблицами.

3. С помощью запроса отберите студентов, сдавших экзамен на 4 или 5.

4. Создайте запрос с параметром для отбора студентов, получивших или не получивших зачет.

5. Создайте формы для ввода данных, отчеты и главную кнопочную форму.

#### **Вариант 4**

1. Разработайте базу данных *«Оптовый склад»,* состоящую из четырех таблиц со следующей структурой:

*Склад* - код товара, количество, дата поступления.

*Товары* - код товара (ключевое поле), название товара, срок хранения.

*Заявки* - код заявки (ключевое поле), название организации, код товара, требуемое количество.

*Отпуск товаров* - код заявки (ключевое поле), код товара, отпущенное количество, дата отпуска товара.

2. Установите связи между таблицами.

3. С помощью запроса отберите товары, количество которых от 50 до 200 штук.

4. Создайте запрос с параметром для отбора товаров, поступивших на склад какоголибо числа.

5. Создайте формы для ввода данных, отчеты и главную кнопочную форму. **Вариант 5**

1. Разработайте базу данных *«Абитуриенты»,* состоящую из четырех таблиц со следующей структурой:

*Анкета* - номер абитуриента (ключевое поле), фамилия, имя, отчество, дата рождения, оконченное среднее учебное заведение (название, номер, населенный пункт), дата окончания учебного заведения, наличие красного диплома или золотой / серебряной медали, адрес, телефон, шифр специальности.

*Специальности* - шифр специальности (ключевое поле), название специальности.

*Дисциплины* - шифр дисциплины (ключевое поле), название дисциплины.

*Вступительные экзамены* - номер абитуриента, шифр дисциплины, экзаменационная оценка.

2. Установите связи между таблицами.

3. Составьте запрос для отбора студентов, сдавших экзамены без троек.

4. Создайте запрос с параметром для отбора студентов, поступающих на определенную специальность.

5. Создайте формы для ввода данных, отчеты и главную кнопочную форму.

#### **Контрольная работа № 2**

**Указания:** Выделите и скопируйте задания для самостоятельного выполнения, запустите приложение MS Word, сохраните документ в Общую папку под именем **Поиск по Консультант Плюс(Фамилия-группа).docx**

**Задание 1.** Найти действующую редакцию Закона РФ № 5238-1 «О федеральных органах налоговой полиции».

Краткая справка. При наличии у документа большого количества известных реквизитов начинайте формировать поисковый запрос с задания номера документа, потому что поиск по номеру дает самый лучший результат.

**Задание 2.**Найти действующую редакцию закона «О федеральных органах налоговой полиции» (будем искать тот же документ, что и в предыдущем задании, предполагая, что его номер неизвестен).

**Задание 3.** Найти инструкции (в том числе и временные Госкомстата РФ.

**Задание 4.** Найти действующие документы, которые регулируют вопрос об избежании двойного налогообложения в отношении граждан Российской Федерации и Испании.

**Краткая справка.** Использовать для поиска слова «Двойное налогообложение» в поле Тематика и слово «Испания» (ИС-ПАН\*), задавая его в поле Текст документа (слова для поиска набирайте без окончаний!). Использовать поле Статус документа.

**Задание 5.** Найти документы, регулирующие порядок вступления в силу нормативно-правовых актов Правительства РФ.

**Краткая справка.** Использовать поле Название документа.

**Задание 6.** Найти действующую редакцию закона «О Федеральном бюджете на 2013 год» и изменения к нему.

**Краткая справка.** Использовать слова «2013, БЮДЖ\*», задавая их в поле Название документа, и значение «Закон» в поле Вид документа. Использовать поле Статус документа.

**Задание 7.** Найти все инструкции в базе документов с номером 200.

**Задание 8.** Найти все действующие законы в базе документов.

**Задание 9.** Найти все действующие документы с номером 182 в базе документов.

**Задание 10.** Найти документы, изданные органами, проводящими государственную политику и осуществляющими управление в сфере торговли и питания в стране.

**Краткая справка.** В разные периоды времени соответствующие ведомства в нашей стране назывались по-разному (МИН-ТОРГ СССР, МИНТОРГ РФ, РОСКОМТОРГ, МИНИСТЕРСТВО ВНЕШНИХ ЭКОНОМИЧЕСКИХ СВЯЗЕЙ И ТОРГОВЛИ РФ), следовательно, это надо учесть при формировании запроса.

Следует иметь в виду, что название органов государственной власти и управления в словаре поля Принявший орган может быть дано либо полностью, либо в общепринятом сокращенном виде, либо в виде общепринятой аббревиатуры.

**Задание 11.** Организация поиска в словаре поля Тематика рубрики «НАЛОГ НА ПРИБЫЛЬ».

**Задание 12.** Найти действующую редакцию закона «О государственном регулировании внешнеторговой деятельности».

**Задание 13.** Найти принятые, начиная с 2010 г., документы, в которых говорится о переводном векселе.

**Задание 14.** Найти принятые, начиная со второго полугодия; 2012 г., документы, в которых говорится о дебиторской задолженности.

**Краткая справка.** Использовать поля *Текст документа* и *Дата принятия.*

**Задание 15**. Подобрать документы по тематике «Коммерческая тайна».

**Задание 16.** Найти действующие документы, в которых говорится о размере пособий на детей для различных категорий граждан.

**Краткая справка.** Использовать поле *Тематика* (выбрать рубрику «Пособие на детей»), поле *Текст документа* (задать поисковое выражение «РАЗМЕР + ПОСОБ») и поле *Поиск по статусу.*

**Задание 17.** Найти документы, принятые в 2012 г. и не утратившие силу к настоящему времени, в которых встречается сочетание слов «Материальная помощь» в различных падежах.

**Краткая справка.** Временной интервал «за 2012 г.» задается как интервал с 01.01.2002 по 31.12.2002.

**Задание 18.** Найти документы, принятые в 2014 г. и не утратившие силу к настоящему времени, в тексте которых встречаются словосочетания «Материальная помощь» или «Выплата компенсаций» в различных падежах.

**Краткая справка.** Поисковое выражение следует набирать на вкладке *Сложный поиск* поля *Текст документа,* поскольку в выражении присутствуют два логических условия И и ИЛИ. Правила задания поискового выражения для сложного поиска самостоятельно.

**Задание 19.** Найти документы, в которых говорится о патентных поверенных.

**Краткая справка.** Использовать поле *Поиск по статусу* и поле *Текст документа* (где задать поисковое выражение «ПАТЕНТ» рядом «ПОВЕРЕН», установите число строк для поиска, равное 2).

**Сводная таблица по применяемым формам и методам текущего контроля и оценки результатов обучения**

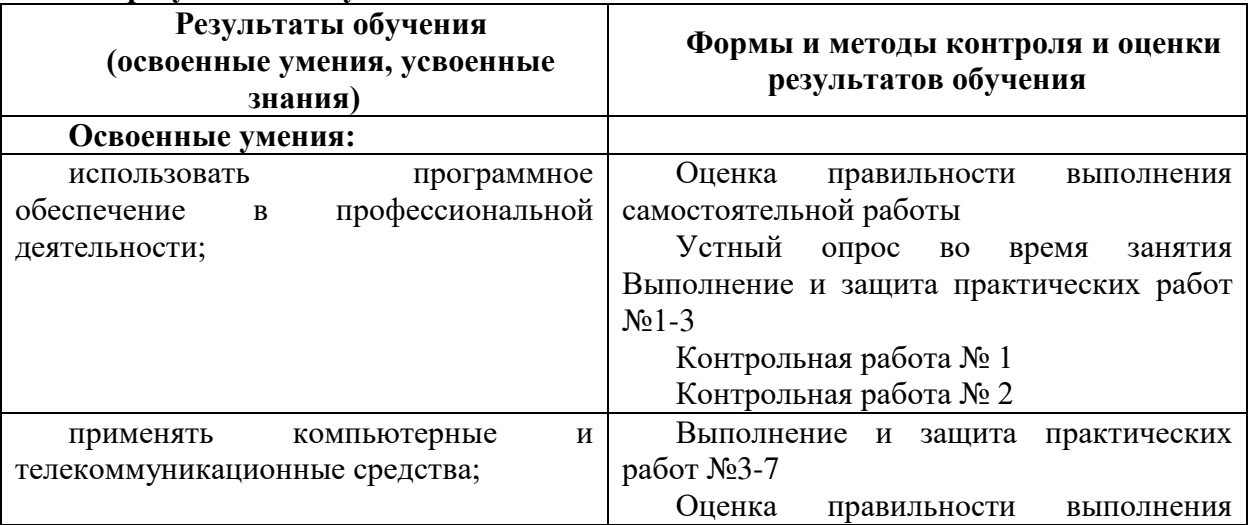

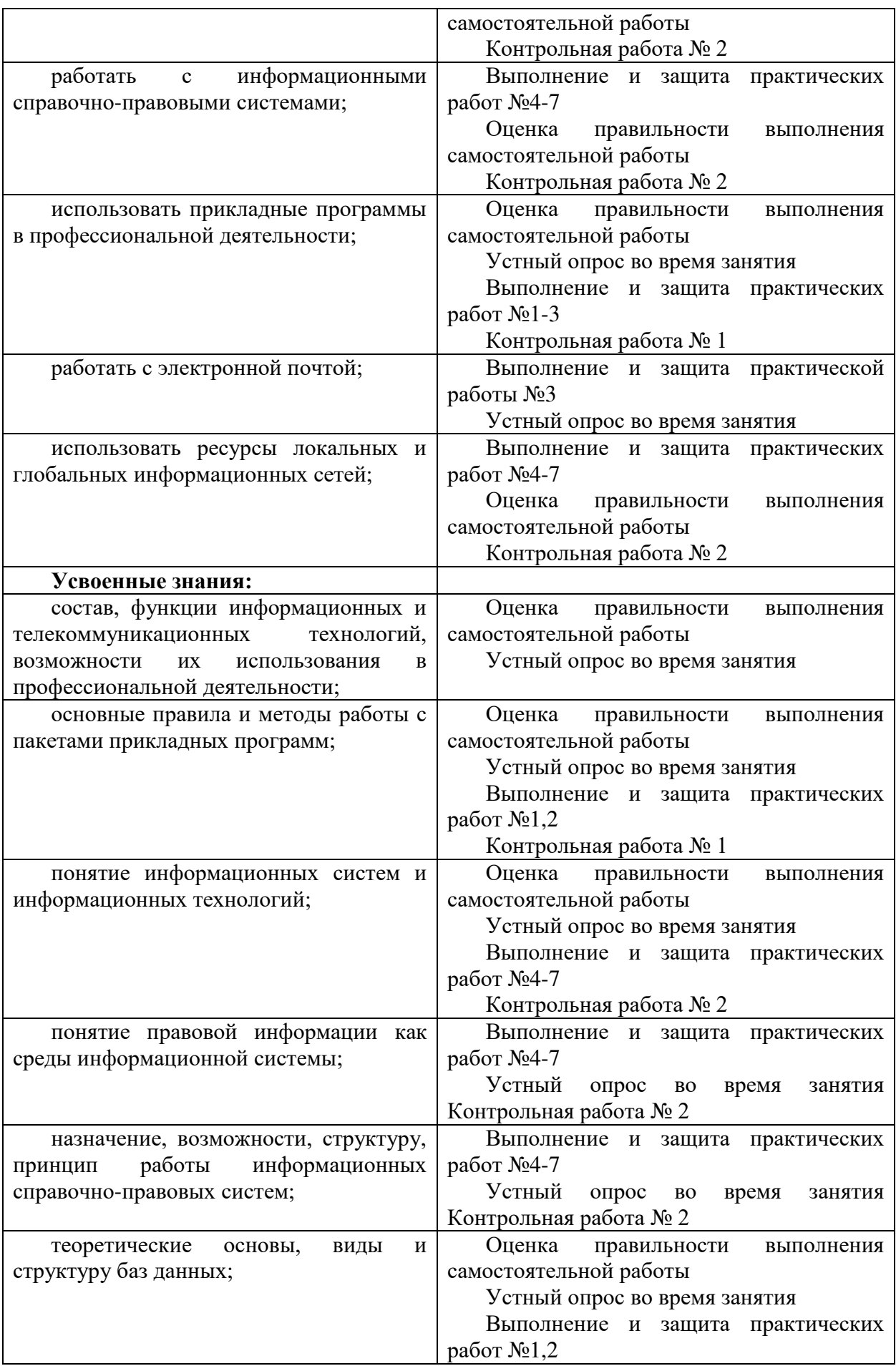

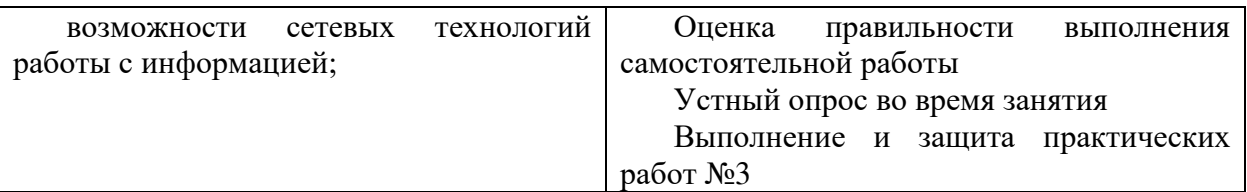

#### **3.2 Форма промежуточной аттестации**

Промежуточная аттестация по дисциплине «Информационные технологии в профессиональной деятельности» в 6 семестре – итоговая контрольная работа.

Итоговая контрольная проводятся за счет времени отведенного на изучение дисциплины, при условии своевременного и качественного выполнения обучающимся всех видов работ, предусмотренных рабочей программой дисциплины «Информационные технологии в профессиональной деятельности».

# **Перечень вопросов к итоговой контрольной работе**

**Вариант 1**

# **1. Акты Правительства РФ издаются в виде:**

**A) распоряжении и постановлении;**

B) утверждения;

C) верного варианта ответа нет.

# **2. В информационном банке «Версия Проф» нормативные документы, принятые в советский период и утратившие силу к настоящему времени, найти:**

A) Нельзя;

B) Иногда можно;

**C) Можно.**

**3. В информационном банке «Законопроекты» поле «Стадия законодательного процесса» заполняется:**

**A) только для Паспортов законопроектов;**

B) для всех законопроектов;

C) верного варианта ответа нет.

**4. В информационные банки «Версия Проф» и «Экспертприложение» одновременно могут входить следующие документы:**

A) все распорядительные документы;

**B) Никакие;**

C) верного варианта ответа нет.

# **5. В Окне поиска имеются вкладки:**

- **A) «Правовой навигатор» и «Папки»;**
- B) «Правка»;

C) «Помощь»

**6. В окне с текстом документа в нижней части окна обязательно присутствуют вкладки:**

**A) «Текст» и «Справка»;**

B) «Папки»;

C) «Сервис».

# **7. В судебную систему РФ не входят:**

A) арбитражные суды;

B) прокурорские суды;

**C) третейские суды.**

# **8. Включение нового документа в информационные банки системы Консультант Плюс происходит:**

A) ручным вводом текста

**B) после многократной компьютерной и ручной сверки текста электронной** 

**версии с заверенной бумажной копией документа или с его официальной публикацией и исправления несоответствий, имеющихся в электронной версии по сравнению с бумажной**

C) все варианты ответов верны

**9. Во вкладке «Справка» документов информационного банка «Решения высших судов», являющихся судебными актами, всегда содержится информация о:**

**A) названии и дате документа**

B) подпись

C) текст

**10. Военные суды относятся:**

**A) к федеральным судам общей юрисдикции**

B) к судьям общей юрисдикции

C) верного варианта ответа нет

**11. Глава 28 «Транспортный налог», введенная в Налоговый кодекс РФ Федеральным законом N 110-ФЗ от 24.07.2002, вступила в силу:**

**A) 1 января 2003 года**

B) 1 января 2009 года

C) 1 января 2005 года

**12. Государственная регистрация нормативных правовых актов министерств и ведомств, затрагивающих права и интересы граждан, была введена:**

**A) с 15 мая 1992 года**

B) с 15 мая 1998 года

C) с 15 мая 2002 года

**13. Для формирования запроса в Карточке поиска:**

**A) можно заполнить любое количество полей**

B) можно заполнить только 20 полей

C) можно заполнить только 1000 полей

**14. Если в разделе «Законодательство» в поле «Принявший орган» задать значение ПРЕЗИДЕНТ РФ и провести сквозной поиск с подключением раздела «Законопроекты», то в разделе «Законопроекты» будут найдены:** A) законопроекты, которые внесены только другими органами;

B) только паспорта законопроектов, которые внес Президент РФ

**C) все законопроекты, внесенные Президентом РФ, а также паспорта этих законопроектов**

**15. Если в тексте документа имеются помеченные фрагменты, то при нажатии в строке статуса на надпись «Страница: Посчитать» количество страниц подсчитывается:**

A) только для текста

**B) для всего текста и для помеченных фрагментов**

C) только для фрагментов текста

**16. Если не определен иной порядок, то федеральный закон вступает в силу после официального опубликования спустя:**

**A) 10 дней**

B) 50 дней

C) 20 дней

#### **17. Если один и тот же документ дважды занести в папку, то:**

A) в папке окажется два экземпляра этого документа

**B) в папке окажется один экземпляр этого документа**

C) в папке не окажется ни одного экземпляра этого документа

## **18. Из списка документов системы Консультант Плюс можно скопировать в MS-Word:**

A) значение документов

**B) названия отмеченных документов**

C) список документов

**19. Из текста документа системы Консультант Плюс можно распечатать:**

A) только 10 фрагментов текста

**B) произвольное количество любых фрагментов текста**

C) только 100 фрагментов текста

**20. Информационный банк «Решения высших судов» содержит, в первую очередь информацию:**

**A) о рассмотрении высшими судами дел, позволяющую минимизировать вероятность возникновения ситуации, требующей судебного разбирательства** B) о рассмотрении высшими судами дел

C) все варианты ответов верны

**21. Источником официального опубликования международных договоров РФ не является:**

A) «Политическая газета»

B) «Республиканская газета»

**C) «Парламентская газета»**

**22. Какое-либо значение из словаря поля «Принявший орган» соответствует следующим документам информационного банка «Решения высших судов:**

A) Только неофициальным документам

**B) только официальным документам**

C) верного варианта ответа нет

**23. Конституции РФ в поле «Принявший орган» соответствует значение:**

**A) Референдум**

B) Импичмент

C) верного варианта ответа нет

**24. Материалы Путеводителя по налогам:**

**A) актуализируются, при этом в новой редакции изменения не выделяются, но можно посмотреть обзор изменений в виде отдельного документа**

B) актуализируются, при этом в новой редакции изменения выделяются

C) не актуализируются,

**25. Наиболее простым способом найти типовую форму, если известен ее номер и принявший орган, является следующий:**

**A) выбрать номер формы в поле «Номер типовой формы»**

B) выбрать принявший орган

C) верного варианта ответа нет

**26. Наиболее простым способом поиска документа, в котором указано действующее значение минимального размера оплаты труда в РФ, является:**

**A) во вкладке «Справочная информация» Окна поиска в рубрике РАСЧЕТНЫЕ ИНДИКАТОРЫ перейти по ссылке «Минимальный размер оплаты труда в РФ» к искомому документу**

B) во вкладке «Помощь»

C) верного варианта ответа нет

**27. Найти в информационном банке «Деловые бумаги» форму платежной ведомости, действовавшей в 1993-1994 годах:**

A) можно

**B) нельзя, поскольку недействующие редакции официально утвержденных форм заменяются в системе на действующие**

C) верного варианта ответа нет

**28. Находясь во вкладке «Текст» формы N 14-СВЯЗЬ, утвержденной Постановлением Росстата от 20.12.2006 N 78, просмотреть в информационном банке «Деловые бумаги» недействующие редакции этой формы можно: A) просмотреть недействующие редакции нельзя, т.к. в информационном банке «Деловые бумаги» присутствуют только последние, действующие редакции**

B) можно

C) верного варианта ответа нет

**29. Обновление информационного банка «Деловые бумаги» осуществляется с периодичностью:**

A) ежемесячно

**B) еженедельно**

C) ежеквартально

# **30. Одним из источников информации для информационного банка «Решения высших судов» является:**

# **A) периодические издания**

B) журналы

C) телевидение

#### **Вариант 2**

#### **1. Одним из необходимых условий для вступления в силу федерального закона является:**

A) опубликование в «Республиканской газете»

**B) опубликование в «Парламентской газете»**

C) опубликование в «Монархической газете»

**2. Определением термина «Комбатанты» является следующее: A) лица, входящие в состав вооруженных сил стороны, находящейся в конфликте, непосредственно принимающие участие в военных действиях** B) лица, принимающие участие в военных действиях

C) верного варианта ответа нет

**3. Органом исполнительной власти в Российской Федерации является:**

A) Государственная дума

B) Верховный совет

**C) Правительство РФ**

**4. Основным лозунгом компании «Консультант Плюс» является:** A) Правовая грамотность

**B) Надежная правовая поддержка**

C) Судебная устойчивость

**5. Персональный специалист сервисного центра Консультант Плюс имеется у следующих пользователей:**

A) у любого пользователя системы Консультант Плюс

B) у неофициального пользователя системы Консультант Плюс

**C) у каждого официально зарегистрированного пользователя системы Консультант Плюс**

**6. По ссылке «Пресса и книги» Стартового окна можно найти документы из информационных банков:**

**A) «Юридическая пресса» и «Бухгалтерская пресса и книги»**

B) Юридическая книга

C) Бухгалтерская отчетность

**7. Поиск документов с помощью Правового навигатора можно осуществить в разделах:**

**A) «Законодательство», «Судебная практика», «Финансовые консультации»**

B) законодательная практика

C) Финансовая помощь

**8. Поле «Договаривающиеся стороны» в Карточке поиска раздела «Международные правовые акты» не содержит названий:**

A) объектов Российской Федерации

**B) субъектов Российской Федерации**

C) все варианты ответов верны

**9. Пользователь сформировал запрос на поиск федеральных законов, задав в поле «Вид документа» значение ФЕДЕРАЛЬНЫЙ ЗАКОН, и осуществил по нему поиск документов. В дальнейшем после приема пополнения получить вновь принятые федеральные законы,** 

**воспользовавшись данным запросом через Историю запросов, пользователь:** A) не сможет

**B) сможет, если запрос сохранился в Истории запросов**

C) сможет, даже если запрос не сохранился в Истории запросов

**10. Понятие «Справочная правовая система» включает в себя: A) инструмент для работы с большими массивами информации и эффективное средство распространения правовой информации** B) инструмент для работы с массивами информации

C) инструмент для работы с маленькими массивами информации и эффективное

средство распространения правовой информации

**11. Постановление о продолжительности ежегодного основного удлиненного оплачиваемого отпуска, предоставляемого педагогическим работникам, расположено в разделе:**

A) Финансовая практика

B) Судебная практика

**C) «Законодательство»**

**12. Постановления Правительства РФ, затрагивающие права, свободы и обязанности человека и гражданина, устанавливающие правовой статус федеральных органов исполнительной власти, а также организаций, вступают в силу:**

**A) по истечении 7 дней после дня их первого официального опубликования, если в самом постановлении не указан иной срок**

B) по истечении 15 дней после дня их первого официального опубликования, если в самом постановлении не указан иной срок

C) по истечении месяца после дня их первого официального опубликования, если в самом постановлении не указан иной срок

**13. Пояснительная записка к законопроекту в информационном банке «Законопроекты» может содержать:**

**A) перечень актов федерального законодательства, подлежащих признанию утратившими силу, приостановлению, изменению, дополнению или принятию в связи с принятием проекта и финансово-экономическое обоснование к проекту**

B) финансово-экономическое обоснование к проекту

C) верного варианта ответа нет

**14. Правовой навигатор – это:**

**A) средство интеллектуального поиска, позволяющее найти информацию по** 

#### **конкретной правовой проблеме**

B) средство поиска, позволяющее найти информацию

C) средство идентификации информации

#### **15. Практическое пособие по налогу это:**

#### **A) авторский материал, подготовленный специалистами компании «Консультант Плюс»**

B) материал, созданный по сайтам интернета

C) авторский материал, подготовленный законодательством РФ

# **16. Примечания, относящиеся ко всему документу, находятся:**

# **A) в Справке к документу**

B) Помощь

C) верного варианта ответа нет

**17. Пробел между введенными словами во вкладке «Основной поиск» поля «Текст документа» означает, что будут найдены:** A) документы, в текстах которых встречаются одно заданное слово, **B) документы, в текстах которых встречаются все заданные слова, и они обязательно расположены в пределах небольшого фрагмента текста** C) документы, в текстах которых не встречается ни одного заданного слова.

**18. Россия является правопреемницей СССР в отношении международных договоров, заключенных в рамках ООН или под ее эгидой:** A) с 28 декабря 1998 года

**B) с 26 декабря 1991 года**

C) с 20 декабря 2001 года

**19. Системой общеобязательных социальных норм, охраняемых силой государственного принуждения, обеспечивающего юридическую регламентацию общественных отношений в масштабе всего общества, является:**

**A) право**

B) правовая система

C) структура права

**20. Следующего поля нет в Карточке поиска раздела «Формы документов»:**

#### **A) Организация**

B) Общественность

C) Все варианты ответа верны

**21. Следующее печатное издание является источником** 

**официального опубликования для указов Президента РФ:**

A) Собрание указов Президента

**B) Собрание законодательства Российской Федерации**

C) Собрание международных актов

**22. Следующий документ является нормативным правовым актом:**

# **A) федеральный закон**

B) муниципальный закон

C) верного варианта ответа нет

**23. Следующий документ является нормативным правовым актом:**

A) Налоговый кодекс

**B) Конституция РФ**

C) Трудовой кодекс

**24. Следующий правовой акт: Постановление Пленума Верховного Суда РФ от 24.10.2006 N 18 «О некоторых вопросах, возникающих у судов при применении Особенной части Кодекса Российской Федерации об административных правонарушениях» является:**

**A) актом официального разъяснения**

B) актом официального пояснения

C) актом официального утверждения

**25. Согласно Федеральному закону от 14.06.1994 г. N 5-ФЗ «О ПОРЯДКЕ ОПУБЛИКОВАНИЯ И ВСТУПЛЕНИЯ В СИЛУ ФЕДЕРАЛЬНЫХ КОНСТИТУЦИОННЫХ ЗАКОНОВ, ФЕДЕРАЛЬНЫХ ЗАКОНОВ, АКТОВ ПАЛАТ ФЕДЕРАЛЬНОГО СОБРАНИЯ» все законы после подписания Президентом РФ подлежат официальному опубликованию в течение:**

A) 15 дней

B) 13 дней

**C) 7 дней**

**26. Уголовному кодексу РФ в словаре поля «Вид документа» соответствуют значения:**

A) Закон

B) Кодекс и федеральный закон

**C) Кодекс, закон и федеральный закон**

# **27. Удалить один выбранный документ из списка найденных**

**документов можно:**

A) с помощью клавиши » Insert»

**B) с помощью клавиши «Delete»**

C) с помощью клавиши » Enter»

#### **28. Узнать о количестве найденных документов в построенном списке можно:**

#### **A) в строке статуса в нижней части окна со списком документов**

B) в строке статуса в верхней части окна со списком документов

C) в строке статуса в средней части окна со списком документов

# **29. Из списка документов системы Консультант Плюс можно**

#### **скопировать в MS-Word:**

A) значение документов

B) названия отмеченных документов

C) список документов

# **30. Из текста документа системы Консультант Плюс можно**

**распечатать:**

A) только 10 фрагментов текста

B) произвольное количество любых фрагментов текста

C) только 100 фрагментов текста

# **4 Система оценивания комплекта ФОС текущего контроля и промежуточной аттестации**

При оценивании практической и самостоятельной работы и форм промежуточной аттестации обучающегося учитывается следующее:

*-* качество выполнения практической части работы;

- качество оформления отчета по работе;

- качество устных ответов на контрольные вопросы при защите работы.

Каждый вид работы оценивается по пяти бальной шкале.

«5» (отлично) – за глубокое и полное овладение содержанием учебного материала, в котором обучающийся свободно и уверенно ориентируется; за умение практически применять теоретические знания, высказывать и обосновывать свои суждения. Оценка «5» (отлично) предполагает грамотное и логичное изложение ответа.

«4» (хорошо) – если обучающийся полно освоил учебный материал, владеет научно-понятийным аппаратом, ориентируется в изученном материале, осознанно применяет теоретические знания на практике, грамотно излагает ответ, но содержание и форма ответа имеют отдельные неточности.

«3» (удовлетворительно) – если обучающийся обнаруживает знание и понимание основных положений учебного материала, но излагает его неполно, непоследовательно, допускает неточности, в применении теоретических знаний при ответе на практикоориентированные вопросы; не умеет доказательно обосновать собственные суждения.

«2» (неудовлетворительно) – если обучающийся имеет разрозненные, бессистемные знания, допускает ошибки в определении базовых понятий, искажает их смысл; не может практически применять теоретические знания.

## **Критерии оценивания практических работ.**

#### **- оценка «5» ставится, если:**

- учащийся самостоятельно выполнил все этапы решения задач на ЭВМ;

- работа выполнена полностью и получен верный ответ или иное требуемое представление результата работы;

# **- оценка «4» ставится, если:**

- работа выполнена полностью, но при выполнении обнаружилось недостаточное владение навыками работы с ЭВМ в рамках поставленной задачи;

- правильно выполнена большая часть работы (свыше 85 %), допущено не более трех ошибок;

- работа выполнена полностью, но использованы наименее оптимальные подходы к решению поставленной задачи.

#### **- оценка «3» ставится, если:**

- работа выполнена не полностью, допущено более трех ошибок, но учащийся владеет основными навыками работы на ЭВМ, требуемыми для решения поставленной задачи.

#### **- оценка «2» ставится, если:**

- допущены существенные ошибки, показавшие, что учащийся не владеет обязательными знаниями, умениями и навыками работы на ЭВМ или значительная часть работы выполнена не самостоятельно.

#### **Критерии оценивания самостоятельных работ.**

#### **Критерии оценивания доклада.**

«5» (отлично) – выполнены все требования к докладу: обозначена проблема и обоснована её актуальность, сделан краткий анализ различных точек зрения на рассматриваемую проблему и логично изложена собственная позиция, сформулированы выводы, тема раскрыта полностью, выдержан объём, соблюдены требования к внешнему оформлению, даны правильные ответы на дополнительные вопросы.

«4» (хорошо) – основные требования к докладу выполнены, но при этом допущены недочёты. В частности, имеются неточности в изложении материала; отсутствует логическая последовательность в суждениях; не выдержан объём доклада; имеются упущения в оформлении; на дополнительные вопросы при защите даны неполные ответы.

«3» (удовлетворительно) – тема доклада освещена частично; допущены фактические ошибки в содержании текста или при ответе на дополнительные вопросы; во время защиты отсутствует вывод.

«2» (неудовлетворительно) – тема доклада не раскрыта, обнаруживается существенное непонимание проблемы.

#### **Критерии оценивания практического задания**

- оценка «5» ставится, если:

- учащийся самостоятельно выполнил все этапы решения задач на ЭВМ;

- работа выполнена полностью и получен верный ответ или иное требуемое представление результата работы;

- оценка «4» ставится, если:

- работа выполнена полностью, но при выполнении обнаружилось недостаточное

владение навыками работы с ЭВМ в рамках поставленной задачи;

- правильно выполнена большая часть работы (свыше 85 %);

- работа выполнена полностью, но использованы наименее оптимальные подходы к решению поставленной задачи.

- оценка «3» ставится, если:

- работа выполнена не полностью, допущено более трех ошибок, но учащийся владеет основными навыками работы на ЭВМ, требуемыми для решения поставленной задачи.

- оценка «2» ставится, если:

- допущены существенные ошибки, показавшие, что учащийся не владеет обязательными знаниями, умениями и навыками работы на ЭВМ или значительная часть работы выполнена не самостоятельно.

#### **Критерии оценивания таблиц.**

«5» (отлично) – выполнены все требования по составлению таблицы: логически последовательно изложен весь необходимый материал; присутствует логическая последовательность в суждениях; оформлено эстетично и аккуратно; присутствует логически верный вывод.

«4» (хорошо) – основные требования к таблице выполнены, но при этом допущены недочёты, в частности, имеются неточности в изложении материала; имеются упущения в оформлении; отсутствует логически верный вывод.

«3» (удовлетворительно) – имеются существенные отступления от темы таблицы, в частности, тема освещена частично; допущены фактические ошибки в содержании; отсутствует логическая последовательность в суждениях; отсутствует вывод.

«2» (неудовлетворительно) – таблица не завершена, обнаруживается существенное непонимание ее темы.

#### **Критерии оценивания контрольных работ.**

Контрольная работа оценивается максимально оценкой «5» (отлично).

Каждое задание оценивается максимально оценкой «5» (отлично).

По результатам оценивания всех заданий оценка соответствует средней.

#### **Критерии оценивания тестовых заданий итоговой контрольной работы**

Тест оценивается по пяти бальной шкале следующим образом: стоимость каждого вопроса 1 балл. За правильный ответ студент получает 1 балл. За неверный ответ или его отсутствие баллы не начисляются.

Оценка «5» соответствует 86% – 100% правильных ответов.

Оценка «4» соответствует 73% – 85% правильных ответов.

Оценка «3» соответствует 53% – 72% правильных ответов.

Оценка «2» соответствует  $0\%$  – 52% правильных ответов.